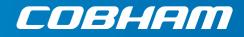

# **SAILOR Fleet One**

User & installation manual

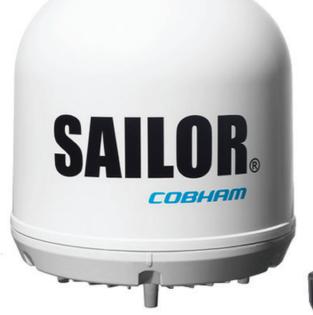

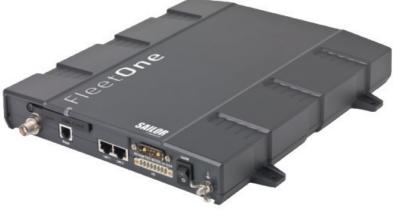

#### Document number: 98-141368-D

Release date: 7 May 2020

#### Disclaimer

Any responsibility or liability for loss or damage in connection with the use of this product and the accompanying documentation is disclaimed by Thrane & Thrane A/S. The information in this manual is provided for information purposes only, is subject to change without notice and may contain errors or inaccuracies. Manuals issued by Thrane & Thrane A/S are periodically revised and updated. Anyone relying on this information should acquire the most current version e.g. from www.cobham.com/satcom, **Cobham SYNC Partner Portal**, or from the distributor. Thrane & Thrane A/S is not responsible for the content or accuracy of any translations or reproductions, in whole or in part, of this manual from any other source. In the event of any discrepancies, the English version shall be the governing text.

Thrane & Thrane A/S is trading as Cobham SATCOM.

Copyright © 2020 Thrane & Thrane A/S. All rights reserved.

#### Manufacturer address

Thrane & Thrane A/S, Lundtoftegaardsvej 93 D, DK-2800, Kgs. Lyngby, Denmark

#### Trademark acknowledgements:

- **SAILOR** is a registered trademark of Thrane & Thrane A/S in the European Union, the United States and other countries.
- **Windows** is a registered trademark of Microsoft Corporation in the United States and other countries.
- **Inmarsat** is a registered trademark of International Maritime Satellite Organisation (IMSO) and is licensed by IMSO to Inmarsat Limited and Inmarsat Ventures plc.
- Inmarsat's product names are trademarks or registered trademarks of Inmarsat.
- Other product and company names mentioned in this manual may be trademarks or trade names of their respective owners.

Company web site www.cobham.com/satcom

# Safety summary

The following general safety precautions must be observed during all phases of operation, service and repair of this equipment. Failure to comply with these precautions or with specific warnings elsewhere in this manual violates safety standards of design, manufacture and intended use of the equipment. Thrane & Thrane A/S assumes no liability for the customer's failure to comply with these requirements.

#### Observe marked areas

Under extreme heat conditions do not touch areas of the terminal or antenna that are marked with this symbol, as it may result in injury.

#### Microwave radiation hazards

During transmission the antenna in this system radiates Microwave Power. This radiation may be hazardous to humans close to the antenna.

During transmission, make sure that nobody gets closer than the recommended minimum safety distance.

On the SAILOR Fleet One, the minimum safety distance to the antenna panel on the focal line is 0.6 m, based on a radiation level of 10 W/m2. The radiation level is 100 W/m2 at a distance of 0.2 m from the antenna panel. Refer to the drawing below.

to w/m2. he he hinimale base d'un

Pour une antenne SAILOR Fleet One, la distance de sécurité minimale avec le panneau de l'antenne sur l'axe focal est de 0.6 m, sur la base d'un

niveau de radiation émis de 10 W/m2. L'appareil génère un niveau de radiation de 100 W/m2 à une distance de 0.2 m de l'avant du panneau de l'antenne. Veuillez consulter le schéma au-dessous.

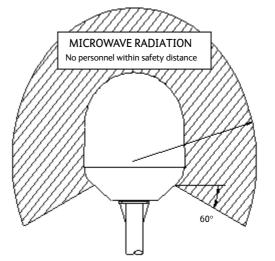

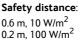

#### Distance to other equipment

Do not move the antenna closer to radars than the min. safe distance specified in the installation manual - it may cause damage to the antenna.

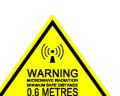

#### **Compass Safe Distance:**

SAILOR Fleet One terminal: min. 0.3 m. SAILOR Fleet One antenna: min. 1.2 m

#### Service

User access to the interior of the system units is prohibited. Only a technician authorized by Cobham SATCOM may perform service - failure to comply with this rule will void the warranty.

#### Do not service or adjust alone

Do not attempt internal service or adjustments unless another person, capable of rendering first aid resuscitation, is present.

#### Grounding, cables and connections

To minimize shock hazard, the equipment chassis and cabinet must be connected to an electrical ground. The terminal must be grounded to the ship. For further grounding information refer to the *Installation* chapter.

Do not extend the cables beyond the lengths specified for the equipment. The cable between the terminal and antenna can be extended if it complies with the specified data concerning cable losses etc.

All cables for the SAILOR Fleet One system are shielded and should not be affected by magnetic fields. However, try to avoid running cables parallel to AC wiring as it might cause malfunction of the equipment.

#### **Power supply**

The voltage range is 12 - 24 VDC nominal, absolute max range is 10.5 - 32 V DC; 11.5 A - 4 A. It is recommended that the voltage is provided by the 24 V DC bus on the ship. Be aware of high start-up peak current: 20 A@24 V, 5 ms.

If a 24 V DC power bus is not available, an external 115/230 VAC to 24 V DC power supply can be used.

#### Do not operate in an explosive atmosphere

Do not operate the equipment in the presence of flammable gases or fumes. Operation of any electrical equipment in such an environment constitutes a definite safety hazard.

#### Keep away from live circuits

Operating personnel must not remove equipment covers. Do not replace components with the power cable connected. Under certain conditions, dangerous voltages may exist even with the power cable removed. To avoid injuries, always disconnect power and discharge circuits before touching them.

Failure to comply with the rules above will void the warranty!

### **Related documents**

The below list shows the documents related to this manual and to the SAILOR Fleet One system.

| Title and description                                                                                                    | Document<br>number |
|----------------------------------------------------------------------------------------------------|--------------------|
| SAILOR Fleet One, Installation guide                                                                                                    | 98-141370          |
| A short guide to installing the SAILOR Fleet One system                                                                                                    |                    |
| SAILOR Fleet One, Quick guide                                                                                                    | 98-141369          |
| A short guide to the most important functions of the SAILOR Fleet One system                                                                                               |                    |
| IP Handset, User manual                                                                                                    | 98-126059          |
| Explains the features and functions of the IP Handset. The IP Handset works as a standard IP handset, but also serves as a user interface for the SAILOR Fleet One system. |                    |
| Voice Distress (Non-SOLAS), User manual                                                                                                    | 98-133687          |
| Explains how to use the IP handset for making Distress and Urgency calls using the SAILOR 3771 Alarm Panel and a FleetBroadband or a Fleet One system.                     |                    |
| SAILOR 3771 Alarm Panel FleetBroadband,<br>Installation manual                                                                                                    | 98-133688          |
| Explains how to install the Alarm panel in the Voice Distress (Non-SOLAS) system.                                                                                          |                    |

### Typography

In this manual, typography is used as indicated below:

**Bold** is used for the following purposes:

- To emphasize words. Example: "Do **not** touch the antenna".
- To indicate what the user should select in the user interface. Example: "Select **SETTINGS** > **LAN**".

*Italic* is used to emphasize the paragraph title in cross-references. Example: "For further information, see *Connecting Cables* on page...".

# Chapter 1 Introduction

| Your SAILOR Fleet One   | 1 |
|-------------------------|---|
| Features and interfaces | 2 |
| Main units              | 3 |
| Tools for setup and use | 4 |
| Available services      | 4 |

# Chapter 2 Installation

| Unpack your SAILOR Fleet One             | 7  |
|------------------------------------------|----|
| Mounting considerations for the antenna  | 8  |
| Antenna mast design                      | 12 |
| Install the antenna                      | 14 |
| Mounting considerations for the terminal | 18 |
| Install the terminal                     | 19 |
| Connect cables                           | 23 |
| Power cable selection                    | 36 |

# Chapter 3 Get started

| Start up the SAILOR Fleet One | 39  |
|-------------------------------|-----|
| Connect a smartphone          | 41  |
| Connect an IP handset         | .43 |
| Connect an analog phone       | 44  |
| Connect a computer            | .44 |
| Make a call                   | .45 |
| Connect to the Internet       | 46  |

# Chapter 4 Operation

| Phone calls                | 47 |
|----------------------------|----|
| Data connection            | 52 |
| The built-in web interface | 58 |
| Dashboard                  | 61 |

| Phone book   | 64 |
|--------------|----|
| Call log     | 66 |
| SMS messages | 67 |
| SIM PIN      | 71 |

# Chapter 5 Configuration

| Set up the interfaces        | 75  |
|------------------------------|-----|
| Select a preferred satellite | 97  |
| Log on as administrator      | 98  |
| Save or load a configuration | 101 |
| Call charges                 | 102 |
| Log handling                 | 103 |
| Data limits                  |     |
| To use traffic flow filters  | 104 |
| Configure the SIM PIN        | 106 |
| Set up user permissions      |     |
| Remote management            |     |
| Remote activation            | 110 |
| Link monitoring              | 112 |
| Restricted dialing           | 113 |
| Track the SAILOR Fleet One   | 115 |
| Antenna RF noise filter      | 117 |
| Positioning system           | 118 |

# Chapter 6 Maintenance and troubleshooting

| Get support                  | 119 |
|------------------------------|-----|
| Update software              | 120 |
| Part numbers                 | 121 |
| Troubleshooting guide        | 122 |
| Status signaling             | 125 |
| Generate a diagnostic report | 126 |
| Event messages               | 127 |

|          | Extended status           | 135 |
|----------|---------------------------|-----|
|          | Antenna properties        | 135 |
|          | Self test                 | 136 |
|          | Reset button              | 137 |
|          | List of reserved subnets  | 139 |
| Арр. А   | Technical specifications  |     |
|          | SAILOR Fleet One antenna  | 140 |
|          | SAILOR Fleet One terminal | 144 |
| Арр. В   | Conformity                |     |
|          | CE                        | 148 |
|          | ICES-003                  | 148 |
| Glossary |                           | 150 |
| Index    |                           | 154 |

# Chapter 1

# Introduction

# Your SAILOR Fleet One

Congratulations on the purchase of your SAILOR Fleet One System!

SAILOR Fleet One is a maritime broadband system, providing simultaneous high-speed data and voice communication via satellite, using Inmarsat BGAN (Broadband Global Area Network). Used with a phone or computer the SAILOR Fleet One gives you access to:

- Internet browsing
- E-mail
- Phone services
- File transfers
- VPN (Virtual Private Network) access to corporate servers

Note This manual covers software version 1.25, which is very different from the previous software versions. For information on previous software versions, see version B of this manual.

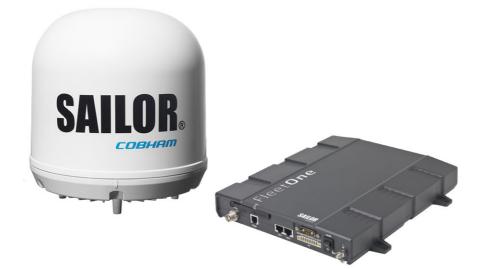

This chapter has the following sections:

- Features and interfaces
- Main units
- Tools for setup and use
- Available services

# Features and interfaces

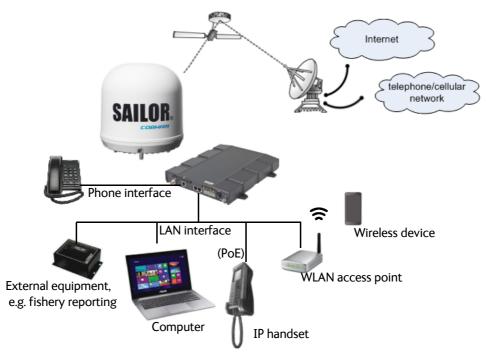

The SAILOR Fleet One system offers the following features and interfaces:

- Simultaneous voice and data communication over BGAN
- Full duplex, single or multi-user, up to: 100 kbps
- Standard Voice (4 kbps)
- Optional Voice Distress feature
- 2 LAN (Local Area Network) ports with PoE (Power over Ethernet)
- 1 Standard Phone port
- 1 multi-purpose I/O connector with 5 configurable inputs/outputs
- 1 SIM slot for your Fleet One SIM card
- Support for GPS, GLONASS and BeiDou-1 positioning systems
- Built-in DHCP/NAT router
- Built-in web interface for managing phone book, messages and calls, and configuration
- Input power: 10.5 32 V DC (11.5 A 4 A)
- CE certified
- ATC resilient
- Supports Inmarsat's extended L-band services with Alphasat (Inmarsat I-4A F4)

# Main units

## Units included

The SAILOR Fleet One system includes the following main units:

- SAILOR Fleet One antenna
- SAILOR Fleet One terminal
- Optional: IP Handset

## SAILOR Fleet One antenna

The SAILOR Fleet One system uses the SAILOR Fleet One antenna, which is a small size maritime 2-axis stabilized BGAN antenna.

For information on how to install the antenna, see Chapter 2, Installation.

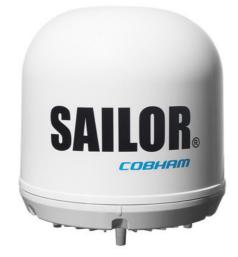

## **SAILOR Fleet One terminal**

The SAILOR Fleet One terminal is the controlling unit in the SAILOR Fleet One system. It contains all user interfaces and a power LED indicator and stores configuration data.

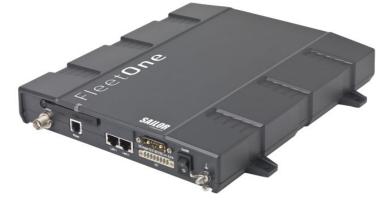

#### SIM card

The terminal has a SIM (Subscriber Identity Module) slot located in the connector panel behind a small cover plate. The terminal requires a dedicated SAILOR Fleet One SIM card, which you get from your airtime provider.

The system requires a SIM card to go online and to access the settings of the terminal. However, using the web interface you can view the Dashboard and upload software without inserting a SIM card.

#### **Router function**

The SAILOR Fleet One terminal has a router function which routes traffic between the local network connected to the terminal and network connections on the BGAN network. The router contains NAT (Network Address Translation) which allows sharing of a public IP address between a number of local network users.

# Tools for setup and use

- The built-in **web interface** in the terminal is used for easy configuration and daily use. The web interface is accessed from a computer connected to the terminal, using an Internet browser. No installation of software is needed. For details on the web interface, see *The built-in web interface* on page 58.
- If you have an IP Handset (minimum version 1.8) from Cobham SATCOM, it can be used for displaying status, accessing a subset of controls and views and entering the PIN code for the terminal. The IP Handset connects to the LAN interface of the terminal. For information on how to use the IP Handset, see the user manual for the IP Handset (listed in *Related documents* on page v).
- The ThraneLINK Management Application (TMA) is a Windows program that provides monitoring and software update of connected Cobham SATCOM devices with ThraneLINK support. The devices must be on the same LAN.

# Available services

Fleet One is a maritime broadband service providing the following services through the Inmarsat BGAN system:

- **Data connection to the Internet**. A data connection which several users can share simultaneously. The user pays for the amount of data sent and received.
- Phone connection. A standard phone connection for making calls over the BGAN network.
- **SMS**. A Short Messaging Service for sending and receiving SMS messages to and from the terminal.
- Voice Distress. Priority call access to a Maritime Rescue Coordination Centre as soon as the red distress button on the alarm panel is pressed.

## Service limitations

#### SIM lock

The supplier may have locked the SIM card to a specific provider. For further information, contact your supplier.

#### Limitations in available services

The services available depend on your airtime subscription. Your SIM card may not allow for all the services described in this manual. Also, some services may not be available at the edge of coverage areas, i.e. in low elevations. For further information on coverage, please refer to the Inmarsat home page at inmarsat.com. See also *Satellite coverage* on page 6.

## Access to services and interfaces

The following table shows which equipment and connectors you can use to access the services listed in the left column.

| Samilaa        | Connector    | on terminal                                           |
|----------------|--------------|-------------------------------------------------------|
| Service        | Phone        | LAN (PoE)                                             |
| Data           | -            | Computer or WLAN access point                         |
| Standard voice | Analog phone | IP handset or<br>smartphone via WLAN access point     |
| SMS            | -            | Computer accessing the web interface of the terminal. |

# Satellite coverage

The coverage map below shows satellite coverage and rate regions for the Fleet One service at the time of writing. For updated information on coverage, see inmarsat.com.

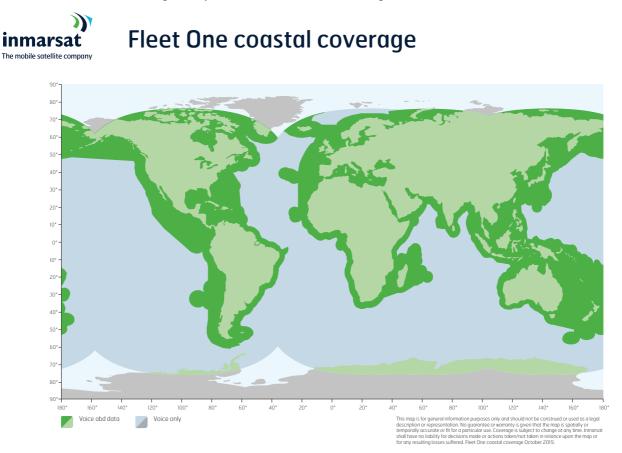

# Chapter 2

# Installation

This chapter describes how to install the SAILOR Fleet One antenna and the SAILOR Fleet One terminal. It has the following sections:

- Unpack your SAILOR Fleet One
- Mounting considerations for the antenna
- Antenna mast design
- Install the antenna
- Mounting considerations for the terminal
- Install the terminal
- Connect cables
- Power cable selection

# **Unpack your SAILOR Fleet One**

Unpack your SAILOR Fleet One system and check that the following items are present:

- SAILOR Fleet One terminal
- SAILOR Fleet One antenna
- DC power cable (5 m)
- Antenna cable (10 m)
- Ethernet cable (2 m)
- I/O connector
- Mounting bolts for the antenna (4 pcs.)
- Grounding kit for antenna
- Installation guide
- Quick guide
- CD with Installation guide, Quick guide and User & installation manual
- Optional: IP Handset

Inspect all units and parts for possible transport damage.

# Mounting considerations for the antenna

When looking for a place to mount the SAILOR Fleet One antenna, make the following considerations:

- Do not place the antenna close to large objects that may block the signal. Place the antenna with free line of sight in all directions to ensure proper reception of the satellite signal.
- Place the antenna in such a way that persons are not exposed to radiation from the antenna. Keep the minimum safety distance. See *Safety summary* on page iii.
- Do not place the antenna within range of other equipment that can interfere with the SAILOR Fleet One.
- Do not place the antenna close to a funnel, as smoke deposits are corrosive. Furthermore, deposits on the radome can degrade performance.
- Do not block the drainage gasket in the bottom center of the antenna. Leave space below the antenna to allow any water to escape.

The following sections describe the details for the mounting considerations.

## Obstructions

The antenna rotates 360° and down to -60° in pitch and roll, to allow for continuous pointing even in heavy sea conditions. Any objects within this field can cause signal degradation.

The amount of degradation depends on the size of the object and the distance from the antenna. As a rule of thumb any object that covers an angle of less than 3° at the antenna has limited effect. The table below gives a guideline for the distance and maximum size of blocking objects in order to avoid degradation.

| Distance of object | Maximum size of object |
|--------------------|------------------------|
| 3 m                | 16 cm                  |
| 5 m                | 26 cm                  |
| 10 m               | 52 cm                  |
| 20 m               | 104 cm                 |

## **Radiation hazard**

The SAILOR Fleet One antenna radiates 16.1 dBW EIRP. This translates to a minimum safety distance of 0.6 m from the antenna while it is transmitting, based on a radiation level of  $10 \text{ mW/cm}^2$ .

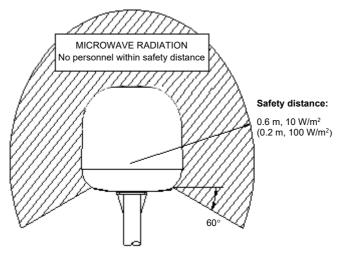

## Interference

The antenna must be mounted as far away as possible from the ship's radar and high power radio transmitters (including other Inmarsat based systems), because they may compromise the antenna performance. RF emission from radars might actually damage the antenna.

The SAILOR Fleet One antenna itself may also interfere with other radio systems. Especially other Inmarsat systems and GPS receivers with poor frequency discrimination are vulnerable to the radiation generated by the SAILOR Fleet One antennas.

#### Radar

It is difficult to give exact guidelines for the minimum distance between a radar and the antenna because radar power, radiation pattern, frequency and pulse length/shape vary from radar to radar. Further, the antenna is typically placed in the near field of the radar antenna and reflections from masts, decks and other items in the vicinity of the radar are different from ship to ship.

However, it is possible to give a few guidelines:

Since a radar radiates a fan beam with a horizontal beam width of a few degrees and a vertical beam width of up to +/- 15°, the worst interference can be avoided by mounting the antenna at a different level – meaning that the antenna is installed minimum 15° above or below the radar antenna. Due to near field effects the benefit of this vertical separation could be reduced at short distances (below approximately 10 m) between radar antenna and the SAILOR Fleet One antenna. Therefore it is recommended to ensure as much vertical separation as possible when the SAILOR Fleet One antenna has to be placed close to a radar antenna.

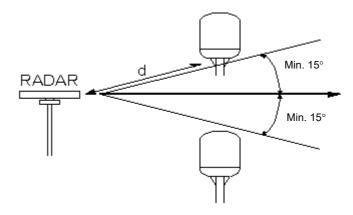

#### **Radar distance**

The minimum acceptable separation (d min.) between a radar and the antenna is determined by the radar wavelength/frequency and the power emitted by the radar. The tables below show some "rule of thumb" minimum separation distances as a function of radar power at X and S band. If the d min. separation listed below is applied, antenna damage is normally avoided.

"d min." is defined as the shortest distance between the radar antenna (in any position) and the surface of the SAILOR Fleet One antenna.

| X-band (~ 3 cm / 10 GHz) damage distance |                                      |                                      |
|------------------------------------------|--------------------------------------|--------------------------------------|
| Radar power                              | d min. at 15°<br>vertical separation | d min. at 60°<br>vertical separation |
| 0 – 10 kW                                | 0.8 m                                | 0.4 m                                |
| 30 kW                                    | 2.4 m                                | 1.2 m                                |
| 50 kW                                    | 4.0 m                                | 2.0 m                                |

| S-band (~ 10 cm / 3 GHz) damage distance |                                      |                                      |  |
|------------------------------------------|--------------------------------------|--------------------------------------|--|
| Radar power                              | d min. at 30°<br>vertical separation | d min. at 75°<br>vertical separation |  |
| 0 – 10 kW                                | 0.4 m                                | 0.2 m                                |  |
| 30 kW                                    | 1.0 m                                | 0.5 m                                |  |
| 50 kW                                    | 2.0 m                                | 1.0 m                                |  |

The separation distance for C-band (4-8 GHz) radars should generally be the same as for X-band radars.

#### Radar interference

Even at distances greater than "d min." in the previous section the radar might still be able to degrade the performance of the SAILOR Fleet One system.

The presence of one or more X-band radars within a radius up to 100 m could cause a minor degradation of the signal-to-noise ratio during high speed and data calls. The degradation will be most significant at high radar pulse repetition rates.

As long as receiving conditions are favorable, this limited degradation is without importance. However, if receiving conditions are poor – e.g. due to objects blocking the signal path, heavy rainfall or icing, low satellite elevation and violent ship movements – the small extra degradation due to the radar(s) could cause poor call quality. A voice call might become noisy or fail while a data connection might decrease in speed and performance.

The presence of S-band radar(s) is unlikely to cause any performance degradation – as long as the minimum distances (d min.) listed in the previous section are applied.

It is strongly recommended that interference free operation is verified experimentally before the installation is finalized.

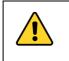

**CAUTION!** The antenna must never be installed closer to a radar than "d min." - even if experiments show that interference free operation can be obtained at shorter distances than "d min." in the previous section.

#### Other Inmarsat systems

Recommended minimum safe distance to other Inmarsat antennas is 10 m.

#### **GPS** receivers

Good quality GPS receivers will work properly very close to the antenna - typically down to one meter outside the main beam, and down to a few meters inside the main beam. However, simple GPS receivers with poor frequency discrimination could be affected at longer range (typically 10 m). It is always recommended to test the GPS performance before the installation is finalized.

#### **VSAT** systems

For optimum performance we recommend a minimum distance of 3 meters from the BGAN antenna to VSAT antennas.

#### Auxiliary Terrestrial Component (ATC)

The SAILOR Fleet One system is resilient to ATC base stations (future terrestrial mobile systems) that operate inside the Inmarsat band and that may be located near the coast.

#### Other transmitters

See *Minimum distance to transmitters* on page 142 in Appendix A for minimum recommended distance to transmitters in the frequency range below 1000 MHz.

# Antenna mast design

The antenna mast must be designed to carry the weight of the antenna unit, which is approximately 3.9 kg (+ 1.1 kg for the mast mount kit)

The mast must also be able to withstand onboard vibrations and wind forces up to 108 knots on the radome, even in icing conditions.

#### Antenna mast mounting

#### Mast mount kit:

The top of the SAILOR Fleet One antenna mast should be fitted with the dedicated mounting kit (sales item number 403742A-920), available from Cobham SATCOM.

Assemble the mast mount kit according to the assembly instruction included with the kit.

The mast mount kit interfaces to a  $1\frac{1}{2}$ " pipe (OD 48.3 mm). If the supplied plastic sleeve is omitted, a maximum diameter OD of 52 mm can be used.

#### Custom mast mounting:

For a custom mast mounting, use 4 M6 bolts (A4) in the threaded bushings on the 175.4 mm diameter circle in the bottom of the antenna. The length of the bolts must be such that they engage into the bushings of the radome with min. 6 mm and max. 12 mm.

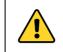

**CAUTION!** The antenna must be electrically isolated at its mounting bolts by means of shoulder bushes and washers ensuring the isolated RF ground.

Important Do not block the drainage hole in the center bottom of the antenna.

Drill a hole for the cable in the mast flange or use an angled connector.

#### Mast length and diameter

The placement of the antenna must ensure a rigid structural connection to the hull or structure of the ship. Parts of the ship with heavy resonant vibrations are not suitable places for the antenna.

A small platform or short mast provides rigid support for the antenna fastening bolts and a rigid interface to the ship.

If it is necessary to use a tall mast, use the table on page 13 to obtain the maximum free length of the mast. Note that these values depend on rigid antenna-ship interfaces. The cross-sectional properties and the corresponding maximum free length give a natural frequency above 30 Hz.

It is recommended to shorten the mast length as much as possible to obtain higher frequencies. Alternatively, mount stays or wires to stabilize the mast further.

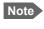

The table in the next section lists the values for **steel masts**. For **aluminium masts**, the free mast length is reduced to 75% of the values for steel. High masts or installations on ships with high vibration levels should be further stabilized by stays or wires from the mast flange. Also mount vibration isolators between the flange and the radome. For SAILOR Fleet One, the vibration isolators are included in the Mast mount kit.

Note Stays and rigid masts can still not prevent vertical vibration if the mast is attached to a deck plate that is not rigid. Make every effort to mount the mast on a surface that is well supported by ribs. If this is not possible, provide extra deck plate propping.

#### Antenna mast length

The below table shows the values for a **SAILOR Fleet One** antenna mast without stays or wires. Note that these values are only guidelines - always consider the environment and characteristics of the ship before deciding on the mast dimensions.

The mast mount kit interfaces to a  $1\frac{1}{2}$ " tube (OD 48.3 mm - absolute maximum OD 52 mm). Masts with larger diameters must be tapered and the upper part of the tube (approximately 50 mm) must have a diameter of  $1\frac{1}{2}$ ".

| OD<br>(mm) | Wall<br>Thickness<br>(mm) | Weight<br>(kg/m) | Inertia<br>(X10 <sup>6</sup> mm <sup>4</sup> ) | Max. free<br>mast length<br>(steel), m |
|------------|---------------------------|------------------|------------------------------------------------|----------------------------------------|
| 48.3       | 3.25                      | 3.61             | 0.117                                          | < 0.6                                  |
| 48.3       | 4.05                      | 4.43             | 0.139                                          |                                        |
| 50         | 3.00                      | 3.48             | 0.123                                          |                                        |
| 60.3       | 3.65                      | 5.10             | 0.262                                          | <0.8                                   |
| 60.3       | 4.50                      | 6.17             | 0.309                                          |                                        |
| 76.1       | 3.65                      | 6.80             | 0.547                                          | < 1.0                                  |
| 76.1       | 4.50                      | 7.90             | 0.651                                          |                                        |
| 88.9       | 4.05                      | 8.47             | 0.974                                          | < 1.1                                  |
| 88.9       | 4.85                      | 10.10            | 1.140                                          |                                        |

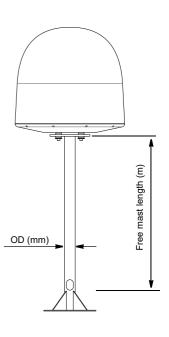

# Install the antenna

# Ground the antenna

#### Grounding kit:

Fit the SAILOR Fleet One antenna mast with the dedicated grounding kit supplied with the your SAILOR Fleet One antenna.

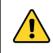

**CAUTION!** We strongly recommend using the included grounding kit for grounding the system.

Other grounding methods may result in

- corrosion of the antenna bottom,
- degradation of performance and/or
- voiding the warranty.

The grounding kit interfaces to a  $1\frac{1}{2}$ " pipe (OD 48.3 mm).

Assemble the grounding kit according to the assembly instruction included with the kit. See also the figure below.

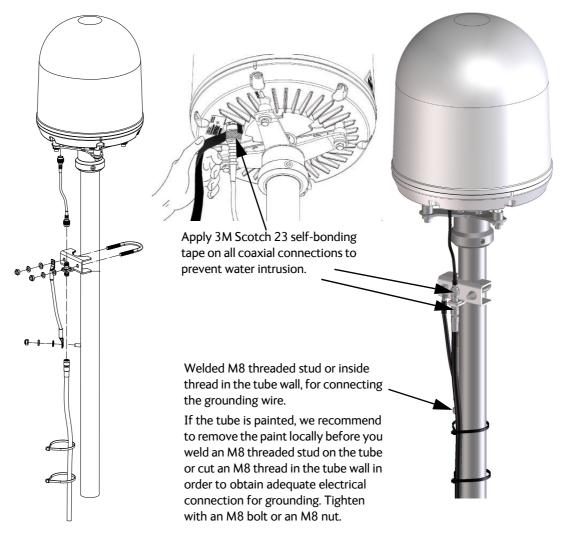

## Antenna cables

#### Guidelines

A coaxial cable for connection between the antenna and terminal is delivered with the system. If you need a different cable, make sure that the cable meets the requirements. Preferably choose one of the cable types in *Recommended antenna cables* below.

Select a suitable area for installation of the terminal, antenna and cradle. Where the cables are exposed to mechanical wear - on deck, through bulkheads, etc. - protect the cables with steel pipes. Otherwise, follow standard procedures for cabling in ship installations.

The maximum allowed RF-loss in the antenna cable is 20 dB at 1660 MHz. This is to ensure the performance of the system.

#### Recommended antenna cables

| Cable Type  | Absolute maximum<br>length |
|-------------|----------------------------|
| G02232-D    | 6 m                        |
| RG223-U     | 25 m                       |
| RG214/U     | 50 m                       |
| S 07272B-05 | 95 m                       |

The table below shows recommended cable types and maximum cable lengths for SAILOR Fleet One.

Check in the data sheet from the cable supplier that both the RF- attenuation and the DCresistance are kept within the maximum specified values:

- Antenna cable RF-attenuation at 1660 MHz: max. 20 dB incl. connector.
- Antenna cable modem-attenuation at 54 MHz: max. 4 dB. Antenna cable modem-attenuation at 36 MHz: max. 3 dB.
- Antenna cable loop DC-resistance max: 1 Ohm.

Also ensure that the specified minimum bending radius is respected. If this is not the case, the loss in the cable will increase. Check the instructions from the cable supplier.

## Important mounting notes

#### Water intrusion

After having connected the antenna cable to the antenna, ensure that the connector assembly is properly protected against seawater and corrosion. As a minimum, use self-amalgamating rubber.

If possible, install the radome such that direct spray of sea water is avoided.

It is recommended not to use pneumatic tools for cleaning the radome, especially at a short distance and directly at the split between top and bottom.

Note that the SAILOR Fleet One antenna is drained for condensation through the gasket in the bottom center. Make sure the requirements to drainage are met. See the next section *Condensation*.

#### Condensation

In some cases there will be condensation inside the radome. The gasket in the bottom center of the SAILOR Fleet One antenna is designed to lead any water away from the radome. Make sure the drainage gasket is not blocked when you mount the antenna.

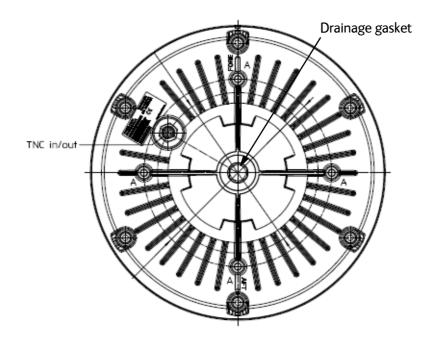

### Mount the antenna

The radome can now be installed on the ship with 4 stainless steel bolts fastened to a mast.

For information on mast mounting, see Antenna mast design on page 12.

For information on antenna grounding, see *Ground the antenna* on page 14.

Important

We strongly recommend **NOT** to mount the SAILOR Fleet One antenna directly on the hull!

Reasons:

- The radome bottom must be electrically isolated from the mounting surface.
- There must be space below the antenna for the RF connector and the ventilation hole in the bottom of the antenna.
- Grounding should be done using the included grounding kit, which is designed for mast mount.

# Mounting considerations for the terminal

## Where to place the terminal

#### **Temperature conditions**

The terminal must be placed in a ventilated area with free space around all sides of the unit, except the bottom side.

Ambient temperature range is -25 °C to +55 °C.

If the terminal is installed in a location where the ambient temperature may exceed 45  $^{\circ}$ C, we recommend placing the terminal where unintentional contact is avoided. If the maximum ambient temperature does not exceed 45  $^{\circ}$ C, the terminal can be placed in a public area.

#### Grounding access

The terminal is designed with a case for bulkhead or desktop installation. The case is equipped with mounting brackets, making it possible to secure the unit on a bulkhead.

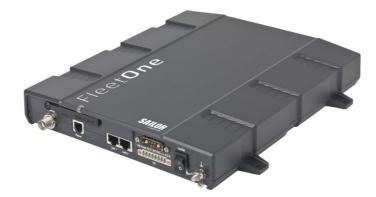

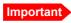

The terminal must be placed in an area where access to the hull or equivalent grounding can be reached within 0.5 m.

# Install the terminal

## Ground the terminal

#### Antenna cable

The antenna ground is connected to the terminal ground by means of the coax cable with a TNC connector at both ends.

For information on antenna grounding, see Ground the antenna on page 14.

#### Ground stud

To ensure that the terminal is grounded – also if the cable is disconnected from the terminal, connect an extra ground wire to the ground stud on the terminal. This ground wire must be a heavy wire or braid cable with a larger diameter than the coax cable. The ground stud is located next to the power switch.

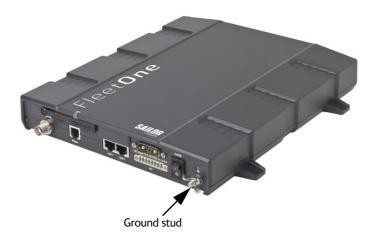

#### Ground connection through the mounting surface

In addition to the ground stud you may connect the terminal chassis to ground through the mounting surface. Make sure you have a good electrical connection between the terminal chassis and the mounting surface.

1. Remove the four rubber feet from the terminal.

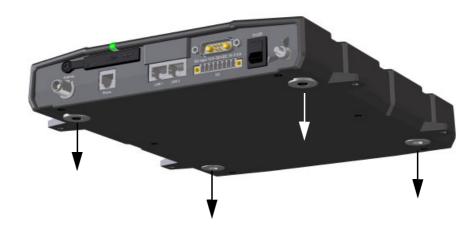

2. Attach the terminal to the mounting surface using four screws through the mounting surface and into the threaded bushings on the underneath of the terminal.

## Mount the Basic cable support (optional)

If you want to use a cable support for your terminal, you can acquire a Basic cable support ("Accessories kit F/ Terminal", spare part no. S-673738A) from your distributor.

When mounted on the terminal the Basic cable support offers a number of holders to which you can secure the cables from the terminal, using cable strips.

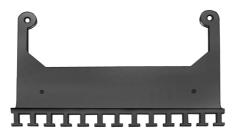

To mount the Basic cable support, do as follows:

1. Remove the two rubber washers from the bottom of the terminal at the connector panel end. The threaded bushings underneath the rubber washers are used for mounting the cable support.

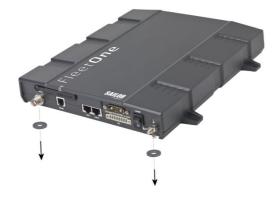

2. Fasten the Basic cable support to the terminal using two M4 x 6 mm countersunk screws.

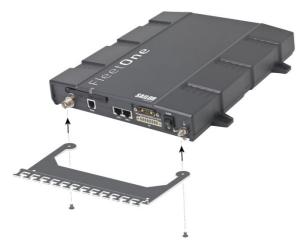

3. Install the terminal as described in *To install the terminal on a bulkhead* on page 22 or *To install the terminal on a desktop* on page 22.

## To install the terminal on a bulkhead

#### Terminal with no cable support

Do as follows to mount the terminal on a bulkhead:

- 1. Insert four screws through the mounting holes and into the mounting surface.
  - Important This mounting method cannot be used for grounding. If you are using the mounting surface for grounding, you must use the threaded bushings on the underneath of the terminal instead. See *Ground connection through the mounting surface* on page 20.

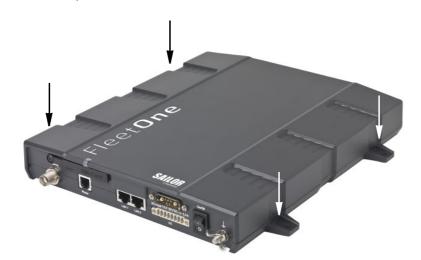

2. Connect all cables.

#### Terminal with Basic cable support

First mount the Basic cable support on the terminal as described in *Mount the Basic cable support (optional)* on page 21.

- 1. Mount the terminal with the Basic cable support on the bulkhead by inserting four screws through the holes in the mounting bracket and into the mounting surface.
- 2. Connect all cables.
- 3. Secure the cables to the cable support using cable strips.

### To install the terminal on a desktop

Four rubber feet make the terminal well suited for desktop installation. Simply place the terminal on a desktop and connect all cables.

If required, fasten the terminal to the desktop with four screws, as described in the previous section *To install the terminal on a bulkhead*.

Make sure that the grounding requirements are met. See Ground the terminal on page 19.

# **Connect cables**

## The connector panel

The connector panel has the following connectors:

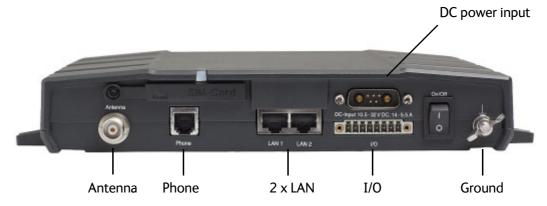

- 1 Antenna connector (TNC)
- 1 Phone connector
- 2 LAN connectors with Power over Ethernet (PoE)
- 1 DC power input connector for connection to 10.5-32 V DC, with optional remote on/off
- 1 Input/Output connector with 5 inputs/outputs for external control or signalling
- 1 ground stud with wing nut

For information on how to connect to a specific interface, see the next sections.

## Antenna interface on the terminal

The antenna interface on the terminal connects to the SAILOR Fleet One antenna. The connector on the terminal is a TNC female connector. An antenna cable (10 m) is included in the delivery.

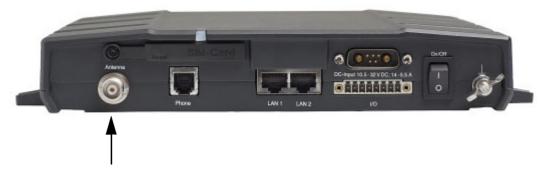

#### To connect the antenna to the terminal

- 1. Connect the antenna cable between the Antenna connector on the terminal and the connector on the underneath of the antenna.
- 2. Where the cables are exposed to mechanical wear on deck, through bulkheads, etc. protect the cables with steel pipes. Otherwise, follow standard procedures for cabling in ship installations.

For information on alternative cables and how to install and connect the antenna, see *Install the antenna* on page 14.

### DC power input

The DC power input for the terminal is a 10.5 - 32 V DC; 11.5 A - 4 A input with a remote on/off function. The input is protected against reverse polarity.

There are different options for the power supply:

- The 24 V DC ship supply provides power for the terminal.
- A 12 V DC supply provides power for the terminal. Note that the maximum allowed source impedance is much lower for a 12 V DC supply than for a 24 V DC supply. Also, the total output power available for Power over Ethernet is limited when the power supply is 12 V DC.
- A 230 V AC supply provides power through an AC/DC power supply.

Be aware of high start-up peak current: 20 A at 24 V, 5 ms.

The terminal is equipped with an internal 20 A Fuse, so no external fuse is necessary in order to protect the terminal. However, in order to avoid short circuit in the power cable/connector, the ship's DC outlet should be protected by a 30 A fuse or circuit breaker.

#### Pinout

The power connector is a Mixed D-Sub connector 7W2, control pin male/ power pin male. The below table shows the pinout for the connector and the colors of the corresponding wires.

| Pin number | Pin function  | Color of wire in power cable |
|------------|---------------|------------------------------|
| A1         | Vin+          | Red (thick)                  |
| A2         | Vin-          | Black (thick)                |
| 1          | Not connected | Black (thin)                 |
| 2          | Remote on/off | Green                        |
| 3          | Not connected | Brown                        |
| 4          | Not connected | Red (thin)                   |
| 5          | Remote on/off | Orange                       |

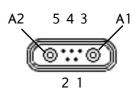

#### To connect DC power to the terminal

Do as follows to connect the power cable:

1. Connect the red (+) and black (-) wires of the supplied power cable to the ship's 24 V DC supply according to the recommendations in the previous sections.

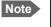

If the supplied power cable is not long enough, see *Power cable selection* on page 36.

2. Connect the D-sub connector on the power cable to the DC input connector on the terminal.

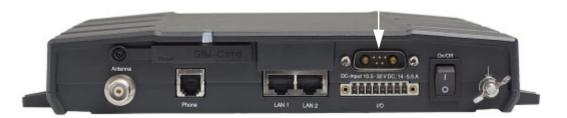

If you need a remote on/off function, you may use one of the following options:

- Connect the Remote on/off wires in the power cable to a remote switch. For further information, see *To connect a remote on/off switch* on the next page.
- Connect the ignition pins in the I/O connector to the ignition of your vessel. For further information, see *To connect to the ignition* on the next page.

For specifications of the DC input on the terminal, see *Power input* on page 145 in *Technical specifications*.

#### To connect a remote on/off switch

The terminal has a remote on/off function. When the terminal power switch is in the "on" position you can remote-control the power function.

By installing a switch that can short-circuit the "Remote on/off" pins (2 and 5) in the power connector you can power the terminal on or off with this remote switch.

When pins 2 and 5 are not short-circuited and valid input power is present, the terminal is powered on, provided the Power switch is in the "on" position.

pin 5

For pinout for the power connector and a description of the wire colors in the power cable, see *Pinout* on page 25.

For information on the standby current when the remote on/off switch is off, refer to *Standby current* on page 145 in *Technical specifications*.

#### To connect to the ignition

The terminal has an ignition function. When this function is used, the terminal switches on/off when you start/stop the engine of your vessel (provided the power switch on the terminal is on).

Note You must set up the ignition function in the terminal. For details, see *To configure the I/O interface* on page 96.

To implement the ignition function, connect the appropriate pin in the I/O connector to the ignition key switch:

- Active high (default): Connect pin 5 permanently to ground. When the ignition is on, connect pin 8 to positive DC voltage (10.5-32 V DC). When the ignition is off, disconnect pin 8 from the positive DC voltage.
- Active low: Connect pin 8 permanently to positive DC voltage (10.5-32 VDC). When the ignition is on, connect pin 5 to ground (< 1.2 V DC). When the ignition is off, disconnect pin 5 from ground.

For pinout and default functions, see *I/O interface* on page 30.

For information on the standby current when the ignition power is off, see *Standby current* on page 145 in *Technical specifications*.

# Phone interface

Arberna O Proce LAVI LAN2 10

The terminal has one RJ-11 connector for connecting an analog phone.

#### Pinout

The Phone connector is an RJ-11, 6/4 female connector. The table and figure below show the connector outline and pin assignments.

| Pin number | Pin function  |
|------------|---------------|
| 1          | -             |
| 2          | Not connected |
| 3          | Тір           |
| 4          | Ring          |
| 5          | Not connected |
| 6          | -             |

#### RJ-11 female connector

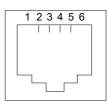

#### To connect an analog phone

Connect your analog phone to the terminal using a standard phone cable with an RJ-11 male connector.

## LAN interface

The terminal has two Ethernet LAN ports with Power over Ethernet (PoE). The PoE standard for the Ethernet ports is IEEE 802.3af, and the connectors are RJ-45 connectors.

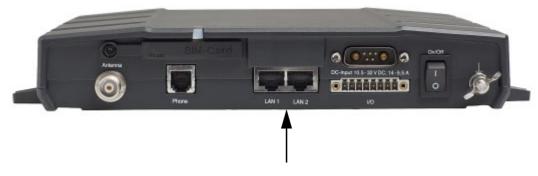

#### Power over Ethernet (PoE)

The LAN connectors have PoE, which means they can be used to supply power to connected equipment, e.g. IP handsets. One power supply powers both interfaces with a floating 48 V DC supply (44 - 57 V DC). Therefore, the interfaces are not galvanically separated from each other. Both Tx signals are DC connected to the Positive PoE Voltage and both Rx signals to the Negative PoE Voltage.

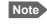

Equipment connected to the LAN (PoE) connectors must comply with the PoE standard IEEE 802.3af.

The total output power from the interfaces is 32 W. Both interfaces can support devices of power class 1, 2 and 3 (4, 7 and 15.4 Watt), as long as the total power consumption does not exceed the above limits.

In case of power hold-up (failure on input power), PoE will be turned off.

#### Pinout

The figure and table below show the connector outline and pin assignments.

| Pin number | Pin function               |
|------------|----------------------------|
| 1          | TxD+ input (positive PoE)  |
| 2          | TxD-input (positive PoE)   |
| 3          | RxD+ output (negative PoE) |
| 4          | Not connected              |
| 5          | Not connected              |
| 6          | RxD- output (negative PoE) |
| 7          | Not connected              |
| 8          | Not connected              |

RJ-45 female connector

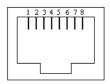

#### To connect a wireless LAN access point

The SAILOR Fleet One does not have a built-in wireless LAN (WLAN) access point. If you want to use WLAN to access the SAILOR Fleet One you must connect an external WLAN access point. The WLAN access point must be without NAT (Network Address Translation).

Connect a LAN cable between your WLAN access point and one of the LAN connectors on the terminal.

Refer to the documentation for your WLAN access point for information on configuration.

#### To connect an IP handset to the LAN interface

To connect an IP handset to the terminal, do as follows:

Connect the cable from the IP handset to one of the LAN connectors on the terminal, preferably port 1. In case of insufficient power to the LAN PoE the LAN ports are prioritized, so that port 1 is the last to be shut down.<sup>1</sup>

Note that the handset and terminal must be set up to be able to communicate with each other. For further information, refer to *Configuration for making calls* on page 42 and the user manual for the IP handset.

The maximum length of the cable between the IP handset and terminal is 80 m.

Note If you insert a switch or similar between the cradle and the terminal, or if you are using a 3rd party IP handset, make sure that it conforms to the industry standard IEEE 802.3 af (using data pairs).

<sup>1.</sup> Both LAN interfaces can support devices of power class 1, 2 and 3 (4, 7 and 15.4 Watt), as long as the total power consumption does not exceed 32 W. If the limit is exceeded, the LAN ports are prioritized so that LAN port 1 has the highest priority and port 2 is closed down. In case of power hold-up (failure on input power), PoE will be turned off completely.

# I/O interface

The terminal has an I/O connector with 5 configurable inputs/outputs

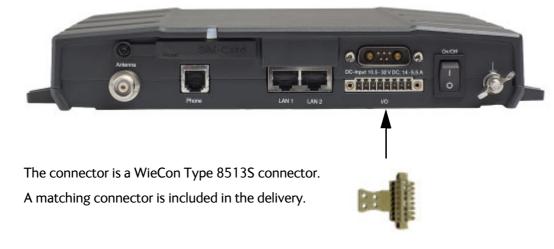

### Pinout

The figure and table below show the connector outline and pin assignments.<sup>2</sup>

| Pin number | Default configuration                 |
|------------|---------------------------------------|
| 1          | Ringer output                         |
| 2          | Warning/Error output                  |
| 3          | Indicator for data connection, output |
| 4          | Control data connection on/off, input |
| 5          | Ignition input                        |
| 6          | Chassis GND                           |
| 7          | DC out, 9-15 VDC, 50 mA               |
| 8          | DC in (Ignition input)                |

#### WieCon Type 8513S connector

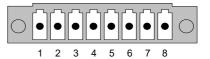

<sup>2.</sup> The default functions of the I/O pins are described in the next section.

### I/O pin functions

#### Output pins 1,2 and 3:

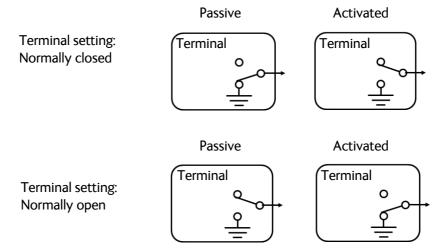

#### Pin 1: Ringer output.

Pin 1 acts as a built-in switch in the terminal. You can configure Pin 1 to be Normally closed or Normally open, using the web interface.

• Normally closed (default):

The internal switch at pin 1 is normally closed (pin 1 is connected to ground). When the terminal is notified of an incoming call from the satellite interface, the switch opens (no connection to ground). When the call is answered, or the caller gives up and releases the call, the switch is closed again.

• Normally Open:

The internal switch at pin 1 is normally open (no connection to ground). When the terminal is notified of an incoming call from the satellite interface, the switch is closed (pin 1 is connected to ground). When the call is answered, or the caller gives up and releases the call, the switch is opened again.

#### Pin 2: Warning/Error output.

Pin 2 acts as a built-in switch in the terminal. Pin 2 can be used to provide an external signal that indicates active warning/error condition(s). You can configure pin 2 to be Normally closed or Normally open.

• Normally Closed (default):

The internal switch at pin 2 is normally closed (pin 2 is connected to ground). When an alarm occurs, the switch opens (no connection to ground). The switch is closed again when all warnings/errors are cleared.

• Normally Open:

The internal switch at pin 2 is normally open (no connection to ground). When an alarm occurs, the switch is closed (connected to ground). The switch is opened again when all warnings/errors are cleared.

#### Pin 3: Indicator for data connection.

Pin 3 can be used as an indicator for active data connections. You can configure pin 3 to Normally closed or Normally open.

• Normally Closed:

The internal switch at pin 3 is normally closed (pin 3 is connected to ground). When there is an active data connection, the switch opens (no connection to ground). When the data connection is ended, the switch is closed again (connected to ground).

• Normally Open (default):

The internal switch at pin 3 is normally open (no connection to ground). The switch is closed (connected to ground) during active data connections. When the data connection is ended, the switch opens again (no connection to ground).

#### Input pin 4:

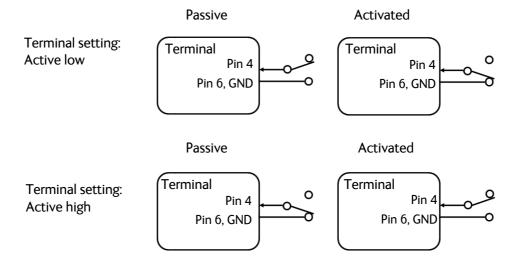

#### Pin 4: Control data connection on/off.

Activation of this pin causes the system to disable data connections, i.e. to gracefully deactivate active data connections and to not allow any new data connections to be started. Data connections are not allowed until the pin is deactivated.

Note Pin 4 only controls connections using the **Default** network user group and **PPPoE** connections. It will **not** close a Bridge mode connection with Group 0.

**Tracking**: In the web interface you can select whether or not to control tracking connections with pin 4. See step 2 on page 116 in the section *Track the SAILOR Fleet One*.

You can configure pin 4 to Active low or Active high.

- Active low (default): Passive state: Leave open. To activate: Connect pin 4 to ground (< 1.2 V DC).</li>
- Active high: Passive state: Connect pin 4 to ground (< 1.2 V DC). To activate: Disconnect pin 4 from ground.

#### Input pin 5/8 (example):

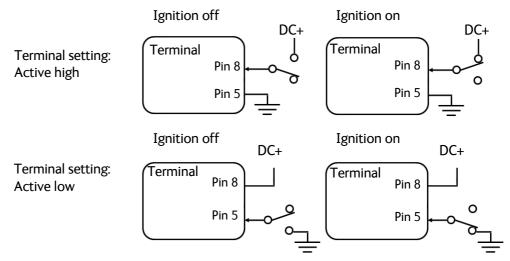

The functions of the I/O pins are as follows:

#### Pin 5/8: Ignition input.

The ignition function can be used to turn on/off the terminal by means of an external signal. The external signal that triggers the ignition function can be either positive DC voltage or ground. The ignition function uses pin 5 together with pin 8 (DC in). Connect the appropriate pin to the ignition switch as follows:

- Active high (default): Connect pin 5 permanently to ground. When the ignition is on, connect pin 8 to positive DC voltage (10.5-32 V DC). When the ignition is off, disconnect pin 8 from the positive DC voltage.
- Active low: Connect pin 8 permanently to positive DC voltage (10.5-32 VDC). When the ignition is on, connect pin 5 to ground (< 1.2 V DC). When the ignition is off, disconnect pin 5 from ground.

#### Pin 6: Ground.

(Non-configurable) Pin 6 can be used as an external connection to ground. Pin 6 is connected to ground inside the terminal.

#### Pin 7: DC output.

(Non-configurable) Pin 7 can be used as a DC output. The voltage on pin 7 is 9-15 V and the output can supply up to 50 mA. Pin 7 can be used as power supply to a relay, ringer or similar.

The built-in web interface of the terminal offers a page for configuring the I/O pins. For information on how to configure the I/O pins, see *To configure the I/O interface* on page 96.

## To connect the data connection status kit (optional)

The optional **SAILOR Fleet One data connection status kit** (part number 403744A-981) can be purchased from your distributor. It consists of:

- A switch for enabling/disabling data connection
- An indicator lamp for showing the status of the data connection

**Wires**: Additionally you must provide 2 wires for the switch and two wires for the indicator. Specifications for the wires:

- Max. wire diameter: 0.8 mm
- Max wire cross-section for stranded cable: 0.75 mm<sup>2</sup>

**Pin connection**: The switch and lamp connect to the I/O connector on the SAILOR Fleet One. The next sections describe how to connect. For details on the I/O pins, see the previous section.

#### To connect the data connection switch

The data connection switch is used to enable/disable data connection in the SAILOR Fleet One. It is a latched push-button, which contains two switches: One that is normally open and one that is normally closed.

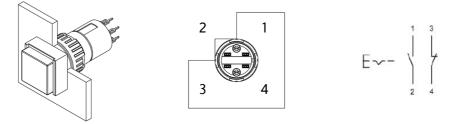

The below procedure is an example with **default configuration of I/O pins**, and the button is used to **disable data connection** when pushed in (latched).

- 1. If you want to disable data connection when the button is pushed in, solder your wires to pin 1 and 2 on the switch.
- 2. Mount the switch in the location you want and tighten the nut (max. torque 50 Ncm).
- 3. Connect the other end of the wires to pin 4 and 6 respectively on the I/O connector.

When you push the button in, the SAILOR Fleet One gracefully deactivates any active data connections and does not allow any new data connections to be started. Data connections are not allowed until the button is released (pushed) again.

Note A data connection is not necessarily started when you release the button - this depends on whether or not automatic activation is enabled. See step 10 on page 80 in the section *To set up the Default network user group*.

#### To connect the data indicator lamp

The data indicator lamp is used to show if there is an active data connection.

Specifications for the lamp:

- Color: Orange
- Operating voltage: 12 VDC
- Operating current: 7/14 mA ±15%

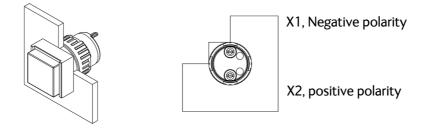

The below procedure is an example with **default configuration of I/O pins**, and the lamp is **on** when a data connection is active.

- 1. Solder your wires to pin X1 and X2 on the lamp.
- 2. Mount the lamp in the location you want and tighten the nut (max. torque 50 Ncm).
- 3. Connect the wire from pin X1 to pin 3 on the I/O connector.
- 4. Connect the wire from pin X2 to pin 7 on the I/O connector.

When a data connection is active, the lamp is on.

# Power cable selection

A power cable of 1 m is supplied with the SAILOR Fleet One terminal. Use this cable if possible.

If 1 m is not long enough, you can extend the cable according to the guidelines in this section.

## Source impedance

The length of the power cable depends on the type of cable used and the source impedance of the DC power installation in the ship.

The maximum allowed source impedance depends on the usage of the power range of the terminal DC input (max range 10.5 - 32 V DC; 11.5 A - 4 A).

Select a power outlet from the DC system and measure the source impedance of the ship installation as described in the next section.

Note

If the total impedance is higher than the limits stated in this section, the terminal may become unstable and start to on/off oscillate.

The total impedance is made up of the source impedance of the ship power supply plus the impedance of connected cables including connectors and joints where cables are extended.

For further recommendations on power cable selection, see *Power cable recommendations* on page 37.

# Measuring the ship source impedance

Select a power outlet from the ship 24 V DC or 12 V DC system, and measure the source impedance of the ship installation as described below.

- 1. Measure the voltage without load (R.var disconnected).
- 2. Set the current to e.g. 1 A by adjusting R.var.
- 3. Measure the corresponding voltage change.

Example: 1 A and 50 mV. Source impedance: 50 mV/1 Amp = 50 mOhm.

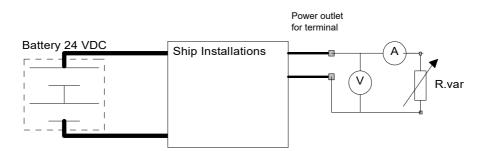

# Power cable recommendations

#### Overview

The terminal is delivered with a power cable, which can be extended according to the recommendations in this section.

- When extending the power cable, positive and negative supply wires must be installed closely together side by side to keep cable inductance low.
- Ensure that cable inductance for the selected cable at the desired length is below the 50  $\mu$ H requirement.

| Color of wire in power cable | Pin number in connector | Function      |
|------------------------------|-------------------------|---------------|
| Red                          | A1                      | Vin+          |
| Black                        | A2                      | Vin-          |
| Black                        | 1                       | not connected |
| Green                        | 2                       | Remote on/off |
| Brown                        | 3                       | not connected |
| Red                          | 4                       | not connected |
| Orange                       | 5                       | Remote on/off |

The power cable contains the following wires:

#### Calculating the maximum power cable extension

**For 24 V DC operation**, the total impedance must be max. 500 mOhm, including the source impedance in the ship installation.

**For 12 V DC operation**, the total impedance must be max. 85 mOhm, including the source impedance in the ship installation.

The total impedance is made up of the following:

- the source impedance in the ship installation
- the cable impedance of the supplied power cable, including the impedance in the joint of the two cables. In the following example, the impedance of the cable and joint is set to 10 mOhm (1 m power cable). Note that if the cable length or type is changed, the impedance will change accordingly.
- the extension cable impedance.

To calculate the maximum cable extension, do as follows:

- 1. First measure the source impedance in the ship installation as shown in *Measuring the ship source impedance* on page 36.
- Then find the impedance per meter for the cable type you are going to use. For 4 mm<sup>2</sup>/AWG 11, the value is 4 mOhm/m at 20 °C For 1.5 mm<sup>2</sup>/AWG 15, the value is 10 mOhm/m at 20 °C For other cable types, refer to the data sheet for the cable.
- Calculate the maximum allowed impedance in the extension cable as follows: Max. allowed impedance in extension cable = max. total impedance - (measured source impedance + impedance of the supplied cable).
- 4. Then calculate the max. extension cable length as follows:

Max. length =  $0.5 \times \frac{\text{Max impedance in extension cable}}{\text{impedance per meter}}$ 

The length is multiplied by 0.5 above because there are two conductors in the cable.

#### Example:

Ship supply voltage: 12 V DC Ship source impedance (measured): 50 mOhm Extension cable type: 4 mm<sup>2</sup> (AWG 11)

Max. cable extension =  $0, 5 \times \frac{85m\Omega - (50m\Omega + 10m\Omega)}{4m\Omega/m} = 3, 12m$ 

In this case, the power cable can be extended with up to 3.12 m.

If you need a longer cable, you can double the maximum allowed length by connecting two cables instead of one, or you can use a cable with a larger diameter.

# Chapter 3

# Get started

This chapter describes how to start up the system and make the first call or data session. It has the following sections:

- Start up the SAILOR Fleet One
- Connect a smartphone
- Connect an IP handset
- Connect a computer
- Make a call
- Connect to the Internet

# Start up the SAILOR Fleet One

### Insert the SIM card

Note that the SAILOR Fleet One terminal requires a SIM card dedicated to the Fleet One service. The terminal can only access the BGAN network when the right type of SIM card is installed. The SIM card is provided by your airtime provider.

To insert the SIM card, do as follows:

- 1. Open the SIM cover in the left side of the connector panel.
- Insert the SIM card into the SIM slot.
   Place the card with the chip side facing up as shown.
- 3. Press gently until it clicks.
- 4. Slide the lock in front of the SIM card.
- 5. Close the cover for the SIM slot.

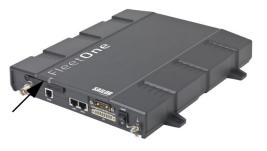

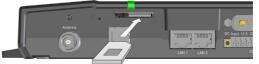

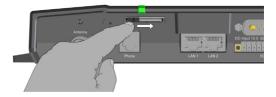

# Power up the SAILOR Fleet One

#### Power switch

To switch on the terminal, tip the On/Off switch.

It normally takes a few seconds for the terminal to switch on.

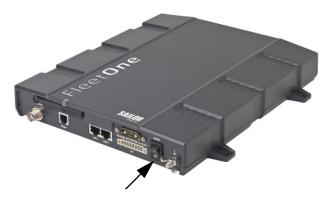

#### Remote on/off switch

If an external switch is connected to the remote on/off pins in the DC connector, you may leave the power switch in the connector panel in the "on" position and use the remote switch to turn the terminal on and off. When the remote switch is off, the terminal is off. However, if you leave the power switch on the terminal in the "on" position, you can always switch the terminal back on with the remote switch. The standby current when the remote switch is off is max. 2 mA. For further information on how to connect a remote on/off switch, see *To connect a remote on/off switch* on page 26.

#### Ignition system

Normally the ignition function is not used in maritime installations. Instead you may want to use the remote on/off function described in the previous section.

If you have connected the ignition system of your vessel to the I/O connector, you may leave the power switch in the "on" position and the terminal will switch on/off when you start/stop the engine of your vessel.

When the engine is stopped the terminal is in standby mode, meaning that only the primary parts of the system are kept alive. The standby current is max. 15 mA when the ignition is off. For information on how to connect to the ignition, refer to *To connect to the ignition* on page 26.

You must set up the ignition function in the web interface. For further information, see *To configure the I/O interface* on page 96.

### **SIM PIN**

By default, a SIM PIN is **not** required.

Using the built-in web interface of the terminal with an administrator password, you can apply a SIM PIN, so that you have to enter a PIN code to access the SAILOR Fleet One system and the BGAN satellite network. For details, see *Configure the SIM PIN* on page 106.

If a PIN is required, you can enter the PIN using an analog phone, an IP Handset or the web interface. For details, see *SIM PIN* on page 71.

### Register with the BGAN network

When the terminal is switched on and the SIM PIN is accepted (if required), the SAILOR Fleet One automatically starts the registration procedure on the BGAN network.

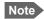

The registration procedure may take several minutes.

You can monitor the registration procedure in two ways.

- Connect the IP Handset from Cobham SATCOM and watch the procedure in the display.
- Connect a computer, access the built-in web interface of the terminal and watch the **Status** field in the **DASHBOARD**. For details, see *Dashboard* on page 61.

The normal startup procedure is shown as follows:

- 1. Searching. The terminal has instructed the antenna to search for the BGAN signal.
- 2. Registering. The terminal is attempting to register with the Satellite Access Station (SAS).
- 3. **Ready**. The terminal has registered and attached to the SAS and is ready to accept a service request (a call or a data session).

# Connect a smartphone

#### Wireless access point

The SAILOR Fleet One does not have a built-in WLAN access point. If you want to use wireless devices with your SAILOR Fleet One you must connect an external WLAN access point to the LAN interface. Refer to the documentation for your WLAN access point for details on how to configure and connect it.

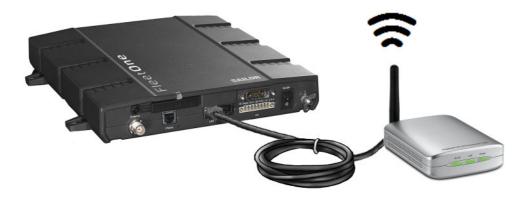

# Configuration for making calls

Once connected to the SAILOR Fleet One through your external WLAN access point, your smartphone can be set up to make and receive calls over the BGAN network using the SAILOR Fleet One phone number. You can also make local calls to other phones connected to the SAILOR Fleet One.

Make sure your smartphone has an integrated SIP client. If you do not have a SIP client, you can find SIP applications available for download on the Internet.

If it is the first time you connect your smartphone to the SAILOR Fleet One for making calls, you must first set up the SIP server details in your smartphone. For information how, see the user documentation for your smartphone and the SIP application. You may be asked to enter some of the following details:

- SIP server address and port: Default address: 192.168.0.1, Port: 5060
- User name: Local no. in SAILOR Fleet One (0501 to 0504)
- Password:

Default the same as the user name. If you change it, remember to change it in the IP handset settings of the SAILOR Fleet One web interface as well.

• Codec priority: Highest priority codec type: G.711

You must set up the user name and password in the web interface of the SAILOR Fleet One to match the IP handset settings. See *To connect and configure IP handsets or smartphones* on page 94.

Note

Every IP handset and smartphone connected to the SAILOR Fleet One must be set up with a unique number (user name).

# To make calls with your smartphone

Once you have connected the WLAN access point to the LAN interface of the SAILOR Fleet One, configured the access point, and configured your SIP settings as described in the previous section, all you have to do is start your SIP application on your smartphone.

You should now be ready to make and receive phone calls over the BGAN satellite network.

For details on how to make calls, see Phone calls on page 47.

Note

# Connect an IP handset

# Power supply (PoE)

The SAILOR Fleet One can provide power to your IP handset through the LAN interface, using Power over Ethernet (PoE).

We recommend connecting your IP handset to LAN 1, because in case the power limit is exceeded, LAN 2 is closed down first.

# To connect the IP Handset from Cobham SATCOM

Note By default, an IP Handset from Cobham SATCOM connected to the LAN interface on the terminal is automatically registered in the terminal and assigned the first available local number.

Connect your IP Handset to LAN 1 on the SAILOR Fleet One terminal. The IP Handset starts up automatically when it is connected.

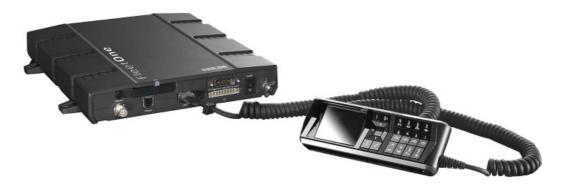

When the display shows 🖨 in the upper right corner, the IP Handset is ready for making calls.

# To connect a 3rd party IP handset

Connect the IP handset to LAN 1 on the SAILOR Fleet One terminal and set up the SIP server details in your IP handset and the terminal's built-in web interface as described in *Configuration for making calls* on page 42.

# Connect an analog phone

Connect your analog phone to the Phone connector on the terminal using a standard phone cable with an RJ-11 male connector.

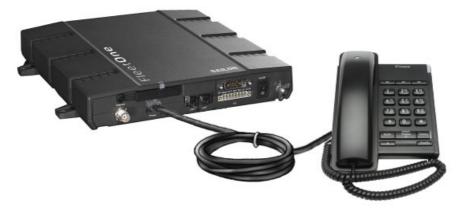

# Connect a computer

# To connect to the LAN interface

For the LAN interface to work without any further setup, the connected computer must be set up to obtain an IP address and a DNS server address automatically. If in doubt, check your network connection settings on the computer.

Connect a LAN cable between your computer and one of the LAN connectors on the SAILOR Fleet One terminal.

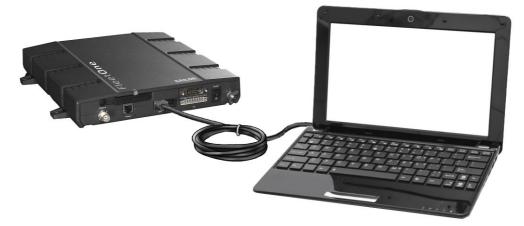

For information on how to access the Internet, see Connect to the Internet on page 46.

# To connect through a wireless access point

The SAILOR Fleet One does not have a built-in wireless LAN (WLAN) access point. If you want to use wireless devices with your SAILOR Fleet One you must connect an external WLAN access point to the LAN interface as described in *Wireless access point* on page 41. Refer to the documentation for your WLAN access point for details on configuration.

# Make a call

When the terminal is registered with the BGAN network you are ready to make or receive the first call. The following sections provide a short guide to making calls. For more detailed information, see *Phone calls* on page 47.

# To make a call from the SAILOR Fleet One

To make a call from a phone connected to the terminal, dial

#### 00 <country code> <phone number>

Example: To call Cobham SATCOM in Denmark (+45 39558800) from an analog phone, dial 00 45 39558800

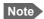

If you are calling from an analog phone, dial **#** after the number to activate the call.

# To make a call to the SAILOR Fleet One

To make a call to a phone connected to the terminal, dial

#### + <SAILOR Fleet One number>

- + is the international call prefix<sup>1</sup> used in front of the country code for international calls.
- **SAILOR Fleet One number**: The number of the SAILOR Fleet One terminal you are calling. The first part of the number is always 870, which is the "country code" for the BGAN system.

**Example:** If you are calling from Denmark and your SAILOR Fleet One number is 870772420567, dial **00 870 772420567**.

If the SAILOR Fleet One number is listed in the web interface, you can look it up by selecting **PHONE BOOK > Mobile numbers**. See *Phone number of the SAILOR Fleet One* on page 65. If the numbers are not listed, refer to the documents provided with your airtime subscription.

<sup>1.</sup> The plus sign indicates the code required to dial out of one's country code area, such as 00 in most of Europe, 011 in the United States, and other short codes in other parts of the world.

# **Connect to the Internet**

By default, the terminal does **not** automatically connect to the Internet when you connect your computer or other equipment to the LAN interface. You must activate your connection from the Dashboard in the web interface or from an IP Handset from Cobham SATCOM (if available).

To access the Internet from a connected computer or wireless device, do as follows:

- 1. On the connected device, open your Internet browser.
- 2. Enter the IP address of your SAILOR Fleet One terminal. The default IP address is 192.168.0.1.
- The built-in web interface of your SAILOR Fleet One terminal opens.
   With the web interface you can set up and control the SAILOR Fleet One and see status information.

|                | PROPERTIES           |                       | SESSIONS TOTAL          |            |
|----------------|----------------------|-----------------------|-------------------------|------------|
| DASHBOARD      | Airtime provider     | Inmarsat              | Standard voice inbound  | 00:00:00   |
| PHONE BOOK     | Position             | N 55°48', E 12°31'    | Standard voice outbound | d 00:00:00 |
| MESSAGES       | Status               | Ready                 | Standard data           | 0.00 MB    |
| CALLS          | Satellite selection  | Auto                  |                         |            |
| SETTINGS       | Current satellite    | EMEA (elevation: 25°) |                         |            |
| ADMINISTRATION | Unit serial number   | 14432204              |                         |            |
| HELPDESK       | Software version     | 1.26, build 1         |                         |            |
| SITE MAP       | Local IP address     | 192.168.0.1           |                         |            |
|                | IMEI number          | 35625705-001838-7     |                         |            |
|                | Antenna status       | Tracking              |                         |            |
|                | ONGOING DATA S       | ESSIONS               | ONGOING CALLS           |            |
|                | (No active data sess | sions)                | (No active calls)       |            |
|                | PROFILES ON LAN      | DEFAULT GROUP)        |                         |            |

4. At the bottom of the page, click the link **Start Standard**.

You should now have access to the Internet.

If you want the terminal to automatically start a data connection on startup, you can set it up in the web interface. See step 10 on page 80 in the section *To set up the Default network user group*. Be aware of automatic updates on your connected device - the updates are made over the satellite network, which will add to your airtime bill.

Note

# Chapter 4

# Operation

This chapter describes the options for making calls and data connections using the SAILOR Fleet One. It has the following sections:

- Phone calls
- Data connection
- The built-in web interface
- Dashboard
- Phone book
- Call log
- SMS messages
- SIM PIN

# Phone calls

#### **Connection options**

You can choose from the following options for making phone calls with your SAILOR Fleet One:

- Using a smartphone and an external WLAN access point connected to the LAN interface. For connection and configuration, see *Connect a smartphone* on page 41.
- Using an analog phone connected to the Phone interface. For connection, see *Phone interface* on page 27.
- Using an IP handset connected to the LAN interface. For connection and configuration, see *Connect an IP handset* on page 43.

# To make or receive a phone call

#### To make a call from the SAILOR Fleet One

You have different options for making a call:

• **Short Dial**. If the number is in the phone book of the terminal, you can use the Short Dial number, which is found in the first column of the phone book in the web interface. See *Short dial* on page 65.

Dial **00 <Short Dial>** followed by **#** or off-hook key.

**Example:** To call entry number 4 in the phone book, dial **004** followed by **#** or off-hook key.

 Manual Dial. To make a call, dial 00 <country code> <phone number> followed by # or off-hook key.

Example: To call Cobham SATCOM in Denmark (the number +45 39558800) from an analog phone, dial 00 45 39558800 #

- Call from phone book or call log (only IP Handset from Cobham SATCOM).
  - Enter the phone book of the IP Handset, scroll to the wanted number and press the offhook key, or
  - press the off-hook key from the main screen to display the latest calls in the call log. Then scroll to the wanted number and press the off-hook key again. Note that this is the call log of the IP Handset, not of the terminal.

If there was an error establishing the connection, refer to the *Troubleshooting guide* on page 122.

If you have the IP Handset from Cobham SATCOM, the handset may show an error message.

Depending on the type of error, the web interface may also show an error message. See *Event list or Event log* on page 127.

#### Call log

Information of outgoing calls, received calls and missed calls is stored in the call log of the terminal. You can see the call log in the web interface under **CALLS**. For further information, see *To see the Call log* on page 66.

# To make a call to the SAILOR Fleet One

To make a call to a phone connected to the terminal, dial

#### + <SAILOR Fleet One number>

- + is the international call prefix<sup>1</sup> used in front of the country code for international calls.
- SAILOR Fleet One number. The first part of the number is always 870, which is the "country code" for the BGAN system. If the SAILOR Fleet One numbers are listed in the web interface, you can look them up as follows: Connect a computer, access the web interface and select PHONE BOOK > Mobile numbers. For further information, see Phone number of the SAILOR Fleet One on page 65.

If the SAILOR Fleet One numbers are not available in the web interface, refer to the documents included with your airtime subscription.

### To make local phone calls

You can make local calls between various phones connected to the terminal.

Local phone numbers always start with 0.

For an overview of the numbers assigned to each type of interface, see *Local numbers and special-purpose numbers* in the next section.

To make a local call, dial **<local number>** followed by off-hook key (from IP handset or smartphone) or **#** (from an analog phone).

**Example:** To call a smartphone assigned the number 0502 and connected via a WLAN access point to the LAN interface of the SAILOR Fleet One, dial: **0502** 

<sup>1.</sup> The plus sign indicates the code required to dial out of one's country code area, such as 00 in most of Europe, 011 in the United States, and other short codes in other parts of the world.

# **Dialing functions**

#### Local numbers and special-purpose numbers

There are a number of dialing functions available in the terminal. The following list shows the allocated special-purpose numbers for the terminal.

| Number                                                                                         | Function                                                                                                    |
|------------------------------------------------------------------------------------------------|----------------------------------------------------------------------------------------------------|
| <b>0</b> * followed by <b>#</b> or off-hook key.                                               | Redial last called number on this interface.                                                                                             |
| <b>00</b> * followed by <b>#</b> or off-hook key.                                              | Redial last answered call on this interface.<br><b>Note</b> : If the last answered number is unlisted, you are not allowed to dial back. |
| <b>00</b> followed by one of the numbers <b>1-</b><br><b>199</b> and <b>#</b> or off-hook key. | Short dial phone numbers in phone book.                                                                                                  |
| <b>0301</b> followed by <b>#</b> or off-hook key.                                              | Local call to analog phone.                                                                                                    |
| <b>0500</b> followed by <b>#</b> or off-hook key                                               | Local call broadcast to all IP handsets.                                                                                                 |
| 0 followed by one of the numbers 501-504 and # or off-hook key.                                | Local call to IP handset<br>(or smartphone connected through a WLAN access<br>point)                                                     |

#### **Dialing prefixes**

Apart from the numbers above, the terminal uses the following dialing prefixes:

- #31# before the phone number will hide the caller's phone number to the recipient.
- \*31# before the phone number will show the caller's phone number to the recipient where it would otherwise be hidden, e.g. because the number is an ex-directory number.
- For analog 2-wire telephones, use the **R** key during a call to get access to a supplementary services function (such as Call hold and Call transfer).

# Voice Distress (optional)

With the Voice Distress feature you can make Distress and Urgency calls using the Fleet One service.

Note

Your airtime subscription must include Voice Distress and your SAILOR Fleet One system must be set up for Voice Distress to be able to use this feature. See *Voice Distress* on page 114.

The software version of the IP Handset used for Distress must be at least version 1.12, in order to support the Voice Distress function.

The Voice Distress system comprises a SAILOR Fleet One system, a SAILOR 3771 Alarm Panel and an IP Handset.

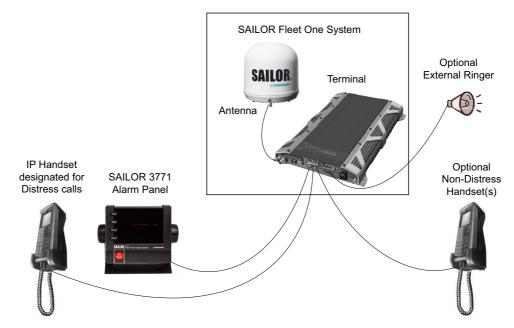

**To make a Distress call**: Push and hold the red button on the alarm panel for 5 seconds. When the Distress IP Handset rings, pick up the phone. You are now put through to the nearest rescue centre. Follow the procedure for Voice Distress calls.

For details on the Voice Distress system and how to make a Distress call, see the Voice Distress (Non-SOLAS) User manual, 98-133687.

# **Data connection**

### Data connection types

There are different types of data connections from/to the SAILOR Fleet One:

- A user data connection for connecting your computer or other device to the Internet.
- A connection for tracking your SAILOR Fleet One, that is for sending distance reports or interval reports from the SAILOR Fleet One to a tracking server. See *Track the SAILOR Fleet One* on page 115.
- External data connections for use with 3rd party equipment such as devices for fishery reporting etc. See *To use PPPoE (Point-to-Point Protocol over Ethernet)* on page 56.

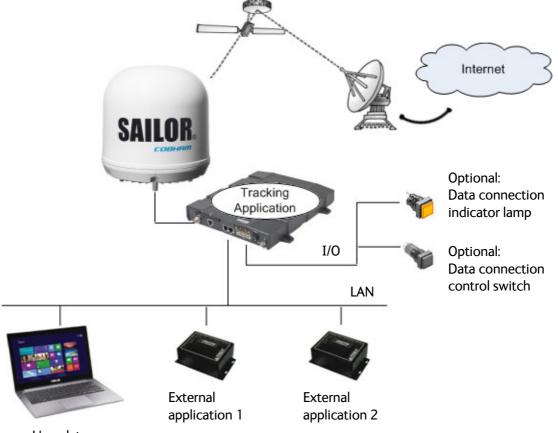

User data

The data connections can be enabled/disabled using a switch connected to the I/O interface (see *To connect the data connection switch* on page 34) or individually from the web interface.

## Physical connection options

You can choose from the following options for connecting a computer to your SAILOR Fleet One:

- Using an external WLAN access point connected to the LAN interface of the SAILOR Fleet One terminal. For connection and configuration, see the documentation for your WLAN access point.
- Using an Ethernet cable to connect directly to the SAILOR Fleet One terminal.

See also LAN interface on page 28.

# **Router function**

The terminal has a router function which routes traffic between the local network connected to the terminal and network connections or PDP contexts on the BGAN network.

The router contains NAT (Network Address Translation) which allows you to share a public IP address between a number of local network users.

For further information on network management, see *To configure the LAN interface* on page 75.

### To work with network user groups

Two network user groups are available to the users of the terminal:

- **The Default group**: By default, all users belong to the Default network user group, which provides a shared Standard connection to the Internet using the built-in router functionality of the terminal. This group does not allow Bridge mode.
- **Group 0**: A second group used for Bridge mode connection (Bridge mode is an exclusive connection, with NAT disabled in the terminal). If you want to have a direct Bridge mode connection use this network user group.

For further details, see To configure the LAN interface on page 75.

### To access the Internet

To access the Internet over the BGAN satellite network, you must first start a data connection on your SAILOR Fleet One. Do as follows:

- 1. On the connected device, open your Internet browser.
- 2. Enter the IP address of your SAILOR Fleet One terminal. The default IP address is 192.168.0.1.
- 3. The built-in web interface of your SAILOR Fleet One terminal opens. With the web interface you can set up and control the SAILOR Fleet One and see status.
- 4. At the bottom of the page, click the link **Start Standard**.

| IGNAL:         | 00                  |                                     |                         |          |
|----------------|---------------------|-------------------------------------|-------------------------|----------|
|                | PROPERTIES          |                                     | SESSIONS TOTAL          |          |
| DASHBOARD      | Airtime provider    | Inconst                             | Standard voice inbound  | 00.00.00 |
| PHONE BOOK     | Position            | and the second second second second | Standard voice outbound |          |
| MESSAGES       | Status              |                                     | Standard data           |          |
| CALLS          | Satellite selection | Auto                                | Standard data           | 0.00 MB  |
| SETTINGS       |                     | EMEA (elevation: 25°)               |                         |          |
| ADMINISTRATION | Unit serial number  |                                     |                         |          |
| HELPDESK       | Software version    |                                     |                         |          |
| SITE MAP       | Local IP address    |                                     |                         |          |
|                | IMEI number         | 35625705-001838-7                   |                         |          |
|                | Antenna status      |                                     |                         |          |
|                | ONGOING DATA S      |                                     | ONGOING CALLS           |          |
|                | (No active data ses | sions)                              | (No active calls)       |          |
|                |                     | (DEPAULT GROUP)                     | *                       |          |

You should now have access to the Internet.

Note Using the web interface you can set up the terminal to automatically start a data connection at startup. See step 10 on page 80 in the section *To set up the Default network user group*.

You can also connect a switch for disabling/enabling data connection. See *To* connect the data connection status kit (optional) on page 34.

## To access the terminal from a remote location

#### To prepare the terminal for remote management

There are three steps you must go through before you can access the terminal from a remote location:

- 1. Set up the terminal for control from a remote location as described in *Remote management* on page 109.
- 2. Activate a data connection in one of the following ways:
  - Remote start of a data connection with an SMS, see *Remote activation* on page 110 and *To activate a data connection with an SMS* on page 55.
  - Automatic activation of a Standard data connection, see step 10 on page 80 in *To set* up the Default network user group on page 79.
  - Manual activation of a data connection, see *To access the Internet* on page 53.
- 3. Note the terminal's external IP address, found in one of the following ways:
  - If you are using SMS activation, you will receive an SMS with the IP address.
  - Otherwise, connect a computer locally to the terminal and start the web interface. The IP address of the terminal is shown in the Dashboard under ONGOING DATA SESSIONS (in parenthesis).

This is the IP address you must use afterwards to access the terminal.

Note If Static IP is included in your airtime subscription, we recommend that you use this static public IP address for the terminal in order to provide easy access to the terminal. For information on how to set up a static IP address, refer to step 6 on page 80 in the section *To set up the Default network user group*.

#### To activate a data connection with an SMS

To be able to activate a data connection on the terminal from a remote location, the terminal must be set up as described in *Remote activation* on page 110.

**Send an SMS** to the mobile number of the terminal. The activation SMS must have the following format for activating and deactivating a connection:

- ACTIVATE <name of network user group>:<name of profile> <password>
- DEACTIVATE <name of network user group>:<name of profile> <password>

For details on network user groups see Network user groups on page 78.

| Activation                                                 | SMS examples                                  |
|------------------------------------------------------------|-----------------------------------------------|
| Standard data connection in the default network user group | ACTIVATE default<br>group:standard 1234567890 |

#### To access the terminal using web interface

After you have prepared the terminal as described in the previous sections, do as follows to access it:

- 1. Make sure your remote computer has access to the Internet.
- 2. On the remote computer, open your web browser.
- 3. Enter the IP address of the terminal followed by a colon and the port number http://<ip address>:<incoming port>.
  - <ip address> is the address from step 3 above.
  - <incoming port> is the port you defined in *Remote management* on page 109.
  - **Example:** If the IP address of the terminal is 161.30.180.12 and the incoming port number defined in the Remote management page in the web interface is 8080, enter http://161.30.180.12:8080.

You should now be connected to the built-in web interface of the terminal from your remote computer.

#### To access the terminal using AT commands

After you have prepared the terminal as described in the previous sections, do as follows to access it:

1. Make sure your remote computer has access to the Internet.

- 2. On the remote computer, start a Telnet session.
- Select TCP/IP and type in the IP address and port number. The IP address is the external IP address of the terminal (see step 3 on page 54). The port number is the number defined in the Remote management page under AT commands (see page 109).
- 4. When the connection is established, type in your AT commands.

# To use PPPoE (Point-to-Point Protocol over Ethernet)

#### Overview

You can establish a PPPoE connection to the BGAN network using the SAILOR Fleet One system. Use PPPoE if you want to control your connection independently of the web interface and the IP Handset.

Possible applications are:

- Connect a router
- Connect broadcast equipment, optionally through a PC
- Establish a Pico cell for the use of cell phones

The following drawing shows connections managed through PPPoE and web interface respectively.

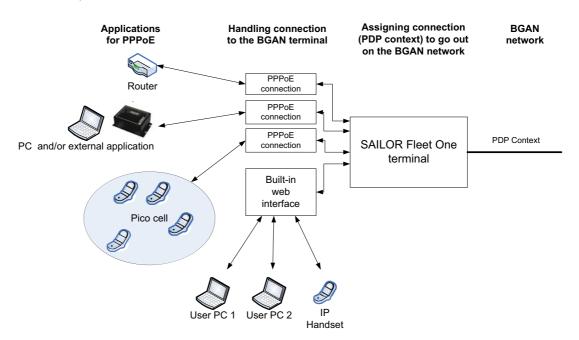

#### To configure the connected equipment for PPPoE

To use PPPoE with your SAILOR Fleet One system, first enable PPPoE in your terminal. Refer to *To enable PPPoE (Point-to-Point Protocol over Ethernet)* on page 76.

After you have enabled PPPoE in the terminal, you must configure your equipment.

How to do this depends on the type of equipment. Refer to the user documentation of the equipment. As a minimum, you need to configure the following parameters in your equipment in order to make PPPoE work with the terminal:

User name and password.

The user name and password can be left blank (or insert user name: **void** and password: **void**). Then the registration on the Access Point is most commonly done in such a way that the data connection is established with a dynamic IP address from the airtime provider.

To request a static IP (if subscribed to) from the Access Point you must type in the user name and password from your airtime subscription.

Note for MAC OS: User name and password are required. Use user name **void** and password **void**. This works for some ISPs. Contact your airtime provider for further information.

• For setups that have a check box for "Enable LCP extensions", deselect this.

No further configuration is needed to make a Standard IP data connection to the Internet.

See the table below for information on how to configure specific services for your PPPoE connection.

If you need a certain service, you must type in a specified text string when asked for a service name. The following table shows the service names supported by the terminal.

| Text to type in the<br>Service Name field | Function                                                                    |
|-------------------------------------------|-----------------------------------------------------------------------------|
| (Blank)                                   | Initiates a Primary Standard Data connection (default)                      |
| XBB:BACKGROUND                            | Initiates a Primary Standard Data connection (Same as blank!)               |
| XBB: <at string=""></at>                  | This allows the PPPoE clients to enter a full AT context activation string. |
|                                           | Example:                                                                    |
|                                           | XBB:AT+CGDCONT=1,ip,"bgan.inmarsat.com"                                     |

### To track the terminal

The SAILOR Fleet One system can be used for tracking purposes. You can set up the terminal to report its position to a server at certain time intervals or after moving a specified distance.

To use the tracking feature you must either set up a tracking server or get a tracking solution from your service provider. The SAILOR Fleet One system must be set up to match this server. For information how to set up the SAILOR Fleet One system, see *Track the SAILOR Fleet One* on page 115. Once set up on both sides, the SAILOR Fleet One system will send position reports to the server as specified.

# The built-in web interface

The SAILOR Fleet One terminal has a built-in web interface, which is used for operating and configuring the SAILOR Fleet One system.

# To access and navigate the web interface

#### To access the web interface

To access the web interface, do as follows:

- 1. Connect your computer to the terminal.
- Start up the terminal.
   For details, see Start up the SAILOR Fleet One on page 39.
- 3. Open your browser and enter **http://ut.bgan** or the IP address of the terminal in the address bar.

If your connected computer is set up to obtain a DNS server address automatically, this name is translated into the local IP address of the terminal. The default IP address of the terminal is **http://192.168.0.1**.

The web interface opens with the Dashboard, or, if the SAILOR Fleet One terminal is waiting for a PIN, it prompts you to enter the PIN (see *SIM PIN* on page 71.)

Note The Proxy server settings must be disabled in your browser before accessing the web interface. Most browsers support disabling of the Proxy server settings for one specific IP address, so you can disable Proxy server settings for the web interface only, if you wish. Consult your browser help for information.

#### Overview of the web interface

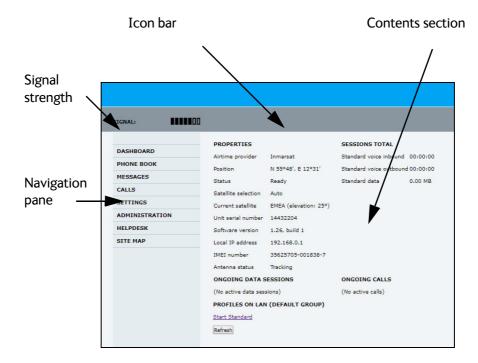

Below is an overview of the web interface.

- The navigation pane holds the main menu. Clicking an item in the menu opens a submenu in the navigation pane or a new page in the contents section.
- The signal strength of the satellite signal is shown graphically.
- The icon bar shows icons for new SMS messages and for active events, when relevant. For explanations of the icons, see the next section, Icons in the icon bar.
- The contents section shows the page selected in the navigation pane. This section is for seeing or changing settings or for performing actions.

#### Icons in the icon bar:

The following icons may appear in the icon bar in the web interface:

| Icon | Explanation                                                                                                    |
|------|----------------------------------------------------------------------------------------------------|
| X    | A new SMS message has arrived.<br>Click the icon to see new messages. For further information, see <i>To see new</i><br><i>SMS messages</i> on page 67                                                                                             |
|      | An event is active.<br>Click the icon to see a list of active events. For explanations of the event<br>messages, see <i>List of events</i> on page 127.<br>Note that this icon will remain in the icon bar as long as the event is still<br>active |

#### To navigate the web interface

- To expand a menu, click the menu in the navigation pane.
- **To access status and settings**, click the relevant subject in the navigation pane or click the relevant icon in the icon bar. The status or settings are displayed in the contents section.
- **To see the site map**, click **SITE MAP** in the navigation pane. The site map lists all topics and submenus. Click on items in the site map to go directly to the relevant location.

### To change the language in the web interface

The default language of the web interface is English. You can change the language to French, German, Russian, LANGUAGE Spanish, Mandarin (Chinese) or Japanese. 🖸 English To change the language, do as follows: C Français 1. Select SETTINGS > Language. O Deutsch 2. Select a language from the list. О Русский 3. Click Apply. 🔿 Español 〇 中文 日本語 Cancel Apply

# Dashboard

The Dashboard is used for control and inspection of ongoing communication and for seeing properties and status of the terminal and antenna.

For information on how to start or stop your data sessions from the Dashboard, see *Connect* to the *Internet* on page 46.

| IGNAL:                                                                                             | 00                                                                                                    |                                                                                    |                                                                                     |            |
|----------------------------------------------------------------------------------------------------|----------------------------------------------------------------------------------------------------|------------------------------------------------------------------------------------|-------------------------------------------------------------------------------------|------------|
| DASHBOARD<br>PHONE BOOK<br>MESSAGES<br>CALLS<br>SETTINGS<br>ADMINISTRATION<br>HELPDESK<br>SITE MAP | Position<br>Status<br>Satellite selection<br>Current satellite<br>Unit serial number<br>Software version<br>Local IP address | Ready<br>Auto<br>EMEA (elevation: 25°)<br>14432204<br>1.26, build 1<br>192.168.0.1 | SESSIONS TOTAL<br>Standard voice inbound<br>Standard voice outboun<br>Standard data | d 00:00:00 |
|                                                                                                    | Antenna status<br>ONGOING DATA S<br>(No active data sess                                                                     | ESSIONS                                                                            | ONGOING CALLS<br>(No active calls)                                                  |            |

### **Properties**

The **PROPERTIES** section of the **DASHBOARD** shows the following information:

- Airtime provider. The name of your airtime provider.
- Position. The position of your SAILOR Fleet One System. If the terminal has not yet
  acquired the position, this field shows Acquiring. See also Positioning system on
  page 118.
- **Status**. The status of the SAILOR Fleet One System. The status can be one of the following:

| Displayed text | Meaning                                                                                                    |
|----------------|----------------------------------------------------------------------------------------------------|
| Scanning       | The terminal has instructed the antenna to scan for a BGAN signal.<br>(The antenna status will show "Sky scan")                                                    |
| Searching      | The antenna has found a BGAN signal and the terminal is searching for a BGAN network in order to perform a registration. (The antenna status will show "Tracking") |

| Displayed text  | Meaning                                                                                                    |
|-----------------|----------------------------------------------------------------------------------------------------|
| Registering     | The terminal is trying to register with the Satellite Access Station (SAS).                                                                                                    |
| Ready           | The terminal has registered and connected to the SAS and is ready to accept a service request (a call or a data session).                                                                                                    |
| Data active     | The terminal has established a call or a data session through the BGAN network.                                                                                                    |
| No position fix | The GNSS receiver has not yet achieved position fix. It may take<br>some time to achieve position fix depending on a number of<br>conditions. First of all, the antenna should have an unblocked view to<br>as much of the sky as possible.<br>The terminal will not be able to register with the SAS without a |
|                 | position fix.                                                                                                    |
| Not registered  | The terminal has not been able to register with the BGAN network                                                                                                    |

- **Satellite selection**. The satellite selected for logon. For further information, see *Select a preferred satellite* on page 97.
- Current satellite. The satellite to which the system is currently logged on.
- Unit serial number. The serial number of the terminal.
- Software version. The version of the software embedded in the terminal.
- Local IP address. The local IP address of the terminal. This is the IP address used to access the terminal from a device connected to the terminal.
- **IMEI number**. The IMEI number (International Mobile Equipment Identity) of the terminal. This is a unique number that identifies your terminal.
- Antenna status. The status of the antenna. The antenna status can be:

| Displayed text | Meaning                                                                                           |
|----------------|---------------------------------------------------------------------------------------------------|
| Sky scan       | The antenna is searching for the BGAN signal.                                                     |
| Tracking       | The antenna has found and locked to the BGAN signal. The antenna is now tracking the BGAN signal. |
| No antenna     | No known antenna is detected by the terminal.                                                     |

### To see information on calls and data connections

The following sections in the Dashboard show information on calls and data sessions.

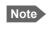

The counters for calls and data sessions are only intended as a guide and cannot be used for direct comparison with your airtime bill.

- **ONGOING CALLS** is a list of calls that are currently active. The list shows the call type and the time connected for each call.
- **ONGOING DATA SESSIONS** is a list of data connections that are currently active, including the external IP address that is assigned to each connection.
- **SESSIONS TOTAL** lists the totals for each connection. The list shows the time connected (hh:mm:ss) for voice and MB transferred for data.

The counters show totals for connections since the counters were last cleared. For information on how to clear the counters, see *Log handling* on page 103.

Note

If power to the terminal is interrupted unintentionally, the totals may be slightly inaccurate at next startup.

# Phone book

In the phone book you can:

- Look up phone numbers
- Look up short dial numbers for easy dialing from a handset
- Change, delete or add new names and phone numbers.

Note If you are using an IP Handset from Cobham SATCOM with the terminal, the contacts from this terminal phone book are included (read only) in your handset phone book.

#### To access the phone book

To access the phone book, select **PHONE BOOK** from the left navigation pane.

To sort the phone book, click the title of the column you wish to sort by. For example, to sort by the names in the phone book alphabetically, click on **Name** in the top row of the phone book.

The phone book holds 199 entries divided into subpages. To select the subpages you want, click the relevant link at the bottom of the page.

| SIGNAL:        | 10     |                                  |              |         |  |
|----------------|--------|----------------------------------|--------------|---------|--|
| DASHBOARD      | Entry⊽ | Name⊽                            | Number⊽      | Actions |  |
| PHONE BOOK     | 1      | Cobham Satcom DK                 | 004539558800 | New     |  |
| Mobile numbers | 2      |                                  |              | New     |  |
| MESSAGES       | 3      |                                  |              | New     |  |
| CALLS          | 4      |                                  |              | New     |  |
| SETTINGS       | 5      |                                  |              | New     |  |
| ADMINISTRATION | 6      |                                  |              | New     |  |
| HELPDESK       | 7      |                                  |              | New     |  |
| SITE MAP       | 8      |                                  |              | New     |  |
|                | 9      |                                  |              | New     |  |
|                | 10     |                                  |              | New     |  |
|                | 11     |                                  |              | New     |  |
|                | 12     |                                  |              | New     |  |
|                | 13     |                                  |              | New     |  |
|                | 14     |                                  |              | New     |  |
|                | 15     |                                  |              | New     |  |
|                | 16     |                                  |              | New     |  |
|                | 17     |                                  |              | New     |  |
|                | 18     |                                  |              | New     |  |
|                | 19     |                                  |              | New     |  |
|                | 20     |                                  |              | New     |  |
|                |        | Delete all entries in phone book |              |         |  |
|                |        | 1 <u>2 3 4 5 6 7 8 9 10</u>      |              |         |  |

#### Short dial

The entry number in the phone book is the Short dial number. When making a call from the terminal you can use this number instead of dialing the entire phone number.

Dial **00 <short dial>** followed by **#** or off-hook key.

**Example**: To call the third entry in the phone book from an analog phone, take the phone off hook and dial **003 #**.

### To edit the phone book

- To add a new contact:
   Click New in the right column, type in the name and phone number and click Save entry.
- To change the details for a contact: Click **Edit** next to the contact you want to edit, change the name or number as needed and click **Save entry**.
- To delete a contact: Click **Delete** next to the contact you want to delete.
- To delete all contacts in the phone book: At the bottom of the page, click **Delete all entries in phone book**.

## Phone number of the SAILOR Fleet One

Note

The phone number of your SAILOR Fleet One is not listed at delivery. The user must enter the number received from the airtime provider.

- To see the phone number, select **PHONE BOOK > Mobile numbers** from the left navigation pane.
- To enter or edit the phone number, click **Edit** at the bottom of the page, type in the number received from your airtime provider and click **OK**. The number is now stored in the SAILOR Fleet One terminal for future reference.

# Call log

Note

If power to the system is interrupted, the information on the currently ongoing calls (connection time) and data sessions (transferred data) cannot be saved. This could mean that the airtime and bandwidth usage registered in the Call log will be inaccurate and there is a risk of being charged for more airtime than registered in the web interface.

To use the Call log, select **CALLS** from the left navigation pane.

The CALLS page shows information on total usage for phone calls (time connected).

| DASHBOARD              | TOTAL USAGE              |
|------------------------|--------------------------|
| PHONE BOOK             |                          |
| MESSAGES               | Standard voice: 00:00:05 |
| CALLS                  |                          |
| Outgoing calls         | Export call log to file  |
| Received calls         |                          |
| Missed calls           |                          |
| Standard data sessions |                          |
| SETTINGS               |                          |
|                        |                          |

## To export the Call log

You can export the Call log file and save it on your computer for archiving, surveillance or other tracking purposes. The call log holds information on calls and data sessions since the call log was last cleared. For details how to see the Call log, see the next section.

To export the entire call log to a file, click the link **Export call log to file**, browse to the location where you want to save the log and click **OK**.

## To see the Call log

To see information on outgoing, received or missed calls or data sessions, select one of the following lists from the left navigation pane in the CALLS page:

- **Outgoing calls** shows the start time, receiving end phone number, duration, type and estimated charge of each outgoing call.
- **Received calls** shows the start time, calling phone number, duration and type of each incoming call.
- **Missed calls** shows the start time, calling phone number and type of each incoming call that was not received.
- **Standard data sessions** shows the start time, bytes in, bytes out and estimated charge of each data connection.

Date and time is the international UTC time, received from the satellite.

Note The estimated charge is based on your entries under ADMINISTRATION > Call charges. Thrane & Thrane A/S does not take responsibility for the correctness of this estimated charge.

For information on the available types of service, see Available services on page 4.

You can sort each of the lists by clicking the title of the column you wish to sort by. If a list covers more than one page, you can click the relevant link at the bottom of the page, to go to another page. When there are more than 100 calls in the total list, the oldest calls are automatically removed to make room for new calls.

## SMS messages

#### To see new SMS messages

When a new message has arrived, the icon bar at the top of the web interface shows an unopened envelope. Click the envelope to see the new message(s) or click **MESSAGES** from the left navigation pane. Click a message to read it.

Note When you have received 100 messages, you must delete some of them in order to free space for new messages. Otherwise, the new messages are rejected.

From the MESSAGES page you can **Archive**, **Reply** or **Forward** messages. **Archive** moves the message to the Inbox.

To archive all new messages, click Move all new messages to Inbox.

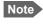

The Inbox does not contain new messages, but only messages that you have archived from the MESSAGES page.

## To send an SMS message

Do as follows

- 1. Click **MESSAGES** from the left navigation pane. This page contains new incoming messages.
- 2. In the left navigation pane, click Write message.

| SIGNAL:          | l de la constante de la constante d |
|------------------|----------------------------------------------------------------------------------------------------|
|                  | WRITE NEW MESSAGE:                                                                                                    |
| DASHBOARD        | Ā                                                                                                    |
| PHONE BOOK       |                                                                                                    |
| MESSAGES         |                                                                                                    |
| Inbox            |                                                                                                    |
| Write message    |                                                                                                    |
| Outbox           | Please note that text over 160 characters will be sent as multiple messages                                                                                                    |
| Sent             | This will be sent as <b>1</b> message(s)                                                                                                    |
| Message settings | Delivery notification: C Yes 💿 No                                                                                                    |
| CALLS            | Recipient: Send                                                                                                    |
| SETTINGS         |                                                                                                    |
| ADMINISTRATION   |                                                                                                    |
| HELPDESK         |                                                                                                    |
| SITE MAP         |                                                                                                    |
|                  |                                                                                                    |

- Type in the message in the Write new message field. If the message text is too long for one SMS, the message is sent as two or more SMS messages. The field below the message field shows the number of SMS messages used to send the message.
- Type in the phone number in the **Recipient** field.
   Remember **00** and **country code** (e.g. **00 45** for Denmark or **00 1** for USA).
- Select whether or not you want **Delivery notification** for this SMS message. If you click Yes, the Status column in the Sent folder will show the status of your message when it has been sent. You can set up delivery notification generally for all SMS messages. This setting is used by default when you send a message. For further information, see Configuring message settings on page 63.
- 6. Click Send.

The message is now sent and moved to the Sent folder.

## To send an SMS message to the SAILOR Fleet One

To send an SMS to the SAILOR Fleet One, dial + <SAILOR Fleet One phone number>

## Inbox, Outbox and Sent messages

- The **Inbox** contains incoming messages that have been read and moved from the MESSAGES page (see the previous page).
- The Outbox contains messages that have not been sent, e.g. because the terminal was not online when you attempted to send the messages.
- The **Sent** page contains messages that have been sent.

### To configure message settings

#### To set up the default message options

You can set up general options for your outgoing messages. These settings apply by default to all your outgoing messages. Note, however, that you can change the Delivery notification setting for an individual message. For further information, see *To send an SMS message* on page 68.

Do as follows:

1. Select **MESSAGES > Message settings** from the left navigation pane.

| SMS service center:       | +870772 | 001799 <u>Edit</u> |
|---------------------------|---------|--------------------|
| Voice mail number:        | +870772 | 001899             |
| Include message in reply: | O Yes   | ⊙ No               |
| Delivery notification:    | O Yes   | ⊙ No               |
| Apply Cancel              |         |                    |

- 2. If you want to include the original message when you reply, select **Yes** next to **Include message in reply**.
- Select whether or not you want **Delivery notification** for SMS messages. If you click Yes, the Status column in the Sent folder will show the status of your message when it has been sent.
- 4. Click **Apply**.

#### SMS service center

The **SMS service center** number identifies the SMS service centre used when sending and receiving SMS messages. The SMS service centre number is stored on the SIM card.

Click **Edit** next to the number to change it. The SMS service centre number is supplied by your airtime provider.

#### Voice mail number

The Voice mail number is the number you call to hear your incoming voice mail.

Note

The Voice mail number is only listed if it is available on the SIM card. Otherwise, refer to the information included with your airtime subscription.

# SIM PIN

## Do you need a SIM PIN?

Note

You may not have to enter a SIM PIN to access the terminal. This depends on whether or not the use of a SIM PIN is enabled on your SIM card.

The administrator can enable and disable the use of a SIM PIN. For details, see *To enable or disable the use of a PIN* on page 106.

If a computer is connected when you start up the terminal, you can access the web interface and enter the SIM PIN here.

## To enter the SIM PIN

If your SIM card requires a PIN, and the PIN has not yet been entered, you must enter it. Until you have entered the PIN you can only upload software and see the DASHBOARD. Access to all other parts of the web interface and to the satellite network requires a PIN. You have the following options:

- Access the web interface and enter the PIN there.
- Use an analog phone connected to the terminal.
- Use an IP Handset from Cobham SATCOM
- Note Using the web interface with an administrator user name and password you can change the PIN and enable or disable the use of a PIN. For further information, see *Configure the SIM PIN* on page 106

#### To enter the PIN using the web interface

To enter the PIN in the web interface, do as follows:

 On a computer connected to the terminal, open your browser and enter http://ut.bgan or the IP address of the terminal in the address bar (default IP address: http://192.168.0.1).

If your SIM card uses a PIN and the PIN has not yet been entered, the web interface will open on the PIN page.

| SIGNAL:        |                  |
|----------------|------------------|
|                | Please enter PIN |
| DASHBOARD      | PIN: OK          |
| ADMINISTRATION |                  |
|                |                  |
|                |                  |
|                |                  |
|                |                  |
|                |                  |
|                |                  |

Type in the PIN and click **OK**.
 When the PIN is accepted, the web interface opens the Dashboard and is ready for use. If the PIN is not accepted, see *Wrong PIN* on page 73.

#### To enter the PIN using an analog phone

With an analog phone connected to the terminal, do as follows:

- 1. Pick up the phone. When the terminal is waiting for a PIN, you will hear 2 beeps pause 2 beeps etc.
- 2. Dial <PIN> followed by #.

When you hear a "busy" tone or a dialing tone, the PIN has been accepted and you can hang up or dial a number. If you do not hear a "busy" or dialing tone, you may have entered a wrong PIN. See *Wrong PIN* on page 73.

#### To enter the PIN using the IP Handset from Cobham SATCOM

With an IP Handset connected to the terminal, do as follows:

- 1. From the handset display, select **Menu**.
- 2. Select BGAN > Enter PIN.

Note The menu item "Enter PIN" is only available when the terminal is waiting for a PIN.

- 3. Enter the administrator user name and password for the terminal. Default user name: admin and password: 1234.
- 4. Enter the PIN.

When the display shows the handset ready symbol ready in the upper right corner, the handset is ready for making a call.

#### Wrong PIN

After having entered the user name and password for the terminal you have 3 attempts to enter the SIM PIN, before you are asked to enter the PUK (Pin Unblocking Key). The PUK is supplied with the SIM card for your terminal.

Enter the PUK followed by a new PIN of your own choice. The PIN must be from 4 to 8 digits long. If you enter a wrong PUK 10 times, the SIM card will no longer be functional, and you have to contact your airtime provider for a new SIM card.

#### Analog phone:

If, instead of the busy tone or dialing tone, you continue to hear 2 beeps - pause - 2 beeps - etc., it means the SIM PIN was not accepted. Check that you have the correct PIN and try again.

If a wrong PIN has been entered three times in the terminal, you will hear 3 beeps - pause - 3 beeps - etc. This means you have to enter the PUK (PIN Unblocking Key) provided with your SIM card.

After entering the PUK, you must enter a new PIN of your own choice (4 to 8 digits long).

Dial the following:

<PUK> \* <New PIN> \* <New PIN> #

Example: If the PUK is 87654321 and the new PIN is 1234, dial 87654321 \* 1234 \* 1234 #

# Chapter 5

# Configuration

This chapter describes how to configure the SAILOR Fleet One. using the web interface. It has the following sections:

- Set up the interfaces
- Select a preferred satellite
- Log on as administrator
- Save or load a configuration
- Call charges
- Log handling
- Data limits
- Configure the SIM PIN
- Set up user permissions
- Remote management
- Remote activation
- Link monitoring
- Restricted dialing
- Track the SAILOR Fleet One
- Antenna RF noise filter
- Positioning system

# Set up the interfaces

## To configure the LAN interface

#### Overview

The SAILOR Fleet One terminal has 2 LAN connectors with PoE (Power over Ethernet).

#### **IP** addressing

In the web interface you can set up the Internet connection mode and the IP addressing between the terminal and devices connected to the terminal. The terminal has a built-in DHCP server which can be used to dynamically assign IP addresses to devices connected to the terminal.

The drawing below shows examples of the IP addressing in Router mode (default setup) and Bridge mode.

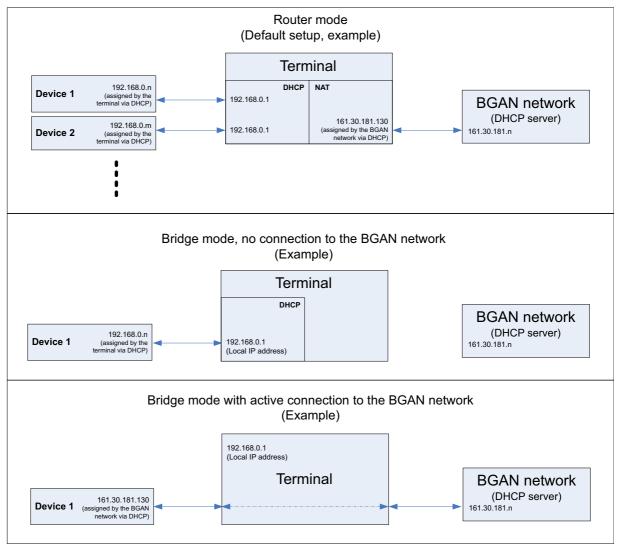

The following section describes how to set up local IP address and DHCP. For information on Router/Bridge mode, see *Network user groups* on page 78

#### To set up the local LAN IP addresses

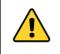

**CAUTION!** All connections to the LAN interface may be affected when you change the following settings. This also includes your own current connection to the web interface.

To change the LAN settings, do as follows:

1. Select SETTINGS > LAN.

| DASHBOARD              | DHCP                               |
|------------------------|------------------------------------|
| PHONE BOOK             | DHCP status                        |
| MESSAGES               | Local IP address 192 · 168 · 0 · 1 |
| CALLS                  | Netmask 255 • 255 • 0              |
| SETTINGS               | Apply Cancel                       |
| LAN                    |                                    |
| Port forwarding        |                                    |
| Network devices        |                                    |
| Network classification |                                    |
| Network user groups    |                                    |
| PPPoE                  |                                    |
| Static route           |                                    |

- 2. At DHCP status, select Enabled (recommended for most purposes), or Disabled.
  - If you select **Enabled**, the terminal assigns dynamic IP addresses to devices connected to the terminal.
  - If you select **Disabled**, you need to set up a static IP address in the connected device.
  - Note A number of IP subnets cannot be used in connected devices because they are reserved for internal use in the terminal. See *List of reserved subnets* on page 139.
- If you want to change the Local IP address and the Netmask of the terminal, type in the new address and netmask.
   The Local IP address is the IP address of the terminal. It is used for accessing the web interface. By default, the address is 192.168.0.1 and the netmask is 255.255.255.0.
- 4. Click **Apply**.

#### Port forwarding

Port forwarding enables you to set up a server connected to the terminal while the terminal is in Router mode. Without port forwarding it would not be possible to contact the server from the Internet.

The terminal is normally in Router mode if you are using the Default network user group. We recommend using a static public IP address for the terminal in order to provide easy access to the terminal. For information on how to set up a static IP address, refer to step 6 on page 80 in the section *To set up the Default network user group*.

The following example shows how to allow Internet access to a mail server (smtp) connected to the terminal. The mail server in this example has the IP address 192.168.0.100.

| Port forw | varding             | $\odot$ Enabled $$ O Dis | abled                  |
|-----------|---------------------|--------------------------|------------------------|
| Active    | Incoming port range | Destination IP           | Destination port range |
| •         | 25 - 25             | 192.168.0.100            | 25 - 25                |
|           | 0 - 0               | 0.0.0.0                  | 0 - 0                  |
|           | 0 - 0               | 0.0.0.0                  | 0 - 0                  |
|           | 0 - 0               | 0.0.0.0                  | 0 - 0                  |
|           | 0 - 0               | 0.0.0.0                  | 0 - 0                  |
|           | 0 - 0               | 0.0.0.0                  | 0 - 0                  |
|           | 0 - 0               | 0.0.0.0                  | 0 - 0                  |
|           | 0 - 0               | 0.0.0.0                  | 0 - 0                  |
|           | 0 - 0               | 0.0.0.0                  | 0 - 0                  |
|           | 0 - 0               | 0.0.0.0                  | 0 - 0                  |
| Apply     | Cancel              |                          |                        |

1. Select LAN > Port forwarding in the left navigation pane.

- 2. Select **Enabled** to generally enable port forwarding.
- 3. Type in the **Incoming port range**.
- 4. Type in the **Destination IP** address, which in this example is the IP address of the mail server: 192.168.0.100.
- 5. Type in the **Destination port range**.
- 6. Repeat step 3 to step 5 to set up port forwarding to additional servers.
- 7. In the Active column, select which ports should have port forwarding activated.
- 8. Click **Apply**.

You can now access the mail server from the Internet, using the public IP address of the terminal. If you do not know the IP address, you can look it up in the **DASHBOARD** of the web interface under **ONGOING DATA SESSIONS**.

#### To set up the LAN network

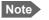

For most purposes, the default setup is sufficient.

When you access the LAN network settings you are prompted for the Administrator user name and password.

#### Network user groups

Two network user groups are available to the users of the terminal:

- **The Default group**: By default, all users belong to the Default network user group, which provides a shared Standard connection to the Internet using the built-in router functionality of the terminal. This group does not allow Bridge mode.
- **Group 0**: A second group used for Bridge mode connection (Bridge mode is an exclusive connection, with NAT disabled in the terminal). With Group 0 the Internet connection is automatically established when the system is ready for transmission. If you want to have a direct Bridge mode connection use this network user group.

#### Necessary steps when managing network users

Managing your LAN network users includes the following steps:

- To define a network user group. See the next sections To set up a Bridge mode connection or To set up the Default network user group. The network user groups determine settings such as:
  - IP addressing (Static/Dynamic)
  - Internet access mode (Router Mode/Bridge Mode/No Internet Access)
- To identify a network device. See To view network devices on page 84. The network devices are identified by their IP address, MAC address and (optionally) device name.
- 3. To associate the network user group and the network device. See the next section *To set up a Bridge mode connection*, step 13.

The network classification table determines which devices should belong to which network user group. When a network device is connected, the terminal runs through the network classification table to check if the new connection matches any of the entries in the table. When a match is found, the terminal establishes a packet data connection (PDP context) with the settings defined in the belonging network user group, and the device is ready for use with the terminal.

Note

If you need to prioritize your data traffic, you can define traffic flow filters. See *To* use traffic flow filters on page 104.

#### To set up the Default network user group

The Default network user group provides a shared Standard connection to the Internet using the built-in router functionality of the terminal.

If you want to apply other settings to the Default network user group, do as follows:

- 1. Select SETTINGS > LAN > Network user groups.
- 2. When you are prompted, enter the administrator user name and password. For details, see *To log on* on page 98.
- 3. Click **Edit** next to the Default user group.

| NETWORK USER GROUP                |                                        |
|-----------------------------------|----------------------------------------|
| Name                              | Default                                |
| Name                              | Default                                |
| Status                            | Enabled                                |
| Internet connection               | Router mode                            |
| Changes to Status and Internet co | nnection only take effect after reboot |
| ТСР/ІР                            |                                        |
| ⊙ Dynamic IP address              |                                        |
| C Static IP address               |                                        |
| IP Header compression             | $\odot$ Enabled $\odot$ Disabled       |
| APN                               |                                        |
| C Common                          |                                        |
| SIM default                       |                                        |
| C Network assigned                |                                        |
| C User defined                    | BGAN. INMARSAT. COM                    |
| User name                         |                                        |
| Password                          |                                        |
| PROFILES                          |                                        |
| Automatic activation              | $^{ m O}$ Enabled $^{ m O}$ Disabled   |
| Apply Cancel                      |                                        |

- 4. Select the type of Internet connection.
  - Note

The Default group **cannot** be set to Bridge mode. If you want to use Bridge mode you must use Group 0 (see the previous section).

• **Router mode** means the connection will be shared with other users, and the NAT module of the terminal will make the necessary address translations. Use this mode if one or more computers are connected using the LAN interface, and the terminal should act as a router.

- No Internet access means no connection to the Internet is allowed. Use this setting e.g. if you are going to use Group 0 to establish a Bridge mode connection.
- 5. Select **Dynamic IP address**. This is the IP address used externally on the satellite network. Refer to the next step for Static IP.
- 6. If you want to use a **static IP address**, you must have it included in your airtime subscription and use that address as follows:
  - Leave the setting in step 5 at **Dynamic**. Do **not** select Static IP.
  - Select SIM default in step 8.
  - Type in the APN user name and password from your provider in step 9.

Your terminal will then use the static IP address set up for your SIM card.

```
Note Static IP is handled by the service provider. Do not type in a static IP
address in the Static IP address field; a manually typed IP address will currently
not be used by the network.
```

7. Set **IP Header compression** to **Enabled** or **Disabled**.

For information on IP Header compression, see Header compression on page 85.

8. Select the source of the APN (Access Point Name).

There are four options for setting the APN. Unless you have special requirements, it is recommended to use the SIM default, or to set the common APN to SIM default, and then select Common here. You have the following options:

- **Common**. The APN is taken from the Common APN defined under SETTINGS > Common. Refer to *Common interface settings* on page 88.
- **SIM default**. The APN is taken from the SIM card. If you want to use a static IP address on the external network, select this option either here or in the Common setting.
- Network assigned. The APN is assigned from the network.
- User defined. Type in the APN. APNs are provided from the Airtime Provider.
- 9. If your APN uses a password, type in the user name and password provided from the Airtime Provider.

Note If you are going to use the static IP address from your SIM card, the user name and password are mandatory! See step 6 above.

- 10. At **Automatic activation** select whether the connection should be activated automatically or manually.
  - **Disabled** means you can activate/deactivate the connection from the Dashboard. This setting is used by default for the Default user group.
  - **Enabled** means the connection is activated automatically as soon as the system is ready.
- 11. Click Apply.
- 12. Reboot the terminal for the changes to take effect.

#### To set up a Bridge mode connection

To set up a Bridge mode connection, do as follows:

- 1. Select **SETTINGS > LAN > Network user groups**.
- 2. When you are prompted, enter the administrator user name and password. For details, see *To log on* on page 98.

| NETWORK USER GROUPS |          |                     |                         |             |
|---------------------|----------|---------------------|-------------------------|-------------|
| Name                | Status   | Internet connection | Automatic<br>activation |             |
| Group 0             | Disabled | Bridge mode         | Enabled                 | Edit        |
| Default group       | Enabled  | Router mode         | Disabled                | <u>Edit</u> |

3. Click Edit next to Group 0.

| NETWORK USER GROUP             |                                          |
|--------------------------------|------------------------------------------|
|                                |                                          |
| Name                           | Group 0                                  |
| Status                         | $\odot$ Enabled $\bigcirc$ Disabled      |
| Internet connection            | Bridge mode                              |
| Changes to Status and Internet | connection only take effect after reboot |
| ТСР/ІР                         |                                          |
| Oynamic IP address             |                                          |
| C Static IP address            |                                          |
| IP Header compression          | € Enabled ⊂ Disabled                     |
| APN                            |                                          |
| C Common                       |                                          |
| SIM default                    |                                          |
| C Network assigned             |                                          |
| $^{ m C}$ User defined         | BGAN. INMARSAT. COM                      |
| User name                      |                                          |
| Password                       |                                          |
| PROFILES                       |                                          |
| Automatic activation           | $\odot$ Enabled $\odot$ Disabled         |
| Apply Cancel                   |                                          |

If you want, you can change the name of the group to something more meaningful, e.g. to "Bridge mode".

4. At Status, select Enabled.

5. Select **Dynamic IP address**.

This is the IP address used externally on the satellite network. Refer to the next step for Static IP.

- 6. If you want to use a **static IP address**, you must have it included in your airtime subscription and use that address as follows:
  - Leave the setting in step 5 at Dynamic, do not select Static IP.
  - Select SIM default in step 8.
  - Type in the APN user name and password from your provider in step 9.

Your terminal will then use the static IP address set up for your SIM card.

Note Static IP is handled by the service provider. **Do not type in a static IP** address in the Static IP address field; a manually typed IP address will currently not be used by the network.

#### 7. Set IP Header compression to Enabled or Disabled.

For information on IP Header compression, see Header compression on page 85.

8. Select the source of the **APN** (Access Point Name).

There are four options for setting the APN. Unless you have special requirements, it is recommended to use the SIM default, or to set the common APN to SIM default, and then select Common here. You have the following options:

- Common. The APN is taken from the Common APN defined under SETTINGS > Common. Refer to Common interface settings on page 88.
- **SIM default**. The APN is taken from the SIM card. If you want to use a static IP address on the external network, select this option either here or in the Common setting.
- Network assigned. The APN is assigned from the network.
- User defined. Type in the APN. APNs are provided from the Airtime Provider.
- 9. If your APN uses a password, type in the user name and password provided from the Airtime Provider.

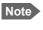

If you are going to use the static IP address from your SIM card, the user name and password are mandatory! See step 6 above.

- 10. At **Automatic activation** select whether the connection should be activated automatically or manually.
  - **Disabled** means you can activate/deactivate the connection from the Dashboard.
  - **Enabled** means the connection is activated automatically as soon as the system is ready. This setting is used by default for the Group 0 user group.
- 11. Click Apply.

| NETWORK USER GROUPS |          |                     |                         |             |
|---------------------|----------|---------------------|-------------------------|-------------|
| Name                | Status   | Internet connection | Automatic<br>activation |             |
| Group 0             | Disabled | Bridge mode         | Enabled                 | Edit        |
| Default group       | Enabled  | Router mode         | Disabled                | <u>Edit</u> |

 Follow the instructions in the warning and set the Default group to No Internet access, if you are going to use the Bridge mode connection.
 For details on how to set up the Default group, see *To set up the Default network user* group on page 79.

#### 13. Select SETTINGS > LAN > Network classification.

The network classification table is used to define which network devices, IP addresses and/ or LAN ports are associated with which network user groups.

| MAC address | IP address | LAN port | Network user group |
|-------------|------------|----------|--------------------|
| *           | *          | *        | Default group      |
| Add         |            |          |                    |

14. Click Add to include Group 0 (Bridge mode) in the list.

|                  | w or select a device from the li<br>emplate. If a field is left empty |                   |     |
|------------------|-----------------------------------------------------------------------|-------------------|-----|
| MAC address      |                                                                       |                   |     |
| IP address       |                                                                       |                   |     |
| LAN port         | ~                                                                     |                   |     |
| Network user gro | up Group 0 🗸                                                          |                   |     |
| Apply Cancel     |                                                                       |                   |     |
| NETWORK DEVI     | CES                                                                   |                   |     |
| IP address       | MAC address                                                           | Device Name       |     |
| 192.168.0.10     | 64:51:06:42:9B:D5                                                     | My PC             | Add |
| 192.168.0.11     | 00:11:CF:05:95:21                                                     | Thrane IP Handset | Add |

- Select or type in the parameters you want to associate with your Group 0.
   MAC address: If you want only a specific device (MAC address) to belong to Group 0, you can do one of the following:
  - If the device is or has been connected to the terminal, locate the device in the list at the bottom of the page and click **Add** next to the device.
  - Type in the MAC address in the MAC address field at the top of the page. An asterisk indicates a "wild card", which means any MAC address is accepted.

**IP address**: If you want a specific IP address to belong to Group 0, type in the IP address in the IP address field. If the field is left empty, any IP address is accepted.

**LAN port:** If you want devices connected to a specific LAN port to belong to Group 0, select the port number to use.

16. Click Apply.

Group 0 is now added to the network classification table.

This means that when both network user groups are enabled, the terminal will first search for a device that matches the criteria set up in the network classification table for Group 0 and assign the Bridge mode connection to this device if possible. If no device matches these criteria, the Default network user group will be used. Note however that only one of the network user groups can have Internet access.

17. Reboot the terminal for the changes to take effect.

You should now be able to use your Bridge mode connection. By default, the connection is automatically activated when the terminal is ready and online, and a matching device is found.

#### To view network devices

All network devices that are or have been connected to the terminal are listed in the Network devices page.

To view the list of network devices, select SETTINGS > LAN > Network devices.

If you are prompted, enter the administrator user name and password. For details, see *To log on* on page 98.

| LOCKED IP AD | DRESSES           |                   |                        |
|--------------|-------------------|-------------------|------------------------|
| IP address   | MAC address       |                   |                        |
| NETWORK DE   | VICES             |                   |                        |
| IP address   | MAC address       | Device Name       |                        |
| 192.168.0.10 | 64:51:06:42:9B:D5 | My PC             | Lock IP to MAC address |
| 192.168.0.11 | 00:11:CF:05:95:21 | Thrane IP Handset | Lock IP to MAC address |

#### To lock an IP address to a MAC address

## Note

You can only lock an IP address to a MAC address if DHCP is enabled (see *To set up the local LAN IP addresses* on page 76) and the Internet connection is not a Bridge mode connection.

When the device is locked to an IP address, the terminal will always assign this IP address to the MAC address of this device.

To lock a device to its current IP address, click the link next to the device.

The device is then locked to the current IP address and added to the list of locked IP addresses at the top of the page.

To unlock a device from the IP address, click Delete next to the device in the LOCKED IP ADDRESSES list.

## Definitions for network terms

#### **APN (Access Point Name)**

APNs are provided from the Airtime Provider. They may also be defined on the SIM card The APN is used by the network user to establish a connection to the required external network. This means that the terminal must know the APN in order to be able to connect to the external network.

#### Header compression

The Header of a data packet contains control information belonging to that packet. The information in the Header can take up a considerable amount of bandwidth. In order to save bandwidth, you can use Header Compression, meaning you compress the header information, leaving some of the information out.

You can select whether or not to use Header Compression for your data transmission.

#### NAT (Network Address Translation)

NAT enables a local-area network to use one set of private IP addresses for internal traffic and an assigned or static IP address for external traffic. The built-in NAT module in the terminal makes all necessary address translations between the local-area traffic and the external traffic. If more than one user is connected, you must select a network user group with **Router mode** to use the NAT of the terminal.

## To enable PPPoE (Point-to-Point Protocol over Ethernet)

#### What is **PPPoE**

By using PPPoE, users can virtually "dial" from one machine to another over an Ethernet network, establish a point to point connection between them and then securely transport data packets over the connection.

On the equipment connected to the SAILOR Fleet One Terminal you must enter a few settings for your PPPoE connection. For example you need to set up which service to use and possibly a user name and password. For details, refer to *To use PPPoE (Point-to-Point Protocol over Ethernet)* on page 56 and to the documentation for your connected equipment.

On the SAILOR Fleet One Terminal you must enable PPPoE before you can establish a PPPoE connection. Refer to the next section.

#### To enable PPPoE in the SAILOR Fleet One Terminal

To enable PPPoE in the terminal do as follows:

1. Select SETTINGS > LAN > PPPoE.

| PPPOE                     |                                  |
|---------------------------|----------------------------------|
|                           | <u></u>                          |
| PPPoE                     | ●Enabled ○Disabled               |
| Changes to abov           | ve only take effect after reboot |
| APN                       |                                  |
| OCommon                   |                                  |
| ●SIM default              |                                  |
| ONetwork assig            | ned                              |
| $\bigcirc User \ defined$ | bgan.inmarsat.com                |
| Apply Cancel              |                                  |

- 2. Select Enabled.
- 3. Select the **APN** to use for PPPoE. You have the following options:
  - **SIM default**. The APN is taken from the SIM card. This is the recommended option, unless you have special requirements.
  - Network assigned. The APN is assigned from the network.
  - User defined. Type in the APN. APNs are provided from the Airtime Provider.
- 4. Click **Apply**.
- 5. Restart the terminal for the setting to take effect.

For information on how to establish a connection with PPPoE, see *To use PPPoE (Point-to-Point Protocol over Ethernet)* on page 56.

## To set up static routing

When you have an external gateway connected to your terminal, the terminal is not automatically able to "see" the network on the other side of the gateway. However, you can set up your terminal to communicate with a device on the other side of a gateway, by using Static routing.

To set up a new device for static routing, do as follows:

1. Select **SETTINGS > LAN > Static route**.

| STAT       | TIC ROUTE |         |         |  |
|------------|-----------|---------|---------|--|
| Dest       | ination   | Netmask | Gateway |  |
| <u>Add</u> |           |         |         |  |
|            |           |         |         |  |

2. Click Add.

| ENTER VALUES FOR NEW ENTRY | Y |
|----------------------------|---|
| Destination                |   |
| Netmask                    |   |
| Gateway                    |   |
| Apply Cancel               |   |

- 3. Enter the values for your device.
  - Destination: The IP address you want to route to.
  - Netmask: The netmask you want to route to.
  - Gateway: The gateway, e.g. the address of a wireless access point or router to which the destination device is connected.
- 4. Click **Apply**.

The values for the new entry are now in the list. This means that the terminal can communicate with the destination IP address on the other side of the gateway.

| STATIC ROUTE |               |             |             |  |  |
|--------------|---------------|-------------|-------------|--|--|
| Destination  | Netmask       | Gateway     |             |  |  |
| 192.150.1.4  | 255.255.255.0 | 192.150.1.0 | Edit/Delete |  |  |
| Add          |               |             |             |  |  |
|              |               |             |             |  |  |

## Common interface settings

#### Overview

The settings under COMMON are common for all interfaces.

Note

In order to use the common Access Point Name for an interface, you must select **Common** for the APN setting when you set up the network user group.

#### **Definition of Access Point Name (APN)**

The APN is used by the network user to establish a connection to the required external network. This means that the terminal must know the APN in order to be able to connect to the external network.

APNs are provided from the Airtime Provider. They may also be defined on the SIM card.

#### How to use the common APN

When you configure the APN for your individual network user group, select **Common** to use the setting from this page.

If you are using the same APN for both network user groups, it is easier to define it once under Common, and then simply select Common for the relevant network user groups. Also, if you change the common APN at a later stage, it is automatically updated for both network user groups where the Common setting is selected.

#### To change the common interface settings

To change the common interface settings, do as follows:

1. Select SETTINGS > Common.

| DASHBOARD           | COMMON INTERFACE SETTINGS        |
|---------------------|----------------------------------|
| PHONE BOOK          | APN                              |
| MESSAGES            | 🕫 SIM default                    |
| CALLS               | C Network assigned               |
| SETTINGS            | O User defined bgan.inmarsat.com |
| LAN                 | Apply Cancel                     |
| Common              |                                  |
| Call forward        |                                  |
| Call barring        |                                  |
| Call waiting        |                                  |
| Line identification |                                  |
| Closed user group   |                                  |
|                     |                                  |

- 2. Select the **APN**. You have the following options:
  - **SIM default**. The APN is taken from the SIM card. This is the recommended option, unless you have special requirements.
  - Network assigned. The APN is assigned from the network.
  - User defined. Type in the APN. APNs are provided from the Airtime Provider.
- 3. Click Apply.

## To set up call services

#### Overview

The setup of call services is also common for all interfaces.

Note

The terminal must be registered on the BGAN network before you can set up the call services in the web interface.

In the web interface you can set up the following supplementary services:

- Call forwarding
- Call barring
- Call waiting
- Line identification
- Closed user group

Note that, depending on the network, some of these call service settings may prevent others from being activated.

The settings apply for all connected devices using a circuit-switched service.

#### Call forwarding

You can set up the terminal to automatically forward incoming calls to another phone number. This information is saved in the BGAN network so it is available when the call cannot be put through and must be forwarded. This service is usually set up by the airtime provider.

To set up call forwarding, do as follows:

1. Select SETTINGS > Common > Call forward from the left navigation pane.

| Read current settings  | Ok                                                                                                    |                                        |
|------------------------|----------------------------------------------------------------------------------------------------|----------------------------------------|
| STANDARD VOICE         |                                                                                                    |                                        |
| Forward all calls      | Enabled                                                                                               |                                        |
| Forward when busy      | Enabled                                                                                               | ]                                      |
| Forward if not reachab | le 🗆 Enabled                                                                                          |                                        |
| Forward if no reply    | Enabled                                                                                               | when unanswered in 20 Sec $\checkmark$ |
| Apply Cancel           |                                                                                                    |                                        |
|                        | active call forward, call barring or call waiting a<br>forward, call barring or call waiting settings | settings                               |

- 2. Click **OK** next to **Read current settings** to display the phone numbers for call forwarding for the subscription. These numbers are operator controlled and come with your airtime subscription (default). A message, **Operation in progress**, **please wait**, is displayed.
- 3. Select **Enabled** next to the situation(s) in which you want to forward incoming calls.
- 4. Next to the enabled items, type in the phone number you want to forward the call to.
- 5. If you have selected **Forward if no reply**, select from the drop-down list the period of time the system should wait before forwarding the call.
- 6. Click Apply.

## Call barring

Do as follows to bar incoming and/or outgoing calls to and from the terminal:

1. Select **SETTINGS > Common > Call barring** from the left navigation pane.

| Read current settings Ok                                                                                                    |
|----------------------------------------------------------------------------------------------------|
| STANDARD VOICE                                                                                                    |
| Bar all outgoing calls                                                                                                    |
| $\Box$ Bar outgoing international calls except to home country                                                                                                    |
| Bar all incoming calls                                                                                                    |
| $\Box$ Bar all incoming calls when roaming outside the home country                                                                                                    |
| Barring PIN                                                                                                    |
| Apply Cancel                                                                                                    |
| Please note that some active call forward, call barring or call waiting settings<br>may prevent other call forward, call barring or call waiting settings<br>from being activated |

- 2. Click **OK** next to **Read current settings**, to make sure the page is updated.
- 3. Select which calls should be barred.
- 4. In the **Barring PIN** field, type in the PIN for your call barring setup.

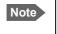

This is **not** the SIM PIN entered at startup, but a network PIN which is supplied together with your SIM PIN.

5. Click Apply.

#### Call waiting

You can set up whether or not you want to receive notification of waiting calls while you are making a call or transmitting data.

Do as follows:

1. Select SETTINGS > Common > Call waiting from the left navigation pane.

| Read current s | ettings Ok                                                                                               |  |
|----------------|----------------------------------------------------------------------------------------------------|--|
| STANDARD V     | OICE                                                                                                    |  |
| Call waiting   | enabled                                                                                                  |  |
| Apply Cancel   |                                                                                                    |  |
|                | at some active call forward, call barring or<br>ther call forward, call barring or call waitin<br>ivated |  |

- 2. Click **OK** next to **Read current settings** to make sure the page is updated.
- 3. Select **Call waiting enabled** if you want to get notification of waiting calls while you are making a call or transmitting data.
- 4. Click **Apply**.

#### Line identification

You can set up the terminal to show your number when you are making a call.

Do as follows:

1. Select **SETTINGS > Common > Line identification** from the left navigation pane.

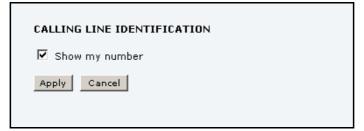

2. Select **Show my number** and click **Apply**.

#### Closed user group

Your subscription may include one or more closed user groups. A closed user group is a group of users permitted to make calls to each other but not to users outside the group.

To define the settings for these user groups, do as follows:

1. Select SETTINGS > Common > Closed user group from the left navigation pane.

| GROUPS                                                       |               |            |  |  |
|--------------------------------------------------------------|---------------|------------|--|--|
| Group index                                                  | Active        | Group no.  |  |  |
| 0                                                            | 0             | 0          |  |  |
| 1                                                            | C             | 0          |  |  |
| 2                                                            | о             | 0          |  |  |
| 3                                                            | о             | 0          |  |  |
| 4                                                            | o             | 0          |  |  |
| 5                                                            | о             | 0          |  |  |
| 6                                                            | о             | 0          |  |  |
| 7                                                            | o             | 0          |  |  |
| 8                                                            | o             | 0          |  |  |
| 9                                                            | o             | 0          |  |  |
| 10                                                           | c             | Subscribed |  |  |
| SETTINGS FOR ACTIVE CLOSED USER GROUP                        |               |            |  |  |
| These settings are not used for subscribed closed user group |               |            |  |  |
| 🗖 Outgoing Acce                                              | ess 🗖 Prefere | ntial      |  |  |
| Apply Cancel                                                 |               |            |  |  |

- 2. Type in your user group number(s) under **Group no**. Your airtime subscription lists your user group number(s).
- Select which group should be active.
   If you select **Subscribed**, the group(s) included in your subscription will be active.
- 4. To allow outgoing access for the activated user group, select **Outgoing Access** under **SETTINGS FOR ACTIVE CLOSED USER GROUP**. Note that if you selected Subscribed above, this setting will not be used.
- 5. Select **Preferential** if you want the activated user group to be selected when a member of a user group does not specify the group number during call set up. Note that if you selected Subscribed above, this setting will not be used.
- 6. Click **Apply**.

## To manage IP handsets and smartphones

You may connect your IP handsets directly to the LAN interfaces or use a PoE switch to connect more handsets. You may also connect a smartphone via a WLAN access point connected to the LAN interface. The SAILOR Fleet One terminal supports connection of up to 4 handsets or smartphones through the LAN interface.

Each handset or smartphone must have a unique local number in the range 0501 to 0504 as well as a unique password. By default, a handset number is automatically assigned when an IP Handset from Cobham SATCOM is connected. For other IP handsets, or if you want to change the password for the handset, see the next section *To connect and configure IP handsets or smartphones*.

Note For IP Handsets from Cobham SATCOM: The IP Handset with the local number 0501 is the master IP Handset. This means you can start/stop data connections from the terminal with this IP Handset, if the function is allowed in the User permissions page. See Set up user permissions on page 108.

Note that if you **do not** want your IP Handsets to automatically be assigned a local number and password, you can clear the setting **Settings** > **Start up options** > **Auto BGAN SIP** in the menu of the IP Handset. This is recommended if you are going to use Voice Distress. See *Voice Distress* on page 114.

#### To connect and configure IP handsets or smartphones

Note An IP Handset from Cobham SATCOM that is connected to the LAN interface on the terminal is by default automatically registered in the terminal and assigned the first available local number and a password, which is the same number as the local number.

Do as follows:

- Connect the IP handset to one of the LAN ports of the terminal, or connect your smartphone to a WLAN access point connected to the LAN interface.
   If it is an IP Handset from Cobham SATCOM, the IP Handset starts up and is automatically registered and assigned the first available number.
- 2. In the web interface, select SETTINGS > IP handsets.

| SIGNAL:       | 0     |        |                  |              |                  |
|---------------|-------|--------|------------------|--------------|------------------|
| DASHBOARD     | Entry | Number | Handset password | Actions      | Configure handse |
| PHONE BOOK    | 1     | 0501   | 0501             | Edit/Release | Reserved         |
| MESSAGES      | 2     | 0502   | 0502             | Edit         | <u>Configure</u> |
| CALLS         | 3     | 0503   | 0503             | Edit         | Unreserved       |
| SETTINGS      | 4     | 0504   | 0504             | Edit         | Unreserved       |
| LAN           |       |        |                  |              |                  |
| Common        |       |        |                  |              |                  |
| IP handsets   |       |        |                  |              |                  |
| Call settings |       |        |                  |              |                  |

3. If you want to change the password, click **Edit** next to the number you want to use.

4. Enter the password you want for your IP handset.

Note The IP Handset from Cobham SATCOM only supports numbers (no letters) in the password.

5. In the IP handset, enter the local number and the password you just entered in the web interface.

| IP | Handset from Cobham SATCOM                                                                                        | Other IP handsets or smartphone                      |
|----|----------------------------------------------------------------------------------------------------|------------------------------------------------------|
| 1. | In the IP Handset, enter the menu system (select <b>Menu</b> ) and select <b>SIP</b> to get the list of profiles. | Refer to the manufacturer<br>documentation. See also |
| 2. | Select the <b>BGAN</b> profile and select <b>Options</b> (left softkey).                                          | Configuration for making calls on page 42.           |
| 3. | Select <b>Edit/View</b> and change the user name and password.                                                    |                                                      |
|    | Note that the user name is also the local number for the IP Handset.                                              |                                                      |

The handset should now be connected to the SAILOR Fleet One.

The handset remains in the list after disconnecting. When the handset is connected again, it is automatically recognized and ready for use. If you want to remove the handset from the list, click **Release** under **Actions** (the Release link only appears when the handset is disconnected).

**For IP Handsets from Cobham SATCOM**: When the terminal and the handset have recognized each other, a **Configure** link appears next to the IP Handset in the list. Click this link to access the built-in web interface of the IP Handset. For further information, refer to the user manual for the IP Handset.

#### Enabling or disabling incoming calls to IP handsets or smartphones

In the Call settings page you can enable or disable incoming calls and see whether Restricted dialing is enabled for that number. Do as follows:

| DASHBOARD     | Number    | Incoming calls | Restricted dialing |
|---------------|-----------|----------------|--------------------|
| PHONE BOOK    | 0501      | ✓ Standard     | Enabled            |
| MESSAGES      | 0502      | ✓ Standard     | Enabled            |
| CALLS         | 0503      | ✓ Standard     | Enabled            |
| SETTINGS      | 0504      | Standard       | Enabled            |
| LAN           | Apply Can | cel            |                    |
| Common        |           |                |                    |
| IP handsets   |           |                |                    |
| Call settings |           |                |                    |

1. Select SETTINGS > IP handsets > Call settings.

- 2. For each handset, select whether or not you want to receive incoming calls.
- 3. Click **Apply**.

This page also shows whether or not Restricted dialing is enabled. For details on Restricted dialing, see *Restricted dialing* on page 113.

## To configure the I/O interface

The terminal has an I/O connector with 5 configurable inputs/outputs. For details on their functions and how to connect, see *I/O interface* on page 30.

To change the configuration of the I/O pins, do as follows:

1. Select SETTINGS > I/O connector.

|                     | 1/0.0 | ONNECT  | TOR             |         |                                                                          |
|---------------------|-------|---------|-----------------|---------|--------------------------------------------------------------------------|
| DASHBOARD           |       |         | Function        | Enabled | Polarity                                                                 |
| PHONE BOOK          | 1     | · ·     | Ringer          |         | Normally closed      Normally open                                       |
| MESSAGES            | 2     |         | Warning         |         | Normally closed O Normally open                                          |
| CALLS               | 3     |         | Data indication |         | Normally closed      Normally open     Normally closed     Normally open |
| SETTINGS            |       | - 1 - E |                 | _       |                                                                          |
| LAN                 | 4     | Input   |                 |         | Active high Active low                                                   |
| Common              | 5     | Input   | Ignition        |         | ●Active high ○Active low                                                 |
| IP handsets         | DELA  | YED SHI | UTDOWN          |         |                                                                          |
| I/O connector       | Delay | 0 🔻     | (Minutes)       |         |                                                                          |
| Upload              |       |         |                 |         |                                                                          |
| Satellite selection | Apply | Cancel  |                 |         |                                                                          |
| Language            |       |         |                 |         |                                                                          |
|                     |       |         |                 |         |                                                                          |

- 2. For each pin you want to use, select **Enabled**.
- 3. For each pin, select the function of the pin. Refer to *I/O pin functions* on page 31.
- 4. If you are using the Ignition function and you want the terminal to stay on for a few minutes after the Ignition is switched off, enter the number of minutes under **DELAYED SHUTDOWN**.

For further information on the Ignition function, see Ignition system on page 40.

5. Click **Apply**.

# Select a preferred satellite

By default the terminal is set up to automatically find the most appropriate satellite to connect to ("Auto" mode). However, if you are located in an area with more than one BGAN satellite available, you can select the satellite you prefer to use when registering on the BGAN network.

Do as follows:

1. Select **SETTINGS > Satellite selection** from the left navigation pane.

| Satellite selection: | Asia-Pacific      |
|----------------------|-------------------|
| Satellite selection: | Middle East, Asia |
|                      | EMEA              |
|                      | Americas          |
|                      | Auto              |
| Apply Cancel         |                   |
|                      |                   |

2. Select the satellite you prefer to use.

If you select **Auto** (the default setting) the SAILOR Fleet One system automatically uses the most appropriate satellite.

Important If you have any ongoing calls or data sessions, they will be terminated when you click Apply!

3. Click Apply.

The SAILOR Fleet One terminates all ongoing connections and deregisters from the current satellite before registering on the new satellite.

Note

If you have selected one of the satellites, your SAILOR Fleet One will only try to register on the selected satellite. This means that if the antenna is outside the coverage area for that satellite, the SAILOR Fleet One will not be able to register with the BGAN network.

## Log on as administrator

The settings under Administration are password protected. Once you have entered the administrator user name and password you have access to all settings.

If you have not entered anything for 30 minutes, you are logged off automatically.

## To log on

To log on, do as follows:

- 1. Select ADMINISTRATION from the left navigation pane.
- Enter the Administration user name and password. The default user name is **admin** and the default password is **1234**.

|      | SIGNAL:        |                                                  |     |
|------|----------------|--------------------------------------------------|-----|
|      |                |                                                  |     |
|      |                | Please enter administrator username and password |     |
|      | DASHBOARD      | ADMINISTRATOR LOGON                              |     |
|      | PHONE BOOK     | User name: admin                                 |     |
|      | MESSAGES       | Password:                                        |     |
|      | CALLS          | Logon Cancel                                     |     |
|      | SETTINGS       |                                                  |     |
|      | ADMINISTRATION |                                                  |     |
|      | HELPDESK       |                                                  |     |
|      | SITE MAP       | Frank - desisioner                               |     |
|      |                | Forgot administrator password?                   |     |
|      |                |                                                  |     |
|      |                | Þ                                                | الح |
| Done |                | 🔰 📄 🔛 Local intranet 🛛 🖓 🔹 🔍 100% 👻              | 11. |

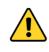

**CAUTION!** Change the administrator password after first logon! Otherwise anyone can access the terminal and interfere with your system and possibly your connected devices.

If you have forgotten the administrator password, you can reset the password by clicking the link at the bottom of the page. For further information, see the next section *To reset the administrator password* on page 99. The old user name and password will apply until you have finished the reset procedure.

3. Click Logon.

The ADMINISTRATION page is now updated to let you change the user name and password, Save/load a configuration or log off.

A number of subpages are now available under ADMINISTRATION.

| IGNAL: | Please remember to log off after use   Change administrator logon   User name   Password   Password   New password   Change   Configuration   Save configuration to file   Save   Load configuration from file   Logoff | Browse Load |
|--------|----------------------------------------------------------------------------------------------------|-------------|

## To reset the administrator password

If you have forgotten the administrator password, do as follows:

- Contact your supplier for a reset code.
   Please report the serial number and IMEI number of the terminal.
   You can find the serial number and IMEI number in the Dashboard.
- 2. Click the link **Forgot administrator password?** at the bottom of the **ADMINISTRATOR LOGON** page (see the previous section).

| RESET ADMINIST | RATOR PASSWORD |
|----------------|----------------|
| Reset code:    |                |
| Reset Cancel   | ]              |

3. Type in the reset code obtained from your supplier and click **Reset**.

- 4. Type in the user name **admin** and the default password 1234.
- 5. Click Logon.

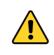

**CAUTION!** Change the administrator password after first logon! Otherwise anyone can access the terminal and interfere with your system and possibly your connected devices.

6. For information on how to change the password, see the next section *To change the administrator password* on page 100.

## To change the administrator password

To change the administrator password, do as follows:

1. After entering the administrator user name and password in the **ADMINISTRATION** page, locate the section **Change administrator logon**.

| Change administrator logo    | on   |   |        |      |  |
|------------------------------|------|---|--------|------|--|
| User name                    |      |   |        |      |  |
| Password                     |      |   |        |      |  |
| New password                 |      |   |        |      |  |
| Retype new password          |      |   |        |      |  |
| Change                       |      |   |        |      |  |
| Configuration                |      |   |        |      |  |
| Save configuration to file   | Save |   |        |      |  |
| Load configuration from file |      | E | Browse | Load |  |
| Administrator logoff         |      |   |        |      |  |
| Logoff                       |      |   |        |      |  |

- 2. Type in the existing user name and password.
- 3. Type in the new password and retype it on the next line.
- 4. Click **Change**. At the next logon the new password is required.

# Save or load a configuration

## To save the current configuration to a file

If you need to reuse a configuration in another SAILOR Fleet One terminal, you can save your current configuration to a file, which can then be loaded into the other terminal.

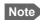

Configuration files can only be exchanged between terminals with the same software version!

To save your current configuration to a file, do as follows:

- 1. In the **ADMINISTRATION** page, under **Configuration**, click **Save**.
- 2. Accept the default destination file name or type in the destination file name and location.
- 3. Click OK.

The configuration is now saved to a file. This file is used to load the configuration into another terminal. See the next section.

### To load a configuration from a file

To load a configuration from a file into the SAILOR Fleet One terminal, do as follows:

- 1. In the **ADMINISTRATION** page, under **Configuration**, click **Browse**... to browse to the file you want to import.
- 2. Click Open.
- 3. Click Load.

The new configuration is now loaded into your terminal.

## **Call charges**

If you know the tariff for your subscribed services, you can enter these tariffs in the web interface and automatically calculate the charges for your calls and data sessions.

To enter the call tariffs, do as follows:

1. From the left navigation pane, select ADMINISTRATION > Call Charges.

| The billing details from your 1                                  | Inmarsat Ser                                        | vice Provider can be entered below.                                                                                                    |
|------------------------------------------------------------------|-----------------------------------------------------|----------------------------------------------------------------------------------------------------|
| Currency:                                                        | EUR 🔻                                               | (for display purposes only)                                                                                                    |
| Standard voice: EUR                                              | 0.00                                                | per minute                                                                                                    |
| Standard data: EUR                                               | 0.00                                                | per MegaByte (1000 kB)                                                                                                    |
| Apply Cancel                                                     |                                                     |                                                                                                    |
| & Thrane A/S cannot be held li<br>you change the currency or the | able for any d<br>e rates, these<br>all log to a se | nade on this basis are only indicative and Thrane<br>ifferences between these and your actual bill. If<br>changes will also be applied to historical figures,<br>parate file to keep track of historical data.<br>TCOM. |

- 2. Select the currency from the **Currency** drop-down list.
- 3. Enter the tariff for each of the services.
- 4. Click **Apply**.
- 5. The entered tariffs are used for estimating the charges for calls and data sessions. The estimated charge is listed for each call or data session in the call log. For further information, see *To see the Call log* on page 66.

## Log handling

To clear the logs of the terminal and/or reset the counters for the time connected, do as follows:

1. From the left navigation pane in the ADMINISTRATION page, select Log Handling.

| Clear call log?       | ок |
|-----------------------|----|
| Clear total counters? | ок |
|                       |    |

- 2. To clear the Call log, click OK next to Clear call log?.
- 3. To clear the total counters, click **OK** next to **Clear total counters?**. This will reset the Time connected counters on the Calls page.

## **Data limits**

You can set a limit for the use of data services with the SAILOR Fleet One system by specifying a maximum number of MB for the data connection.

Once the entered limit is reached, the connection is automatically stopped. This is recorded in the menu **CALLS** containing a call log in which you can see information on data sessions. To continue using the data services you must start a new connection by clicking the button **Start data connection** on the **Dashboard**.

| Note |
|------|
|------|

If you set a data limit for the data connection, automatic activation of the data connection is disabled.

To set data limits, do as follows:

1. From the left navigation pane in the ADMINISTRATION page, select Data limits.

|                                            |                                                                                                    | Estimated max charge                                                        |
|--------------------------------------------|----------------------------------------------------------------------------------------------------|-----------------------------------------------------------------------------|
| Data                                       | Close after 0 MB                                                                                                    | 0.00                                                                        |
| Apply Cancel                               | ]                                                                                                    |                                                                             |
| The values are only<br>differences between | imated charges are based on the v<br>indicative and Thrane & Thrane A/<br>n these and your actual bill.<br>'S trading as Cobham SATCOM. | alues entered on the Call Charges page.<br>'S cannot be held liable for any |

2. Select **Close after** to close automatically after a fixed amount of data.

- 3. Type in the number of mega bytes (MB) allowed.
- 4. Click **Apply** to save the settings.

If you have entered the call charges in the menu **Call charges**, the system automatically calculates and displays the maximum charges for your data sessions.

Note Thrane & Thrane A/S does not take responsibility for the correctness of the estimated charges. This calculation is only an estimate of the charge, based on the tariff entered by the user. The airtime provider may have different methods of calculating the charge.

## To use traffic flow filters

### What are traffic flow filters?

A list of traffic flow filters consists of one to eight packet filters. Each packet filter has an evaluation precedence index that is unique within all traffic flow filters associated with the profiles that share the same PDP (Packet Data Protocol) address. The evaluation precedence index determines the order in which the filters are applied; 0 is applied first, then 1 and so forth. Information of source, destination, type of service etc. is combined in each packet filter in the list.

## To define traffic flow filters

To define the traffic flow filters, do as follows:

1. From the left navigation pane, select ADMINISTRATION > Traffic flow filters.

| Eval.<br>Prec.<br>Index | Profile  | Source Address | Subnet Mask | Prot. No. | Dest.<br>Port<br>Range | Source<br>Port<br>Range | Type<br>of<br>Service | Type<br>of<br>Service<br>Mask |             |
|-------------------------|----------|----------------|-------------|-----------|------------------------|-------------------------|-----------------------|-------------------------------|-------------|
| 0                       | Standard |                |             | 17        |                        | 1024 to 5000            |                       |                               | Edit/Delete |
| ew ent                  | rv       |                |             |           |                        |                         |                       |                               |             |

2. Click the link **New entry**.

| ENTER VALUES FOR NEW FILTER |          |
|-----------------------------|----------|
| Eval. Prec. Index:          | 0 🗸      |
| Profile                     | Standard |
| Source Address              |          |
| Subnet Mask                 |          |
| Prot. No.                   |          |
| Dest. Port Range            | То       |
| Source Port Range           | То       |
| Type of Service             |          |
| Type of Service Mask        |          |
| Apply Cancel                |          |

3. Select a number in the **Eval.Prec**. **Index** drop-down list. The evaluation precedence index defines the order in which the traffic flow filters are applied to packets. 0 is first, then 1, 2 etc.

Note This field is mandatory. Each filter must have a different Evaluation Precedence Index.

- 4. Fill in one or more of the following fields to define the filter.
  - Source address + Subnet mask. This is an IPv4 IP address and subnet mask.
  - Protocol number.

This number is uniquely assigned for the protocol being used. TCP is set to 6, and UDP is set to 17. The protocol number determines which protocol is used by the traffic flow filter.

- Destination port range (From and To).
- **Source port range** (From and To). Note that you must fill in both From and To, even if there is only one port.
- Type of Service + Type of Service mask. Set this value to a number between 0 and 255. Type of Service (TOS) is an 8-bit field in a packet header, with associated mask, that is used to define Quality of Service.

For further information on the principles and parameters of the traffic flow filters, refer to the 3GPP standards TS27.007 and TS 23.060.

5. Click **Apply** at the bottom of the page.

## **Configure the SIM PIN**

### To enable or disable the use of a PIN

The administrator can choose whether or not to protect the terminal and SIM card with a SIM PIN. To enable or disable the use of a PIN, do as follows:

1. Select ADMINISTRATION > SIM PIN.

| REQUIRE PIN     |                         |
|-----------------|-------------------------|
| -               | JP ⊙ Enabled ⊂ Disabled |
| PIN             |                         |
|                 | I                       |
| Apply Cancel    |                         |
| CHANGE PIN      |                         |
| Old PIN         |                         |
| New PIN         |                         |
| Confirm new PIN |                         |
| Apply Cancel    |                         |
|                 |                         |

- 2. Under **REQUIRE PIN** select **Enabled** or **Disabled**.
  - If you select **Disabled** you can access and use the terminal without entering a PIN.
  - If you select **Enabled** you must enter a PIN before you can change settings or make calls or data sessions.
- 3. Click Apply.

The new PIN settings will take effect at next power on.

## To change the PIN

To change the PIN used to access the terminal, do as follows:

1. Select ADMINISTRATION > SIM PIN.

| REQUIRE PIN           |                        |
|-----------------------|------------------------|
| Require PIN on startu | p ⊙ Enabled ⊂ Disabled |
| PIN                   |                        |
| Apply Cancel          |                        |
|                       |                        |
| CHANGE PIN            |                        |
| Old PIN               | ••••                   |
| New PIN               | ••••                   |
| Confirm new PIN       | ••••                   |
| Apply Cancel          |                        |
|                       |                        |

- 2. Under CHANGE PIN type in the Old PIN.
- 3. Type in the **New PIN** and retype it on the next line.
- 4. Click **Apply**.

The new PIN settings will take effect at next power on.

## Set up user permissions

You can allow or deny users who are not administrators access to certain functions and make these pages read-only. This is useful if you want to protect the system against unintended changes. Study this screen thoroughly and decide to which areas of the system you want to give non-administrator users access. To set up the user permissions, do as follows:

1. From the left navigation pane, select **ADMINISTRATION > User permissions**.

| Upload software                                    | Yes          | ONc |
|----------------------------------------------------|--------------|-----|
| Edit phone book                                    | Yes          | ONC |
| Change phone settings                              | Yes          | ONG |
| Change LAN settings                                | Yes          | ONC |
| Change IP handset settings                         | Yes          | ONC |
| Change I/O connector settings                      | Yes          | ONC |
| Change supplementary services                      | Yes          | ONC |
| Change common settings                             | Yes          | ONC |
| Change general settings                            | Yes          |     |
| Perform self test                                  | Yes          |     |
| Control connections from IP handset                | Yes          |     |
| ALLOW AT COMMANDS ON:                              |              |     |
| Changes to AT command permissions only take effect | after reboot |     |
| LAN interface                                      | Yes          |     |
| Apply Cancel                                       |              |     |

- 2. For each item under ALLOW USERS TO:, select
  - yes to allow access or
  - **no** to block access to the settings.

Change general settings means change the selection of satellite.

**Control connections from IP handsets** means to start/stop data sessions using the IP Handset from Cobham SATCOM (master handset with the number 0501).

### 3. At ALLOW AT COMMANDS ON:, select

- yes to allow the use of AT commands on the LAN interface, or
- no to block the use of AT commands on the LAN interface.

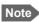

This setting does not take effect until the terminal is restarted.

AT commands are low-level commands used to control modems, in this case the SAILOR Fleet One terminal. They are typically used during service and maintenance or when troubleshooting the terminal.

4. Click Apply.

The settings to which access is denied are now greyed out for the non-administrator user.

## **Remote management**

You can set up the terminal so that it can be controlled from a remote location, either using the web interface or AT commands.

To set up the terminal for remote management, do as follows:

1. From the left navigation pane, select ADMINISTRATION > Remote management.

| Web server     |                      |
|----------------|----------------------|
| Remote access  | C Enabled 💿 Disabled |
| Incoming port  | 80                   |
| AT commands    |                      |
| Remote access  | C Enabled 💿 Disabled |
| Incoming port  | 5454                 |
| TRUSTED IP ADI | DRESSES              |
| IP address     | 0.0.0                |
| IP address     | 0, 0, 0, 0           |
| IP address     | 0.0.0                |
| IP address     | 0.0.0                |
| IP address     | 0.0.0                |
| Apply Cancel   | 1                    |

- 2. Select whether remote access should be **Enabled** or **Disabled** for the web server and/or for AT commands.
- 3. Type in the **Incoming port** numbers to use for the web server and for AT commands.

Note The port number must be available at your service provider.

4. Under **TRUSTED IP ADDRESSES**, type in the IP addresses of the devices you want to give access to the terminal.

#### 5. Click Apply.

If Static IP is included in your airtime subscription, we recommend using this static public IP address for the terminal in order to provide easy access to the terminal.

Note

You must activate a data connection in the terminal before you can access the terminal.

After preparing the terminal and activating the connection you can access the terminal from one of the trusted IP addresses, using the incoming port defined in the Incoming port field.

- For information on how to prepare the terminal for remote activation of a data connection, see the next section.
- For information on how to access the terminal, see *To access the terminal from a remote location* on page 54.
- For information on how to set up a static IP address, refer to step 6 on page 80 in the section *To set up the Default network user group* on page 79.

## **Remote activation**

If you want to remotely control the terminal, it must have activated a connection. You can do this by sending an SMS to the terminal. The terminal must be powered up and logged on to the satellite services to receive the SMS and then start the connection. The SMS activation is always protected by a password. You can set up the terminal to send an SMS confirmation on the status of the connection, whether it is activated successfully or the activation failed.

Note

The terminal must be logged on to the satellite services to receive and accept an activation SMS. If the SMS is considered too old or sent before the terminal has been switched on and has logged on, the SMS will be ignored.

Important

This service is available if the service provider has an interoperability agreement with Inmarsat that allows for roaming. If in doubt, contact your service provider.

To set up the terminal for remote activation with SMS, do as follows:

1. From the left navigation pane, select **ADMINISTRATION > Remote activation**.

| REMOTE ACTIVATION                  |                    |
|------------------------------------|--------------------|
| Remote activation of data sessions | OEnabled  Oisabled |
| Send confirmation                  | OEnabled  Oisabled |
| Password                           |                    |
| TRUSTED NUMBERS                    |                    |
| Number                             |                    |
| Number                             |                    |
| Number                             |                    |
| Number                             |                    |
| Number                             |                    |
| Apply Cancel                       |                    |
|                                    |                    |

Figure 5-1: Web interface, Remote activation

- 2. Select whether remote activation should be **Enabled** or **Disabled**.
- 3. Select whether confirmation by SMS should be **Enabled** or **Disabled**.
- 4. Enter the password. It can be up to 32 characters long. The characters 0-9, a-z and A-Z are allowed. The password is mandatory and must match the password in the activation SMS.
- 5. Enter at least one trusted mobile number from which the terminal accepts an activation SMS. If no numbers are entered the feature is disabled automatically. Use the wild card \* to accept a range of trusted numbers.

| Mobile number with<br>wild card | Mobile numbers accepted      |
|---------------------------------|------------------------------|
| 00453955880*                    | 004539558800 to 004539558809 |
| 0045395588*                     | 004539558800 to 004539558899 |

6. Click **Apply** to save the new settings.

## Link monitoring

You can monitor the external IP connection of the SAILOR Fleet One system using the link monitoring feature. With this feature activated, the terminal will send out ping commands (ICMP Echo Requests) to a server of your choice.

Note Link monitoring is only performed on data connections with the Default network user group (see *To set up the Default network user group* on page 79). This data connection must be activated before link monitoring can start.

To set up link monitoring, do as follows:

1. From the left navigation pane, select **ADMINISTRATION > Link monitoring**.

| ink monitoring.      | En  | abled | Disab | led |  |  |
|----------------------|-----|-------|-------|-----|--|--|
| Interval             | 720 | Minu  | utes  |     |  |  |
| Retries              | 5   | ]     |       |     |  |  |
| Primary IP address   | 0   | • 0   | • 0   | • 0 |  |  |
| Secondary IP address | 0   | • 0   | • 0   | • 0 |  |  |

- 2. Select Enabled if you want to enable Link monitoring.
- 3. Select the Interval between each ping.
- 4. Select the number of **Retries** before the terminal reboots.
- Type in the **Primary** and optionally the **Secondary IP address**.
   This is the IP address of the server(s) to which the terminal will send ping commands.

Note Use a server that is reliable and that supports and responds to ICMP Echo Requests.

#### 6. Click **Apply**.

When a data session is started with the Default network user group, the terminal will start sending ping commands to the Primary IP address the number of times specified at Retries. If no response is received, it will send the same number of ping commands to the Secondary IP address, if available. If no response is received here either, the terminal will reboot.

## **Restricted dialing**

| RESTRICTED DIALING                      |                                      |
|-----------------------------------------|--------------------------------------|
| Restricted dialing                      | 🔘 Enabled 💿 Disabled                 |
| Allowed numbers or masks                |                                      |
| 0045395588                              |                                      |
|                                         |                                      |
|                                         |                                      |
|                                         |                                      |
|                                         |                                      |
|                                         |                                      |
| Phonebook dialing                       |                                      |
| Limit outgoing calls to numbers in terr | ninal phonebook 🔘 Enabled 💿 Disabled |
| PHONE STATUS                            |                                      |
| 0301 (Phone)                            | ☑ Restrictions enabled               |
| 0501 (IP handset)                       | Restrictions enabled                 |
| 0502 (IP handset)                       | Restrictions enabled                 |
| 0503 (IP handset)                       | Restrictions enabled                 |
| 0504 (IP handset)                       | Restrictions enabled                 |
| Apply Cancel                            |                                      |
|                                         |                                      |

In order to manage the use of the system efficiently you can set up the terminal to limit all calls to allowed numbers or numbers in the phone book. This feature can be enabled for each connected handset separately. Each handset has its own local number.

To set up the terminal for restricted dialing, do as follows:

- 1. From the left navigation pane, select ADMINISTRATION > Restricted dialing.
- 2. Select whether restricted dialing should be **Enabled** or **Disabled**.
- Type in the allowed numbers or masks in the entry fields. The numbers or masks must be max. 32 digits and may start with +. No other special characters are allowed. A mask is the first part of a phone number, and it covers all numbers that start with that first part. See the example below.

| Mask        | Numbers accepted             |  |
|-------------|------------------------------|--|
| 00453955880 | 004539558800 to 004539558809 |  |
| +45395588   | 004539558800 to 004539558899 |  |

- 4. Select whether outgoing calls should be limited to the numbers in the terminal phone book (Enabled) or not (Disabled).
- 5. Check which local numbers are available in your system. Then select for which local numbers you want to enable the restriction.
- 6. Click **Apply** to apply the new settings.

### Voice Distress

Note You must have Voice Distress in your airtime subscription and the software version of the IP Handset used for Distress must be at least version 1.12, in order to support the Voice Distress function.

Important

To make sure the Distress IP handset always keeps the same handset number, we recommend clearing the setting **Settings > Start up options > Auto BGAN SIP** in the menu system of the IP Handset used for Voice Distress, and assigning the number and password manually. See the user manual for the IP Handset and *To manage IP handsets and smartphones* on page 94.

To set up the terminal for Voice Distress, do as follows:

- 1. Connect your Voice Distress system as described in the manual for the Voice Distress system.
- 2. From the left navigation pane, select ADMINISTRATION > Voice Distress settings.

| VOICE DISTRESS         |         |
|------------------------|---------|
| Voice Distress [       | Enabled |
| Voice Distress handset | 0501 🗸  |
| Apply Cancel           |         |

- 3. Select the IP handset number that you are using for Voice Distress.
- 4. Select **Enabled** and click **Apply**.
- 5. Reset the terminal.

To check that the system is configured correctly, look at the Distress IP Handset and the Alarm Panel.

- the Distress IP Handset display should show 🚫 (designated for Distress), and
- the Alarm panel should show **FB** (connected to a Fleet One terminal).

## Track the SAILOR Fleet One

The SAILOR Fleet One system can be used for tracking purposes. You can set up the terminal to report to a server at certain time intervals or after moving a specified distance.

To use the tracking feature you must either set up a tracking server or get a tracking solution from your service provider. The SAILOR Fleet One system must be set up to match this server. Once set up on both sides, the SAILOR Fleet One system will send position reports to the server as specified.

To set up tracking, do as follows:

| 1. | Select ADMINISTRATION > | Tracking. |
|----|-------------------------|-----------|
|----|-------------------------|-----------|

| TRACKING            |                                         |  |  |  |  |
|---------------------|-----------------------------------------|--|--|--|--|
| I/O control         | ⊖Yes <sup>®</sup> No                    |  |  |  |  |
| SERVER CONNECTION   |                                         |  |  |  |  |
| Server IP address   | 8.8.8.8                                 |  |  |  |  |
| Server port         | 7474                                    |  |  |  |  |
| Client port         | 7475                                    |  |  |  |  |
| Encryption key      | 000000000000000000000000000000000000000 |  |  |  |  |
| Allow remote contro | N ⊖Yes ●No                              |  |  |  |  |
| APN                 |                                         |  |  |  |  |
| OCommon             |                                         |  |  |  |  |
| ●SIM default        |                                         |  |  |  |  |
| ONetwork assigned   | I                                       |  |  |  |  |
| OUser defined       | bgan.inmarsat.com                       |  |  |  |  |
| User name           |                                         |  |  |  |  |
| Password            |                                         |  |  |  |  |
| POSITION REPOR      | TS                                      |  |  |  |  |
| Report type         | ●Compressed                             |  |  |  |  |
|                     | OExtended                               |  |  |  |  |
|                     | OECEF                                   |  |  |  |  |
| INTERVAL REPOR      | т                                       |  |  |  |  |
| Status              | OEnabled  OEnabled                      |  |  |  |  |
| Report each         | 0 :1 (hh:mm)                            |  |  |  |  |
| DISTANCE REPOR      | DISTANCE REPORT                         |  |  |  |  |
| Status              |                                         |  |  |  |  |
| When moved          | 0 meters                                |  |  |  |  |
| Max one report per  | 0 : 15 (hh:mm)                          |  |  |  |  |
| Apply Cancel        |                                         |  |  |  |  |

- 2. If you have installed a data connection switch, select Yes or No next to I/O control.
  - Select **Yes** if you want the tracking function to follow the setting of the data control switch, that is when the data control switch disables data, tracking is also disabled.
  - Select **No** if you want the tracking function to be independent of the data control switch.

For details on the use of a data connection switch, see *To connect the data connection status kit (optional)* on page 34.

- 3. Type in the **Server IP address**, **Server port**, **Client port** and **Encryption key** for your server connection.
  - IP address. The IP address of the server that the SAILOR Fleet One will report to.
  - Server port. Port number on the server. Default number is 7474.
  - Client port. Port number on the SAILOR Fleet One terminal. Default number is 7475.
  - **Encryption key**. A supplied 128 bit key which must match on both the client and server side.
- 4. To allow remote control of the tracking settings from the tracking server, select **Yes** at **Allow remote control**.

This means the SAILOR Fleet One terminal will accept commands from the specified tracking server, for example to change reporting intervals or start/stop reporting.

- 5. Select the **APN** to use for Tracking and enter the user name and password if required. You have the following options for the APN:
  - **Common**. The APN is taken from the Common APN defined under SETTINGS > Common. Refer to *Common interface settings* on page 88.
  - **SIM default**. The APN is taken from the SIM card. This is the recommended option, unless you have special requirements.
  - Network assigned. The APN is assigned from the network.
  - User defined. Type in the APN. APNs are provided from the Airtime Provider.
- 6. Under **Position reports**, select the report type you want to use.
  - Compressed. Only latitude and longitude are reported.
  - Extended. Apart from latitude and longitude, heading and altitude are also included.
  - **ECEF**. The same information as Extended, but position and speed data are 3D (ECEF coordinates).
- 7. Under **Interval report**, select **Enabled** or **Disabled** and type in the interval between the reports.
- 8. Under **Distance report**, select **Enabled** or **Disabled** and type in the following:
  - When moved. Enter the distance the vessel should be moved before sending a report.
  - Max one report per. Enter the minimum time that should pass between two reports.
  - **Example:** The distance is set to 1000 m and the time is set to 15 minutes. The SAILOR Fleet One system has moved 1000 m since last report, but only 10 minutes have passed. A report will not be sent until the 15 minutes have passed.
- 9. Click **Apply**.

## Antenna RF noise filter

The SAILOR Fleet One system has a built-in filter that makes it resilient to interference from terrestrial mobile systems that operate inside the Inmarsat band and that may be located near the coast.

| Note |
|------|
|------|

We recommend leaving this setting as is (Auto). By default, the filter is automatically activated when the SAILOR Fleet One system is subjected to interference.

To set up the Antenna RF noise filter, do as follows:

1. From the left navigation pane, select **ADMINISTRATION > Antenna RF noise filter**.

| ANTEN  | ANTENNA RF NOISE FILTER  |  |  |  |
|--------|--------------------------|--|--|--|
| Antenn | a RF noise filter Auto 💌 |  |  |  |
| Apply  | Cancel                   |  |  |  |
|        |                          |  |  |  |
|        |                          |  |  |  |

- 2. Select Auto, On or Off.
  - Auto. The filter is automatically activated when the SAILOR Fleet One is subjected to interference from terrestrial mobile systems.
  - On. The filter is always active.
  - Off. The filter is never active.
- 3. Click Apply.

## Positioning system

The SAILOR Fleet One uses the GPS positioning system by default, but you can select between GPS, BeiDou, GPS and BeiDou and GPS and GLONASS.

1. From the left navigation pane, select **ADMINISTRATION > Positioning system**.

| POSITIONING SYS    | ГЕМ             |
|--------------------|-----------------|
| Positioning System | GPS 💌           |
| Apply Cancel       | BeiDou<br>GPS   |
| Apply Cancel       | GPS and BeiDou  |
|                    | GPS and GLONASS |

- 2. From the drop-down list, select the positioning system(s) you want to use.
- 3. Click Apply.
- Note If you have selected the BeiDou system and you move outside BeiDou coverage, you will eventually lose connection to the satellite network. The Position field in the Dashboard of the web interface will show "Acquiring".

# Chapter 6

# Maintenance and troubleshooting

This chapter gives guidelines for troubleshooting and provides an overview of the different means of status signaling. It has the following sections:

- Get support
- Update software
- Part numbers
- Troubleshooting guide
- Status signaling
- Generate a diagnostic report
- Event messages
- Reset button
- List of reserved subnets
- Extended status
- Antenna properties
- Self test

## Get support

Should your Cobham SATCOM product fail, please contact your dealer or installer, or the nearest Cobham SATCOM partner. You will find the partner details on www.cobham.com/satcom, **Technical Service Partner List**. You can also access the **Cobham SYNC Partner Portal** at https://sync.cobham.com/satcom, which may help you solve the problem. Your dealer, installer or Cobham SATCOM partner will assist you whether the need is user training, technical support, arranging on-site repair or sending the product for repair. Your dealer, installer or Cobham SATCOM partner will also take care of any warranty issue.

You can enter the contact details for your dealer or airtime provider in the Help desk in the web interface for future reference.

## Update software

The next pages describe how to upload software from your computer to the terminal.

You can upload software from your computer to the terminal without entering the PIN. However, if your SIM card requires a PIN and the PIN is not entered, you must enter the Administration user name and password.

### To upload software from your computer

To upload software from your computer to the terminal, do as follows:

- 1. Acquire the new software from Cobham SATCOM and save it on your computer.
- 2. Open the web interface and do one of the following:
- If the PIN has been accepted (or a PIN is not required), select SETTINGS > Upload from the left navigation pane.
- If a PIN is required and the PIN has not been entered:
  - a. Select ADMINISTRATION

b. Enter the Administration PIN and password and click **Logon**.

- The default user name is **admin** and the default password is **1234**.
- c. Select **Upload** from the left navigation pane.

The UPLOAD page opens.

|                                        | Browse                                     | Upload                                                                                                    |
|----------------------------------------|--------------------------------------------|----------------------------------------------------------------------------------------------------|
| Downloading and<br>own risk. Thrane    | & Thrane A/S is not                        | ading software:<br>from the Cobham SATCOM web portal is at you<br>to be held liable for any possible damage with<br>software to your SAILOR Fleet One. |
| software to your                       | terminal, contact the                      | th respect to downloading or installing<br>e Cobham SATCOM distributor from where the<br>our local Cobham SATCOM distributor.                          |
| user support and<br>by official Cobhar | that we always reco<br>n SATCOM distributi | e able to contact Cobham SATCOM for end<br>ommend that software upgrades are done<br>ion partners.<br>nam SATCOM.                                      |

- 3. In the field UPLOAD SOFTWARE TO TERMINAL, click Browse...
- 4. Browse to the new software version and accept it.
- 5. Click the **Upload** button.

Note that the upload procedure takes a couple of minutes.

Note

When upload is done, your terminal automatically restarts with the new software.

# Part numbers

## System units

## SAILOR Fleet One system

| Item                      | Part number   |
|---------------------------|---------------|
| SAILOR Fleet One antenna  | 403050C-00581 |
| SAILOR Fleet One terminal | 403739A-00581 |

### IP Handset, wired

| Item              | Part number |
|-------------------|-------------|
| IP Handset, wired | 403672A     |
| IP Cradle, wired  | 403674A     |

# Troubleshooting guide

The below table provides information on some of the problems that might occur, including possible causes and remedies to solve the problems.

| Problem                                                 | Possible cause                                                                                                    | Remedy                                                                                                    |
|---------------------------------------------------------|----------------------------------------------------------------------------------------------------|----------------------------------------------------------------------------------------------------|
| No signal or weak signal from the BGAN satellite.       | The view to the satellite is blocked.                                                                                                    | Make sure the antenna has a clear<br>view in all directions. See the<br>installation manual for details.                                                                             |
|                                                         | The antenna cable is not properly connected.                                                                                                    | Check that both ends of the cable<br>are connected properly according to<br>the guidelines in the Installation<br>manual.                                                            |
|                                                         |                                                                                                    | Also check that no connectors are damaged.                                                                                                    |
|                                                         | The system is set up to use<br>one specific satellite, but<br>the system is outside                                                                     | Enter the web interface. Select<br>SETTINGS > Satellite selection.<br>Select Auto and click Apply.                                                                                   |
|                                                         | coverage from that satellite.                                                                                                    | The system will now search for the satellite with the strongest signal and attempt to connect.                                                                                       |
| Connection is closed down                               | You are outside coverage of<br>either positioning system or<br>the Fleet One service.                                                                   |                                                                                                    |
|                                                         | <b>Positioning system</b> : If<br>you have selected BeiDou<br>(only), and you move<br>outside coverage of<br>BeiDou, your connection is<br>closed down. | <b>Positioning system</b> : Select<br>another positioning system or move<br>back into the coverage area. See<br><i>Positioning system</i> on page 118.                               |
| Connection to the<br>Internet cannot be<br>established. | Data connection may not be enabled.                                                                                                    | Make sure that you have enabled data connection under <b>SETTINGS</b> > <b>Data connection</b> .                                                                                     |
|                                                         |                                                                                                    | If you have a data control switch<br>installed, make sure it is in the<br>"enabled" position. For details, see<br><i>To connect the data connection</i><br><i>switch</i> on page 34. |

| Problem                                   | Possible cause                                                                                                    | Remedy                                                                                                    |  |
|-------------------------------------------|----------------------------------------------------------------------------------------------------|----------------------------------------------------------------------------------------------------|--|
| The web interface cannot be accessed.     | The browser is configured to use a proxy server.                                                                                                    | In your browser, under your Internet<br>connection settings, select <b>NOT</b> to<br>use a proxy server for your LAN.                                                                                                    |  |
|                                           | You have entered a wrong<br>IP address.                                                                                                    | Check the IP address and re-enter it.<br>If you do not have the correct IP<br>address, you can set the IP address<br>temporarily to the default address<br>(192.168.0.1) by pressing the Reset<br>button. See <i>Reset button</i> on<br>page 137. |  |
|                                           | You are connected using VPN                                                                                                    | Close your VPN connection.                                                                                                    |  |
| A Phone connection cannot be established. | The cable is not properly connected.                                                                                                    | Connect the cable.                                                                                                    |  |
|                                           | The cable type or<br>connector type is not<br>correct.                                                                                                    | For information on the correct type of connector and cable, refer to <i>Phone interface</i> on page 27.                                                                                                    |  |
| A LAN connection cannot be established.   | The cable is not properly connected.                                                                                                    | Connect the cable.                                                                                                    |  |
|                                           | The cable type or<br>connector type is not<br>correct.                                                                                                    | For information on the correct type of connector and cable, refer to the installation manual.                                                                                                    |  |
|                                           | The connected equipment<br>is set up to use a static IP<br>address and                                                                                                    | Do one of the following:                                                                                                    |  |
|                                           | <ol> <li>the IP address is<br/>reserved for internal<br/>use in the terminal, or</li> <li>the terminal is set up to<br/>assign a dynamic IP<br/>address to the</li> </ol> | <ol> <li>Change the IP address of the connected equipment to an IP address that is not reserved. See <i>List of reserved subnets</i> on page 139.</li> <li>Set up the equipment to use a</li> </ol>                                               |  |
|                                           | equipment.                                                                                                    | 2. Set up the equipment to use a<br>dynamic IP address, or disable<br>DHCP in the terminal. See <i>To</i><br><i>configure the LAN interface</i> on<br>page 75.                                                                                    |  |

| Problem                                         | Possible cause                                                                                                    | Remedy                                                                                                    |
|-------------------------------------------------|----------------------------------------------------------------------------------------------------|----------------------------------------------------------------------------------------------------|
| An IP handset connection cannot be              | The cable is not properly connected.                                                                                                    | Connect the cable.                                                                                                    |
| established.                                    | There is no power (PoE) in<br>the LAN interface. The<br>reason may be that there is<br>not enough power to<br>supply PoE for the LAN<br>interface. | Check that the input voltage is<br>within the specified range<br>(10.5 - 32 V DC; 11.5 A - 4 A).<br>Check that you do not have too<br>many power-consuming devices<br>connected. The maximum available<br>output power on the LAN (PoE)<br>interface is 32 W.<br>If possible, disconnect other<br>connected devices.                      |
| The administrator<br>password does not<br>work. | Someone has changed the administrator password.                                                                                                    | If the correct password is not found,<br>you must reset the password.<br>Contact your supplier for a reset<br>code. You must provide the serial<br>number and IMEI number of the<br>terminal. Then enter the web<br>interface and reset the password as<br>described in: <i>To reset the</i><br><i>administrator password</i> on page 99. |

# Status signaling

The terminal has different means of status signaling, to help you find the cause of a problem:

- Indicators.
- Event messages.
- Event log.

Indicators, event messages and logs are described in the following sections.

## **Power indicator**

The SAILOR Fleet One terminal has one LED indicator.

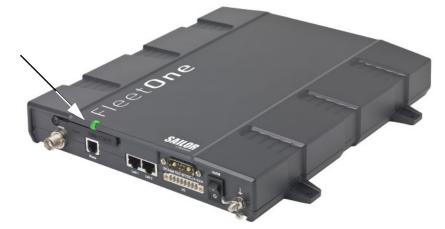

Functions of the Power indicator.

| LED status            | Meaning                      |
|-----------------------|------------------------------|
| Off                   | Unit is off                  |
| On, green             | Unit is on, normal operation |
| Flash pattern, green  | Starting up                  |
| Flash pattern, orange | Shutting down                |

## Generate a diagnostic report

The diagnostic report contains relevant information for troubleshooting. When contacting your distributor for support, please enclose this file.

To generate a diagnostic report, access the web interface of the SAILOR Fleet One and do as follows:

1. From the left navigation pane, select **HELP DESK**.

| SIGNAL:                                                                                                    |                                                                                                    |
|----------------------------------------------------------------------------------------------------|----------------------------------------------------------------------------------------------------|
| DASHBOARD<br>PHONE BOOK<br>MESSAGES<br>CALLS<br>SETTINGS<br>ADMINISTRATION<br>HELPDESK<br>Event list<br>Event log<br>Extended status | SUPPORT:         For help, please contact:       Please enter support information here         Generate diagnostic report to file?       Generate report |
| Self test                                                                                                    |                                                                                                    |

### 2. Click Generate report.

In some browsers the file may open directly in your browser.

- Note It normally takes about 1 minute, sometimes longer, to generate the report. The report may open in your browser while being generated. Wait until the report is finished before saving the file.
- 3. To save the file, select **File > Save as** in your browser.
- 4. Choose a location for the file and save it.

## **Event messages**

### Display of event messages

The terminal can detect events during POST (Power On Self Test) or CM (Continuous Monitoring). When the terminal detects an event that requires your action, it issues an event message.

You can see the active event messages in the web interface by clicking the warning symbol in the icon bar at the top in the web interface. You can also see the messages in the Thrane IP Handset.

All events are logged in the event log.

### Event list or Event log

When an event is registered, the web interface shows an event icon in the icon bar  $\Delta$  as long as the event is active.

The **Event list** only shows events that are currently active, whereas the **Event log** shows the history of events that have occurred.

- To see the **Event list** click the event icon  $\bigwedge$  from the icon bar at the top of the web interface, or select **HELPDESK > Event list** from the left navigation pane.
- To see the **Event log**, select **HELPDESK > Event log** from the left navigation pane. The Event log shows the same information as the Event list, but also includes events that occurred in the past and are no longer active. Additionally, it lists events of informational character, describing normal phases of operation for the terminal.

### List of events

The following list explains most of the events that may show in the web interface of the terminal. Note that the list is not complete.

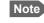

Events with "Info" level are not included in this list. Only events that can appear in the Event list and cause a warning icon A in the web interface are included.

| ID                | Event Text                  | Explanation                                               | Remedy                                                |
|-------------------|-----------------------------|-----------------------------------------------------------|-------------------------------------------------------|
| 00100 to<br>00199 | System data<br>damaged      | Important system data is<br>damaged                       | Do not use the terminal.<br>Contact your distributor. |
| 00210 to<br>00219 | SIM module error            | The SIM interface on the terminal cannot be used.         | Contact your distributor.                             |
| 00240 to<br>00249 | Temperature<br>sensor error | The terminal is in danger of overheating.                 | Do not use the terminal.<br>Contact your distributor. |
| 00260 to<br>00269 | System error                | The terminal cannot communicate on the satellite network. | Contact your distributor.                             |

| ID                | Event Text                          | Explanation                                                                                                    | Remedy                                                                                                    |
|-------------------|-------------------------------------|----------------------------------------------------------------------------------------------------|----------------------------------------------------------------------------------------------------|
| 00270 to<br>00279 | Voice module<br>error               | Voice services cannot be accessed by the terminal                                                                                                    | Contact your distributor.                                                                                                    |
| 00280 to<br>00289 | Ethernet module<br>error            | The Ethernet interface on the terminal cannot be used.                                                                                                    | Contact your distributor.                                                                                                    |
| 00300 to<br>00309 | GPS module error                    | The GNSS module is out of function. The terminal cannot obtain a valid position.                                                                                                    | Contact your distributor.                                                                                                    |
| 00340 to<br>00349 | 2-wire failure                      | The Phone interface of the terminal cannot be used.                                                                                                    | Contact your distributor.                                                                                                    |
| 00350 to<br>00359 | AD9864<br>calibration data<br>error | Internal error in the receiving part of the terminal.                                                                                                    | Contact your distributor if the problem persists.                                                                                                    |
| 00360 to<br>00369 | No antenna found                    | The terminal cannot communicate with the antenna.                                                                                                    | <ul> <li>Check the cable between terminal and antenna.</li> <li>Reboot the terminal.</li> </ul>                                                                                                    |
| 01010 to<br>01019 | Temperature too<br>low (critical)   | Low ambient temperature is<br>causing the performance of<br>the terminal to be degraded or<br>halted.                                                                                                    | Move the terminal to a warmer<br>location.<br>For information on ambient<br>temperature limits, see the<br>installation manual.                                                                          |
| 01020 to<br>01029 | Too low<br>temperature<br>warning   | Low ambient temperature is<br>causing the performance of<br>the terminal to be degraded or<br>halted.<br>The terminal will assume radio<br>silence if the problem is in the<br>ACM module of the antenna. | Move the terminal to a warmer<br>location.<br>For information on ambient<br>temperature limits, see the<br>installation manual.                                                                          |
| 01110 to<br>01119 | Temperature too<br>high (critical)  | <b>Terminal</b> : Critically high<br>temperature is causing the<br>terminal to shut down.<br>Antenna: Critically high<br>temperature is causing the<br>antenna to stop transmission.                      | If possible, move the failing<br>unit to a cooler location.<br>For information on ambient<br>temperature limits, see the<br>installation manual.<br>Contact your distributor if the<br>problem persists. |
| 01120 to<br>01129 | Too high<br>temperature<br>warning  | High ambient temperature is<br>causing the performance of<br>the system to be degraded or<br>halted.<br>The bit rate is reduced.                                                                          | Move the terminal to a cooler<br>location.<br>For information on ambient<br>temperature limits, see the<br>installation manual.                                                                          |

| ID                | Event Text                       | Explanation                                                                                                | Remedy                                                                                                    |
|-------------------|----------------------------------|----------------------------------------------------------------------------------------------------|----------------------------------------------------------------------------------------------------|
| 01400 to<br>01409 | Satellite signal<br>lost         | The SAILOR Fleet One no<br>longer receives a signal from<br>the satellite.                                 | Make sure the<br>SAILOR Fleet One has a clear<br>view to the satellite.                                                                                                    |
| 01500 to<br>01509 | SIM card missing                 | No SIM card is detected in the SIM slot.                                                                   | Insert SIM card.<br>If the SIM card is already<br>inserted, try removing and<br>reinserting it.                                                                                                    |
| 01600 to<br>01609 | SOS calls only                   | The SIM card is not accepted<br>by the network. Only<br>emergency calls are allowed.                       | Enter the PIN and wait for<br>network approval. If the<br>problem persists, contact your<br>Airtime Provider.                                                                                                    |
| 01700 to<br>01709 | Registration for<br>voice failed | The SAILOR Fleet One has not<br>yet been allowed to register<br>for voice services (Circuit-<br>Switched). | Restart the terminal.<br>If the problem persists, contact<br>your Airtime Provider.                                                                                                    |
| 01800 to<br>01809 | Registration for<br>data failed  | The SAILOR Fleet One has not<br>yet been allowed to register<br>for data services (Packet-<br>Switched).   | Restart the terminal.<br>If the problem persists, contact<br>your Airtime Provider.                                                                                                    |
| 02000 to<br>02009 | Satellite signal<br>weak         | The signal from the satellite is weak.                                                                     | Check the line of sight to the<br>satellite.<br>Check in the web interface<br>under <b>SETTINGS &gt; Satellite</b><br><b>selection</b> that you have<br>selected <b>Auto</b> , or a satellite<br>covering your current position. |
| 02100 to<br>02109 | Ciphering Off                    | The network has turned ciphering off.                                                                      | Do not transmit data that requires ciphering.                                                                                                    |
| 02200 to<br>02209 | Ethernet data<br>session failed  | Ethernet data session could not be established.                                                            | See the call log for the cause of<br>the error. Refer to <i>Call log</i> on<br>page 66.<br>If the problem persists, contact<br>your distributor.                                                                                 |
| 02900 to<br>02909 | Network failed<br>authentication | The SAILOR Fleet One does not accept the network as a valid BGAN network.                                  | Restart the terminal.<br>If the problem persists, contact<br>your distributor.                                                                                                    |

| ID                | Event Text                                                              | Explanation                                                                                                    | Remedy                                                 |
|-------------------|-------------------------------------------------------------------------|----------------------------------------------------------------------------------------------------|--------------------------------------------------------|
| 03500 to<br>03509 | 2-wire<br>calibration<br>failure                                        | 2-wire calibration failed on the<br>Phone interface, because of:                                                           |                                                        |
|                   |                                                                         | 1. Common mode balance error.                                                                                              | <ol> <li>Check the wires to your<br/>phone.</li> </ol> |
|                   |                                                                         | 2. The phone is off-hook.                                                                                                  | 2. Put phone on hook.                                  |
|                   |                                                                         | 3. Wires are shorted to each other or to ground.                                                                           | 3. Check the wires.                                    |
| 03600 to<br>03609 | 2-wire<br>operational<br>failure                                        | The Phone interface fails to operate. Possible reasons:                                                                    |                                                        |
|                   |                                                                         | 1. Ground shorted.                                                                                                    | 1. Check the wires.                                    |
|                   |                                                                         | 2. Power overload.                                                                                                    | 2. Wait until the event is cleared; then try again.    |
|                   |                                                                         | 3. Temperature overload.                                                                                                   | 3. Wait until the event is cleared; then try again.    |
| 08002             | One or more<br>ports has PoE<br>disabled due to<br>power<br>limitations | The power supply to the<br>terminal has dropped critically.<br>PoE is disabled to ensure<br>enough power to the antenna.   | Ensure a stable power supply to the terminal.          |
| 08008             | Antenna exceeds<br>voltage                                              | The antenna voltage is either too high or too low.                                                                         | Check the cable to the antenna.                        |
|                   | threshold                                                               |                                                                                                    | Contact your distributor if the problem persists.      |
| 08009             | Power Hold-up -<br>the terminal can<br>no longer power<br>the antenna   | The power supply to the<br>terminal has dropped for too<br>long. The antenna does not<br>have enough power to<br>function. | Ensure a stable power supply to the terminal.          |
| 0800B             | PoE Overvoltage<br>protection is<br>activated                           | Overvoltage is detected in the terminal. The terminal will be shut down in 10 minutes.                                     | Do not use the terminal.<br>Contact your distributor.  |
| 0800D             | Antenna<br>Overvoltage<br>protection is<br>activated                    | Overvoltage is detected in the antenna. The terminal will be shut down in 10 minutes.                                      | Do not use the terminal.<br>Contact your distributor.  |

| ID    | Event Text                                                        | Explanation                                                                                                    | Remedy                                                                                                    |
|-------|-------------------------------------------------------------------|----------------------------------------------------------------------------------------------------|----------------------------------------------------------------------------------------------------|
| 08010 | Undervoltage has<br>been detected                                 | The input voltage has dropped<br>below an acceptable level. The<br>terminal will be shut down in<br>10 seconds if the situation<br>persists. | Ensure a stable power supply to the terminal.                                                                   |
| 0801B | Lost connection<br>to the GPS<br>receiver                         | Communication with the GNSS receiver in the antenna is lost.                                                                                 | Restart the terminal.<br>Contact your distributor if the<br>warning persists.                                   |
| 0801D | Uploading<br>firmware to<br>antenna                               | New firmware is being<br>uploaded to the antenna.<br>The Event will be cleared when<br>upload has finished.                                  | Contact your distributor if the<br>Event is not cleared within 5<br>minutes.                                    |
| 0802C | Firmware update<br>still fails<br>after several<br>retries        | The terminal was unable to upload new firmware to the antenna.                                                                               | Contact your distributor.                                                                                       |
| 0802D | Firmware update<br>failed                                         | The terminal was unable to upload new firmware to the antenna.                                                                               | Reboot the terminal. Then<br>update the software again.<br>Contact your distributor if the<br>problem persists. |
| 0802E | Firmware is<br>older than<br>current antenna<br>version           | The firmware in the antenna is newer than expected by the terminal.                                                                          | Update the terminal software.                                                                                   |
| 0802F | Antenna main<br>image could not<br>be loaded                      | Antenna failed to start up normally.                                                                                                    | Reboot the terminal.<br>Contact your distributor if the<br>problem persists.                                    |
| 08030 | Antenna could<br>not enter main<br>application mode               | Antenna failed to start up normally.                                                                                                    | Reboot the terminal.<br>Contact your distributor if the<br>problem persists.                                    |
| 08031 | Failed to enter<br>normal operation                               | Antenna failed to start up normally.                                                                                                    | Reboot the terminal.<br>Contact your distributor if the<br>problem persists.                                    |
| 08032 | Firmware image<br>version lower<br>than active<br>antenna version | The firmware in the antenna is newer than expected by the terminal.                                                                          | Update the terminal software.                                                                                   |

| ID    | Event Text                                                                    | Explanation                                                                                                    | Remedy                                                                                                    |
|-------|-------------------------------------------------------------------------------|----------------------------------------------------------------------------------------------------|----------------------------------------------------------------------------------------------------|
| 08033 | Firmware image<br>doesn't support<br>antenna hardware                         | The antenna hardware version<br>is not supported by the<br>terminal.                                                                | Check that both the antenna<br>and the terminal are of the<br>type SAILOR Fleet One.<br>Contact your distributor if the                                                                                |
|       |                                                                               |                                                                                                    | problem persists.                                                                                                    |
| 08034 | Antenna failed<br>to exit Flash<br>Manager. Power<br>cycle needed             | New firmware was successfully<br>uploaded to the antenna but<br>the antenna failed to start<br>normally with the new<br>firmware.   | Reboot the terminal. Contact<br>your distributor if the problem<br>persists.                                                                                                    |
| 08035 | Unable to open<br>port for HPA<br>burst monitoring                            | There was an error<br>communicating with the<br>antenna.                                                                            | Reboot the terminal. Contact<br>your distributor if the problem<br>persists.                                                                                                    |
| 08040 | Excessive writes<br>to the flash<br>memory                                    | Typically caused by wrong<br>configuration of APN name or<br>user name/password for a<br>profile which is set to auto-<br>activate. | Check that the APN name, user<br>name and password are set up<br>correctly for your profiles.                                                                                                    |
| 08045 | Antenna -<br>Startup<br>temperature too<br>low                                | The temperature in the<br>antenna is too low for the<br>system to start up                                                          | None. If the ambient<br>temperature is outside the<br>specified limits, the antenna<br>may not be able to start up<br>properly. Refer to the<br>installation manual for<br>temperature specifications. |
| 08046 | Timeout of<br>startup sequence<br>- No antenna or                             | The start-up sequence of the terminal has timed out because:                                                                        | Check that the antenna cable is properly connected at both ends.                                                                                                    |
|       | antenna<br>temperature too<br>low                                             | <ul> <li>the antenna is not<br/>properly connected, or</li> </ul>                                                                   |                                                                                                    |
|       |                                                                               | • the antenna temperature is too low to start up.                                                                                   |                                                                                                    |
| 08048 | All PoE ports<br>except port 1<br>are shut down<br>due to high<br>temperature | The temperature in the<br>terminal is too high. PoE port 2<br>is shut down to reduce the<br>temperature.                            | Move the terminal to a cooler<br>location, or avoid using PoE on<br>port 2.                                                                                                    |
| 08049 | Data rate<br>reduction due to<br>high temperature                             | The bit rate of the data<br>channel is reduced because<br>the temperature is too high.                                              | Move the terminal to a cooler location                                                                                                    |

| ID    | Event Text                                                                | Explanation                                                                                                    | Remedy                                                                                                    |
|-------|---------------------------------------------------------------------------|----------------------------------------------------------------------------------------------------|----------------------------------------------------------------------------------------------------|
| 0804B | Illegal<br>combination of<br>antenna and<br>terminal                      | You are not using the right combination of antenna and terminal.                                                                                                    | Only use the antenna(s)<br>intended for use with your<br>terminal.                                                                                                    |
| 0804C | The selected<br>satellite is not<br>visible at<br>current GPS<br>position | The terminal is set up to use a satellite that is not visible at the current position.                                                                                                    | Enter the web interface and<br>select <b>SETTINGS &gt; Satellite</b><br><b>selection</b> .<br>Then select <b>Auto</b> to let the<br>terminal automatically find the<br>satellite with the best signal, or<br>select a satellite visible from<br>your current position. |
| 0804D | Antenna firmware<br>image is missing<br>in terminal                       | The software is corrupt                                                                                                    | Upload new software to the terminal. Refer to <i>Update software</i> on page 120.                                                                                                    |
| 08054 | Transmission<br>aborted due to<br>extreme<br>temperature                  | <ul> <li>The system stops all<br/>transmission due to:</li> <li>critically high temperature<br/>in the HPA or ACM module<br/>of the antenna, or</li> <li>too low temperature in<br/>the ACM module.</li> </ul> | None. The antenna must<br>operate within the allowed<br>temperature range to work<br>properly. For information on<br>ambient temperature limits,<br>see the installation manual.                                                                                       |
| 08056 | USIM rejected                                                             | The type of USIM card<br>inserted in the terminal is not<br>correct for your terminal.                                                                                                    | Make sure you have the correct<br>type of USIM card. E.g. an<br>USIM card for a land-mobile<br>system will not work for a<br>maritime system and vice<br>versa.                                                                                                    |
| 08060 | NAT session<br>table full                                                 | There are too many open<br>connections through NAT -<br>typically too many users<br>generating too much web<br>traffic.                                                                                        | Do not establish new<br>connections until the load has<br>been reduced.                                                                                                    |
| 08062 | No connection to<br>network. Voice<br>Distress<br>unavailable.            | The terminal has lost contact with the satellite.                                                                                                    | Wait until the system is registered on the network again.                                                                                                    |

| ID    | Event Text                                                                              | Explanation                                                                                                    | Remedy                                                                                                    |
|-------|-----------------------------------------------------------------------------------------|----------------------------------------------------------------------------------------------------|----------------------------------------------------------------------------------------------------|
| 08063 | No connection to<br>Voice Distress<br>handset                                           | The system is configured for<br>Voice Distress but there is no<br>connection between the<br>terminal and the Distress IP<br>handset.<br>or<br>The software in the IP Handset<br>is older than version 1.12. | Check:<br>Distress IP handset connected<br>correctly to the LAN (PoE)<br>interface.<br>Local number and password,<br>see <i>To manage IP handsets</i><br><i>and smartphones</i> on page 94.<br>Correct local number selected<br>in Voice Distress page in web<br>interface.<br>SW version in IP Handset is<br>1.12 or newer. |
| 08064 | No connection to<br>FleetBroadband<br>Alarm Panel                                       | The system is configured for<br>Voice Distress but there is no<br>connection between the<br>terminal and the SAILOR 3771<br>Alarm Panel.                                                                    | Check that the alarm panel is<br>connected correctly to the<br>terminal. See the installation<br>manual for the Voice Distress<br>(Non-SOLAS) system.                                                                                                    |
| 08065 | Voice Distress<br>Supplementary<br>Service (eMLPP)<br>subscription<br>failure           | Voice Distress registration fails.<br>The service has not been<br>enabled on your SIM card.                                                                                                    | Contact your service provider<br>and request that Voice Distress<br>is enabled in your SIM card.                                                                                                    |
| 08066 | Voice Distress<br>Supplementary<br>Service (Call<br>Waiting)<br>subscription<br>failure | The terminal is not able to activate the Call Waiting service in the network.                                                                                                    | Check with your service<br>provider that the Call Waiting<br>service is commissioned.                                                                                                    |
| 0806E | Voice Distress<br>is disabled                                                           | Voice Distress has been<br>disabled - the Voice Distress<br>service will not work.                                                                                                    | The service can be enabled in the web interface of the terminal.                                                                                                    |

## **Extended status**

To see the Extended status page, select **HELPDESK > Extended status**.

To see updated information on the Extended status page, click Refresh.

The Extended Status page shows the following information:

- The antenna Product ID (must always be TT-3050C-581).
- The status of the connection to the air interface (IAI-2). This field should normally show "Registered", unless the system is still in the startup process.
- Ongoing data sessions (IP address) and connection status, e.g. Active or Suspended.
- Ongoing calls and their connection status.

## Antenna properties

Select **SETTINGS** from the left navigation pane. The SETTINGS page shows properties of the connected antenna.

| SIGNAL:             | Ū.                          |      |
|---------------------|-----------------------------|------|
| DASHBOARD           | ANTENNA                     |      |
| PHONE BOOK          | Antenna bootloader version: | 1.5  |
| MESSAGES            | Antenna software version:   | 1.53 |
| CALLS               | Antenna serial number:      | 0    |
| SETTINGS            |                             |      |
| LAN                 |                             |      |
| Common              |                             |      |
| IP handsets         |                             |      |
| I/O connector       |                             |      |
| Upload              |                             |      |
| Satellite selection |                             |      |
| Language            |                             |      |

### Note

If the HPA module in the antenna has been exchanged, the Antenna serial number field shows "0". You can still see the antenna serial number on the label on the underneath of the antenna.

# Self test

The Self test performs system test on the SAILOR Fleet One system, similar to the tests that are performed during the Power On Self Test (POST).

Important

The terminal must reboot to perform the self test. All ongoing calls or data sessions will be terminated.

To activate a self test, do as follows:

1. Select HELPDESK > Self test.

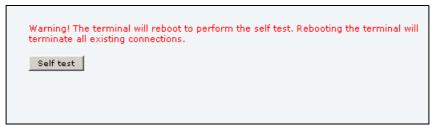

- 2. Click Self test.
- 3. Click **OK** in the Warning dialog

The terminal now reboots and performs a self test.

# **Reset button**

#### To access the Reset button

The terminal has a Reset button placed next to the SIM slot behind the SIM cover. The functions of this button is described below.

To press the Reset button, use a pointed device.

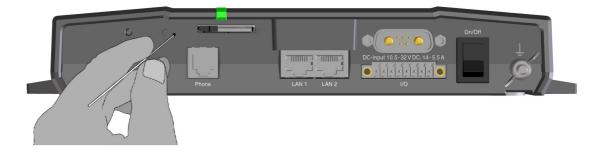

#### Function of the Reset button

The Reset button on the terminal has the following functions:

| Action                                                                                                    | Function                                                                                                    |
|----------------------------------------------------------------------------------------------------|----------------------------------------------------------------------------------------------------|
| With the terminal running,<br>press the Reset button<br>normally.                                                              | The terminal IP address and IP netmask are temporarily set to<br>the default value (default IP address: 192.168.0.1).<br>With this function, even if the IP address has been changed<br>and you do not remember the new IP address, you can still<br>access the web interface and see your current configuration.<br>The default value is not saved in the configuration, but is only<br>valid until next reboot. |
| With the terminal running,<br>press and hold the Reset<br>button for 30 seconds, until<br>the Power indicator switches<br>off. | The terminal restores factory settings and reboots the system.                                                                                                    |

| Action                                                                | Function                                                                                                    |  |
|-----------------------------------------------------------------------|----------------------------------------------------------------------------------------------------|--|
| While the terminal is booting,<br>press and hold the Reset<br>button. | For service use only!<br>The bootloader initiates software upload. This firmware<br>upload procedure is only to be used if the other procedures<br>fail due to missing or corrupted firmware. |  |
|                                                                       | This setup uploads software to the terminal from a TFTP server via the LAN connection. The procedure is as follows:                                                                           |  |
|                                                                       | 1. Activate or install a TFTP server on a PC.                                                                                                    |  |
|                                                                       | 2. Locate the correct software image (xxx.dl) for the terminal and place it in the TFTP server directory.                                                                                     |  |
|                                                                       | 3. Rename the image to <b>ttexp.dl</b> .                                                                                                    |  |
|                                                                       | 4. Reconfigure the PC LAN interface to use the static address <b>192.168.0.2/255.255.255.0</b> .                                                                                              |  |
|                                                                       | 5. Power off the terminal.                                                                                                    |  |
|                                                                       | 6. Connect the PC LAN Interface to the terminal.                                                                                                    |  |
|                                                                       | 7. Press and hold down the Reset button.                                                                                                    |  |
|                                                                       | 8. Keep the Reset button pressed while powering on the terminal, and through the next step.                                                                                                   |  |
|                                                                       | 9. Monitor the TFTP server window. When the upload starts you can release the Reset button.                                                                                                   |  |
|                                                                       | When the TFTP upload finishes the terminal boots up using the new image.                                                                                                    |  |

# List of reserved subnets

Some IP subnets are reserved for internal use in the terminal. If any of these addresses are assigned to external equipment connected to the terminal, the terminal and connected equipment will not be able to communicate.

The following local IP subnets are reserved for internal use in the terminal. The netmask for all of these subnets is **255.255.255.0**.

| 192.168.2.0  | 192.168.17.0 |
|--------------|--------------|
| 192.168.3.0  | 192.168.18.0 |
| 192.168.4.0  | 192.168.19.0 |
| 192.168.5.0  | 192.168.20.0 |
| 192.168.6.0  | 192.168.21.0 |
| 192.168.7.0  | 192.168.22.0 |
| 192.168.8.0  | 192.168.23.0 |
| 192.168.9.0  | 192.168.24.0 |
| 192.168.10.0 | 192.168.25.0 |
| 192.168.11.0 | 192.168.26.0 |
| 192.168.16.0 |              |

# Appendix A

# **Technical specifications**

# **SAILOR Fleet One antenna**

#### **General specifications**

| Item                                     | Specification                                                                                                    |
|------------------------------------------|----------------------------------------------------------------------------------------------------|
| Frequencies                              |                                                                                                    |
| Inmarsat I-4<br>Transmit<br>Receive      | 1626.5 - 1660.5 MHz<br>1525.0 - 1559.0 MHz                                                                           |
| Inmarsat Alphasat<br>Transmit<br>Receive | Extended L-Band (XL) <sup>a</sup><br>1626.5-1660.5 MHz and 1668.0-1675.0 MHz<br>1518.0 - 1559.0 MHz                  |
| Channel spacing                          | 1.25 kHz                                                                                                    |
| Antenna element gain Rx                  | 11.0 dB min.                                                                                                    |
| G/T                                      | ≥ -15.5 dB/K                                                                                                    |
| EIRP                                     | Min. EIRP: 3.1 dBW<br>Max. EIRP: 16.1 dBW                                                                            |
| Return loss                              | < -15 dB (reflection loss < 0.15 dB)                                                                                 |
| Cable losses                             | RF attenuation: max. 20 dB<br>DC resistance (loop): max. 1 Ohm<br>Max. cable length between terminal and<br>antenna: |
|                                          | • RG223-D: 25 meter                                                                                                  |
|                                          | • RG214/U: 50 meter                                                                                                  |
|                                          | • S 07272B-05: 95 meter                                                                                              |
| Antenna input voltage                    | 22.7 V                                                                                                    |
| Antenna power,<br>operational            | Maximum 39 W                                                                                                    |
| Total antenna weight                     | 3.94 kg (8.7 lbs)                                                                                                    |
| Antenna dimensions                       | 291.9 mm x Ø275.6 mm                                                                                                 |

a. The extended frequency range (Extended L-Band or XL) is only available within Alphasat coverage. For coverage area, see *Satellite coverage* on page 6.

# Environmental specifications

| Item                       | Specification                                                                           |
|----------------------------|-----------------------------------------------------------------------------------------|
| Water and dust             | IPX6 spray proof in all directions, no dust test.                                       |
| Ambient Temperature        | Operational: -25° to +55 °C                                                             |
|                            | Storage: -40° to +85 °C                                                                 |
| Operating humidity         | 100%, condensing                                                                        |
| Ice, survival              | Up to 25 mm of ice                                                                      |
| Wind load, max.            | Normal operation with relative average wind velocity up to 200 km/h (56 m/s, 108 knots) |
| Vibration, operational     | Random spectrum 1.05 g rms x 3 axes:                                                    |
|                            | 5 to 20 Hz: 0.02 g <sup>2</sup> /Hz                                                     |
|                            | 20 to 150 Hz: -3 dB/octave                                                              |
|                            | Sine:                                                                                   |
|                            | 2 to 13.2 Hz: ± 1 mm                                                                    |
|                            | 13.2 to 100 Hz: 7 m/s <sup>2</sup>                                                      |
|                            | 2 h dwell at resonances                                                                 |
| Vibration, non-operational | Random spectrum 1.7 g rms 2 h x 3 axes 6 h total):                                      |
|                            | 5 to 20 Hz: 0.05 g <sup>2</sup> /Hz                                                     |
|                            | 20 to 150 Hz: -3 dB/octave                                                              |
| Vibration, life test       | At least 1.7 g rms for 2 hours per axis.                                                |
|                            | Spectrum:                                                                               |
|                            | 5 to 20 Hz: 0.05 g2/Hz,                                                                 |
|                            | 20 to 150 Hz: -3 dB/octave                                                              |
| Shock                      | Half sine, 20 g/11 ms                                                                   |
| Solar radiation            | 1120 W/m <sup>2</sup> according to MIL-STD-810F 505.4                                   |
| Air Pressure, operational  | 1500 m AMSL                                                                             |
| Air Pressure, transport    | 4572 m AMSL MIL-SPEC 810E 500.4                                                         |

| Item               | Specification                                                                                                    |
|--------------------|----------------------------------------------------------------------------------------------------|
| Ship motions (MAX) | Roll: 30°, period 4 sec., 0.7 g tangential<br>Pitch: 15°, period 3 sec., 0.6 g tangential<br>Yaw: 10°, period 5 sec., 0.3 g tangential |
|                    | Surge: 0.5 g<br>Sway: 0.5 g<br>Heave: 0.7 g<br>Turning rate: 36°/s; 12°/s <sup>2</sup><br>Headway: 22 m/s (42 knots)                   |

#### Minimum distance to transmitters

The table below shows the minimum recommended distance to transmitters in the frequency range below 1000 MHz.

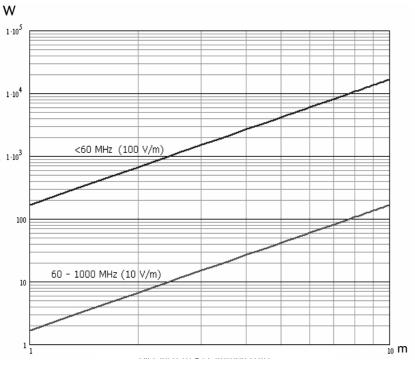

Recommended distance to SAILOR Fleet One antenna.

#### Outline, SAILOR Fleet One antenna

Dimensions are in mm.

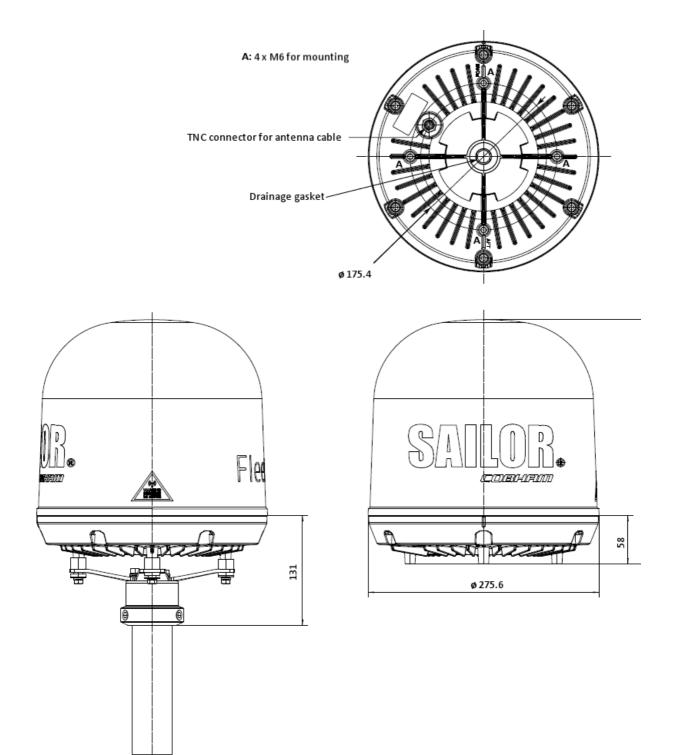

# SAILOR Fleet One terminal

# General specifications

| Item                               | Specification                                                                         |
|------------------------------------|---------------------------------------------------------------------------------------|
| Weight                             | 2.2 kg (4.9 lbs)                                                                      |
| Dimensions                         | 231 mm x 278 mm x 41 mm<br>(9.1" x 10.9" x 1.6")                                      |
| Global services                    |                                                                                       |
| Voice                              | 4 kbps AMBE+2                                                                         |
| Data                               | Up to 100 kbps                                                                        |
| SMS                                |                                                                                       |
| 2-wire telephone interface         | One connector: RJ-11 female. 600 Ohm ITU-T Rec.<br>G.473, standard DTMF telephone.    |
|                                    | Supported cable length: up to 100 meters.                                             |
| LAN interface                      | Two connectors: RJ-45 female 10/100 Mbps.<br>Supported cable length: up to 100 m      |
|                                    | PoE (max. 15.4 W) on each port, Total PoE power:<br>32 W. Conforms with IEEE 802.3 af |
| I/O interface                      | One connector with 5 configurable inputs/outputs.                                     |
| Output:                            | Open collector, Short circuit protected at 1.5 A and reverse polarization protected.  |
| Open switch hold-off<br>voltage    | max. 32 V                                                                             |
| Open circuit<br>resistance         | min. 130 kOhm                                                                         |
| Closed switch voltage              | max. 1 V DC at 50 mA                                                                  |
| <b>Input</b> :<br>Input resistance | min. 130 kOhm                                                                         |
| Voltage                            | Max. 32 V                                                                             |
| Voltage High<br>Voltage Low        | Min. 2.2 V<br>Max. 1.2 V                                                              |
|                                    | ······································                                                |

| Item                   | Specification                                                                                                    |
|------------------------|----------------------------------------------------------------------------------------------------|
| Antenna interface      | One connector, TNC-female                                                                                                    |
|                        | Inmarsat I-4 power:<br>1525 to 1559 MHz: -94 dBm to -64 dBm<br>1626.5 to 1660.5 MHz: -9 dBm to +11 dBm                                              |
|                        | Inmarsat Alphasat power: <sup>a</sup><br>1518 to 1559 MHz: -94 dBm to -64 dBm<br>1626.5 to 1660.5 MHz and 1668.0 - 1675.0 MHz:<br>-9 dBm to +11 dBm |
|                        | Power supply: 18-29 V DC                                                                                                    |
| Power input            | Connector: Mixed D-Sub 7W2                                                                                                    |
|                        | Nominal 12/24 VDC (10.5 - 32 V DC; 11.5 A - 4 A)                                                                                                    |
|                        | Max. source impedance: 85 mOhm at 12 V,<br>500 mOhm at 24 V                                                                                         |
|                        | Maximum 20 A at 24 V, 5 ms (start up)                                                                                                    |
|                        | Maximum power consumption: 120 W                                                                                                    |
| Power consumption      | Measured with wave simulator                                                                                                    |
| Idle, no waves         | No peripherals connected: 15,67 W<br>IP handset, phone and PC connected: 16,82 W                                                                    |
| Idle, w. waves         | Phone connected: 18,75 W<br>IP handset, phone and PC connected: 20,2 W                                                                              |
| FTP transfer, w. waves | Download: 21,4 W<br>Upload: 31,09 W                                                                                                    |
| Standby current        | Ignition function, off: max. 15 mA                                                                                                    |
|                        | Remote on/off in DC connector, off: max. 2 mA                                                                                                    |
| Ambient temperature    | Operational: -25° to +55 °C                                                                                                    |
|                        | Storage: -40° to +80 °C                                                                                                    |
| Relative humidity      | 95% non-condensing at +40 °C                                                                                                    |
| Equipment category     | Protected from the weather - IEC-60945                                                                                                    |

a. The extended frequency range (Extended L-Band or XL) is only available within Alphasat coverage. For coverage area, see *Satellite coverage* on page 6.

#### **Outline, SAILOR Fleet One terminal**

Connector panel, top view and end view. Dimensions are in mm.

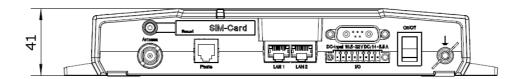

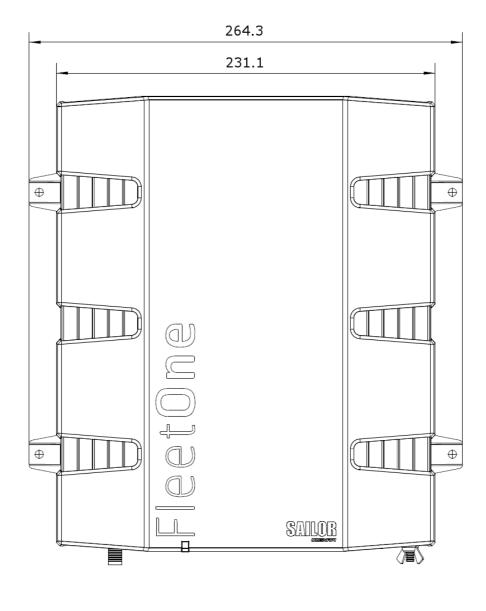

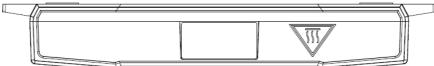

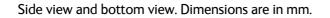

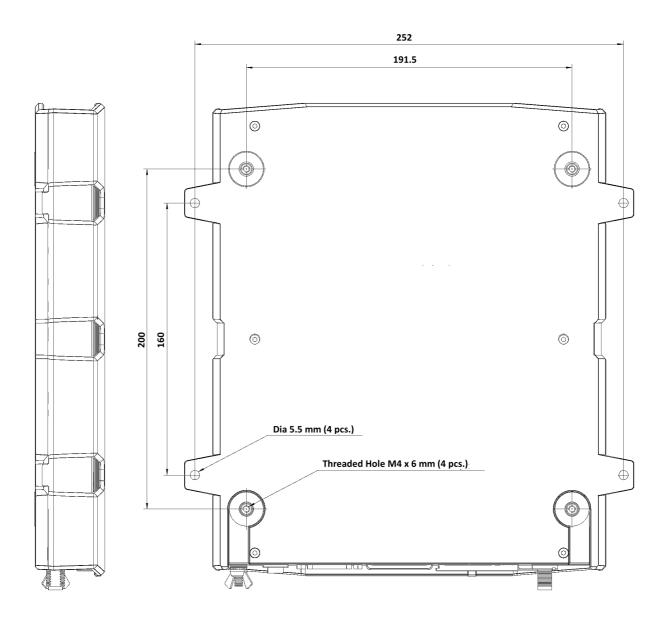

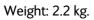

# Appendix B

# Conformity

# CE

The SAILOR Fleet One is CE certified (RED Directive) as stated in the simplified EU Declaration of Conformity enclosed on the next page.

# **ICES-003**

This device complies with Industry Canada licence-exempt RSS standard(s). Operation is subject to the following two conditions:

(1) this device may not cause interference, and

(2) this device must accept any interference, including interference that may cause undesired operation of the device.

Le présent appareil est conforme aux CNR d'Industrie Canada applicables aux appareils radio exempts de licence. L'exploitation est autorisée aux deux conditions suivantes:

(1) l'appareil ne doit pas produire de brouillage, et

(2) l'utilisateur de l'appareil doit accepter tout brouillage radioélectrique subi, même si le brouillage est susceptible d'en compromettre le fonctionnement.

#### NOTICE:

This Class [B] digital apparatus complies with Canadian ICES-003.

Cet appareil numérique de la classe [B] est conforme à la norme NMB-003 du Canada.

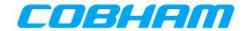

# **EU Declaration of Conformity**

Hereby **Thrane & Thrane A/S trading as Cobham SATCOM** declares that the following equipment complies with the specifications of:

**RED directive 2014/53/EU** concerning Radio Equipment

#### Equipment included in this declaration

| Model    | Description                     | Part no.      |
|----------|---------------------------------|---------------|
| TT-3744A | SAILOR Fleet One                | 403744A-xxx81 |
|          |                                 |               |
| TT-3744A | SAILOR Fleet One w/o IP Handset | 403744A-xxx91 |

The full text of the EU declaration of conformity is available at the following internet address:

http://sync.cobham.com/satcom/support/downloads

Document no.: 99-157683-A

# Glossary

# Α

| APN    | Access Point Name. The Access Point Name is used by the terminal operator to establish the connection to the required destination network.                                                                                                    |
|--------|----------------------------------------------------------------------------------------------------|
| ATC    | Auxiliary Terrestrial Component. Hybrid satellite terrestrial systems that use terrestrial repeaters to combine the wide area coverage capabilities of geostationary or low earth orbit satellites with urban coverage and in building penetration provided from terrestrial networks.                                           |
| AWG    | American Wire Gauge. A means of specifying wire diameters.                                                                                                    |
| В      |                                                                                                    |
| BeiDou | Chinese satellite navigation system                                                                                                    |
| BGAN   | Broadband Global Area Network. A satellite network based on geostationary satellites,<br>delivering broadband data and telephony to virtually any part of the earth, with full UMTS<br>(3G) compatibility. BGAN enables users to access e-mail, corporate networks and the<br>Internet, transfer files and make telephone calls. |
| С      |                                                                                                    |
| CE     | Conformité Européenne. This term signifies that a CE certified product conforms to European health, environmental, and safety regulations. In short, it makes the product legal to be sold in the European Union.                                                                                                    |
| СМ     | Continuous Monitoring                                                                                                    |
| D      |                                                                                                    |
| DHCP   | Dynamic Host Configuration Protocol. A protocol for assigning dynamic IP addresses to devices on a network. With dynamic addressing, a device can have a different IP address every time it connects to the network.                                                                                                    |
| DTMF   | Dual Tone Multi Frequency. The keypad signaling technology that generates two distinct tones when each key is pressed. This system allows navigation of voice menus and other advanced calling services. All wireless phones use DTMF dialing.                                                                                   |

# Ε

| EIRP    | Effective Isotropically-Radiated Power. The amount of power that would have to be<br>emitted by an isotropic antenna (that evenly distributes power in all directions) to<br>produce the peak power density observed in the direction of maximum antenna gain.                                                                                                    |
|---------|----------------------------------------------------------------------------------------------------|
| G       |                                                                                                    |
| GLONASS | GLObal'naya NAvigatsionnaya Sputnikovaya Sistema. Global Navigation Satellite System in English.                                                                                                    |
| GPS     | Global Positioning System. A system of satellites, computers, and receivers that is able to determine the latitude and longitude of a receiver on Earth by calculating the time difference for signals from different satellites to reach the receiver.                                                                                                    |
| I       |                                                                                                    |
| I/O     | Input/Output                                                                                                    |
| IAI-2   | Inmarsat Air Interface-2. The air interface used for BGAN. IAI-2 is an evolution of MPDS with new bearer types, which give a wide range of data rates from 16 kbps up to 492 kbps. By utilizing different modulation schemes, variable coding rate and power adjustment, it is possible to change the bearer type to give optimum throughput with efficient use of the satellite resources. |
| IMEI    | International Mobile Equipment Identity. A unique number identifying your terminal.                                                                                                    |
| IMSO    | International Maritime Satellite Organisation. An intergovernmental body established to<br>ensure that Inmarsat continues to meet its public service obligations, including<br>obligations relating to the GMDSS.                                                                                                    |
| L       |                                                                                                    |
| LAN     | Local Area Network. A computer network covering a small physical area, like a home, office, school or airport. The defining characteristics of LANs, in contrast to wide-area networks (WANs), include their usually higher data-transfer rates, smaller geographic area, and lack of a need for leased telecommunication lines.                                                            |
| LED     | Light Emitting Diode                                                                                                    |
| Ν       |                                                                                                    |
| NAT     | Network Address Translation. An Internet standard that enables a local-area network to                                                                                                    |

| use one set of IP addresses for internal traffic and a secon | d set of addresses for external |
|--------------------------------------------------------------|---------------------------------|
| traffic. A NAT module makes all necessary address translat   | ions.                           |

#### Ρ

| РоЕ   | Power over Ethernet. A standard for combining power supply with transmission of data over the Ethernet. The source unit "injects" power into the Ethernet cable and the power is "picked up" at the connected device.                                                                                                    |
|-------|----------------------------------------------------------------------------------------------------|
| POST  | Power On Self Test. A test sequence that runs every time the system is powered up or reset.                                                                                                    |
| PPPoE | Point-to-Point Protocol over Ethernet. A network protocol for encapsulating Point-to-<br>Point Protocol (PPP) frames inside Ethernet frames. By using PPPoE, users can virtually<br>"dial" from one machine to another over an Ethernet network, establish a point to point<br>connection between them and then securely transport data packets over the connection. |
| R     |                                                                                                    |
| RF    | Radio Frequency. Electromagnetic wave frequencies between about 3 kilohertz and about 300 gigahertz including the frequencies used for communications signals (radio, television, cell-phone and satellite transmissions) or radar signals.                                                                                                    |
| S     |                                                                                                    |
| SAS   | Satellite Access Station. The gateway between the satellites and the worldwide networks such as Internet, telephone network, cellular network etc.                                                                                                    |
| SIM   | Subscriber Identity Module. The SIM provides secure storing of the key identifying a mobile phone service subscriber but also subscription information, preferences and storage of text messages.                                                                                                    |
| SMS   | Short Messaging Service                                                                                                    |
| т     |                                                                                                    |
| TNC   | Threaded Neill-Concelman. A type of RF connector used for terminating coaxial cables.<br>The TNC connector is a threaded version of the BNC connector. The connector has a 50<br>Ohm impedance and operates best in the 0-11 GHz frequency spectrum.                                                                                                    |

#### V

VPN Virtual Private Network. A network that is constructed by using public wires to connect nodes. You can create networks using the Internet for transporting data, using security mechanisms so that only authorized users can access the network.

#### W

WLAN Wireless Local Area Network

# A

access to settings limit in web interface, 108 activation remote, 110 administrator logon web interface, 98 administrator password change, 100 reset, 99 alarm messages, 127 allowed numbers restricted dialing, 113 antenna cables, 15 connector, 24 drainage, 16 environmental specifications, 141 grounding, 14 installation location, 8 installing, 14 interference, 9 mast design, 12 obstructions, 8 outline drawing, 143 properties, 135 radiation, 9 specifications, 140 viewing type, 135 antenna RF noise filter, 117 APN, common setting, 88 ATC resilience, 11, 117

# B

barring calls, 91 BeiDou select, 118 Bridge mode, 78

# С

cable support, 21

cables antenna, 15 power, 36 call barring, 91 closed user group, 93 forwarding, 90 line identification, 92 waiting indication, 92 call charges, 102 call limiting, 113 call log, 66 clear, 103 calls IP handsets, enable or disable, 95 make or receive, 48 outgoing, received and missed, 66 see in Dashboard, 63 short dial, 65 using WLAN access point, 42 Canada compliance with IC, 148 CE compliance, 148 charge for call, 102 clear call log, 103 closed user group, 93 common network settings, 88 compression, header, 85 computer connect, 44 types of connection, 53 condensation in antenna, 16 configuration load from file, 101 save to file, 101 conformity, 148 connectors, 23 antenna, 24 DC input, 24 I/O interface, 30 LAN, 28 phone, 27

#### D

dashboard description, 61 data connection control switch, 34 overview, 52 see in web interface, 63 start, 46 data connection status kit, 34 data indicator lamp connect, 35 data limits, setting, 103 delivery items included, 7 diagnostic report generate, 126 dialing prefixes, 50 dialing restrictions, 113 distance antenna to GPS receiver, 11 antenna to radar, 9 between Inmarsat antennas, 11 to other transmitters, 142 drainage of antenna, 16 drawing antenna, 143 terminal, 146

### E

event messages, 127 extended status, 135

# F

filter for ATC, 117 forwarding calls, 90

# G

GLONASS select, 118 GNSS system select, 118 GPS select, 118 GPS receiver distance from antenna, 11 grounding access, 18 antenna, 14 terminal, 19

#### Η

Header compression, 85 humidity in antenna, 16

#### Ι

I/O connector, 30 pin functions, 31 I/O interface set up, 96 IC compliance, 148 ignition connecting, 26 indicator on terminal, 125 Industry Canada compliance, 148 installation antenna, 14 terminal, 19 interfaces set up, 75 interference, 9 Internet connect to, 46 IP addresses external, setting up, 80, 82 reserved, 139 **IP** handsets connect, 43 connect to LAN interface, 29 set up, 94 items included in delivery, 7

# L

lamp for data indication, 35 LAN connector, 28 set up, 75 LED indicator on terminal, 125 limit calls, 113 limit user access, 108 limitations in services, 5 line identification, 92 load configuration from file, 101 local numbers, 50 log handling, 103 log on administrator, 98

#### Μ

mast for antenna, 12 maximum for data, 103 measuring source impedance, 36 messages of events, 127

# Ν

network terms definitions, 85

# 0

obstructions distance and size, 8 outline drawing antenna, 143 terminal, 146

### Ρ

part numbers, 121 password change, 100 reset, 99 permissions setting for users, 108 phone connect, 44 connector, 27 types of connection, 47 phone book in web interface, 64 limited numbers, 113 phone number of SAILOR Fleet One, 65 PIN change, 107 enable or disable, 106 enter in web interface, 72 enter with a phone, 72 enter with IP Handset, 73 pin functions I/O connector, 31 placing the antenna, 8 placing the terminal, 18 pole mount, 12

positioning system select, 118 power cable extension, 37 connector, 24 indicator, 125 switch on, 40 Power over Ethernet (PoE), 28 PPPoE enabling, 86 using, 56 prefixes for dialing, 50 properties antenna, 135 SAILOR Fleet One, 61

#### R

radar distance from antenna, 9 radiation level, 9 register with satellite network, 41 remote activation by SMS, 111 trusted mobile number, 111 remote control, 110 remote on/off, connecting, 26 reserved IP addresses, 139 reset button, 137 restricted dialing, 113 rights for users in web interface, 108 router function in terminal, 4 Router mode, 79

# S

SAILOR Fleet One antenna specifications, 140 drawing, antenna, 143 drawing, terminal, 146 phone number, 65 terminal specifications, 144 satellite select, 97 satellite network connect to, 41 save configuration to file, 101 self test, 136 services limitations, 5 settings limit access, 108 short dial. 65 show number, 92 signaling status, 125 SIM card insert. 39 SIM PIN change, 107 configure, 106 enable or disable, 106 enter, 71 SIP setup, 42 smartphone connect via WLAN access point, 41 SMS activation, 111 SMS messages in web interface, 67 software update, 120 source impedance measuring, 36 special-purpose phone numbers, 50 specifications, 140 antenna, 140 antenna, environmental, 141 terminal, 144 Standard IP activating, 53 status extended. 135 see in web interface, 61 signaling, 125 subnets reserved (IP), 139 support, 119 switch for data connection, 34

# Т

technical specifications, 140 temperature, 18 terminal cable support, 21 grounding, 19 installation location, 18 installing, 19 outline drawing, 146 specifications, 144 test automatic, 136 total counters, 63 clear, 103 tracking setup, 115 transmitters minimum distance to other, 142 troubleshooting guide, 122 trusted mobile number, 111 typography used in this manual, v

# U

unpacking, 7 update software, 120 user permissions setting up in web interface, 108

#### W

waiting calls, 92 warranty, 119 web interface access, 58 administrator logon, 98 antenna properties, 135 call charges, 102 call log, 66 dashboard, 61 description, 58 enter PIN, 72 event messages, 127 extended status, 135 I/O interface setup, 96 IP handset setup, 94 LAN setup, 75 load configuration from file, 101 log handling, 103 phone book, 64 save configuration to file, 101 select preferred satellite, 97 set up interfaces, 75 SMS messages, 67 tracking setup, 115 WLAN access point connect to LAN interface, 29 use for calls, 42